# <span id="page-0-0"></span>openSUSE 11.4

# Start-Up

Oktober 30, 2011

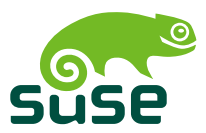

# Start-Up

Copyright © 2006– 2011 Novell, Inc. und Beteiligte. Alle Rechte vorbehalten.

Es wird die Genehmigung erteilt, dieses Dokument unter den Bedingungen der GNU Free Documentation License, Version 1.2 oder (optional) Version 1.3 zu vervielfältigen, zu verbreiten und/oder zu verändern; die unveränderlichen Abschnitte hierbei sind der Urheberrechtshinweis und die Lizenzbedingungen. Eine Kopie dieser Lizenz (Version 1.2) finden Sie im Abschnitt "GNU Free Documentation License".

Hinweise zu Novell-Marken finden Sie in der Novell Trademark and Service Mark-Liste [http://www.novell.com/company/](http://www.novell.com/company/legal/trademarks/tmlist.html) [legal/trademarks/tmlist.html](http://www.novell.com/company/legal/trademarks/tmlist.html) . Linux\* ist eine eingetragene Marke von Linus Torvalds. Alle anderen Drittanbieter-Marken sind das Eigentum der jeweiligen Inhaber. Ein Markensymbol (®, ™ usw.) kennzeichnet eine Novell-Marke. Ein Sternchen (\*) kennzeichnet eine Drittanbieter-Marke.

Alle Informationen in diesem Buch wurden mit größter Sorgfalt zusammengestellt. Doch auch dadurch kann hundertprozentige Richtigkeit nicht gewährleistet werden. Weder Novell, Inc., noch die SUSE LINUX GmbH noch die Autoren noch die Übersetzer können für mögliche Fehler und deren Folgen haftbar gemacht werden.

# Inhaltsverzeichnis

[Allgemeines zu diesem Handbuch](#page-4-0) [v](#page-4-0)

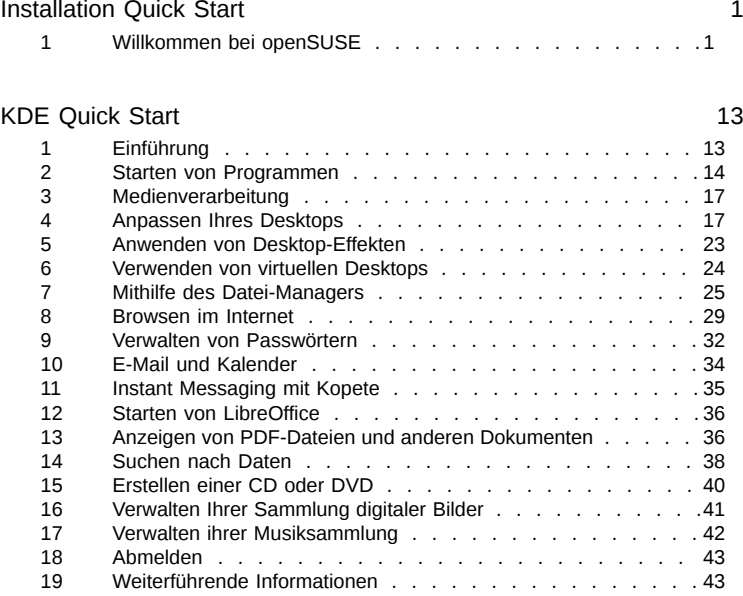

## [GNOME Quick Start](#page-52-0) [45](#page-52-0)

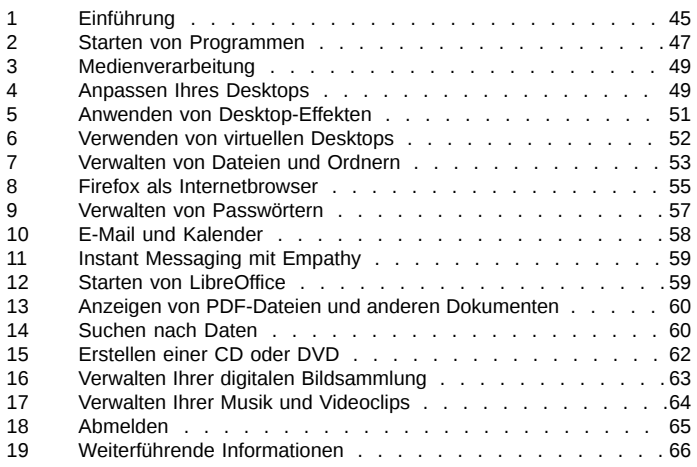

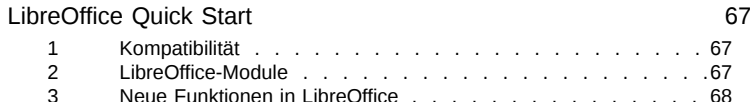

# <span id="page-4-0"></span>Allgemeines zu diesem Handbuch

Dieses Handbuch bietet eine erste Einführung zu openSUSE®. Lesen Sie die entsprechenden Teile dieses Handbuchs nach, um zu erfahren, wie Sie Ihr System installieren, verwenden und genießen können.

Installation und Einrichtung

Führt Sie durch den Installationsvorgang und die grundlegende Konfiguration Ihres Systems. Stellt YaST vor, das zentrale Werkzeug für die Installation und Konfiguration Ihres Systems. Hier erfahren Sie, wie Sie Schlüsselkomponenten Ihres Systems einrichten oder ändern können und wie eine Verbindung zum Internet hergestellt wird.

#### Grundlagen

Dieser Teil richtet sich vor allem an Benutzer, die von anderen Betriebssystemen auf Linux umsteigen. Er stellt grundlegende Linux-Konzepte vor, z. B. das Benutzerkonzept, die Struktur des Dateisystems und Zugriffsberechtigungen für Dateien und Verzeichnisse. Eine Einführung in die Shell wird ebenfalls gegeben, obwohl Sie mittlerweile kaum die Kommandozeile benötigen, um mit Ihrem System zu interagieren.

#### Hilfe und Fehlerbehebung

Bietet einen Überblick zu Hilfeinformationen und zusätzlicher Dokumentation, falls Sie weitere Informationen benötigen oder mit Ihrem System spezifische Aufgaben ausführen möchten. In diesem Teil werden die häufigsten Probleme und Störungen zusammengestellt und Sie erfahren, wie Sie diese Probleme selbst beheben können.

Dieses Handbuch dokumentiert Meilenstein 7 von openSUSE 11.4.

Viele Kapitel in diesem Handbuch enthalten Links zu zusätzlichen Dokumentationsressourcen. Dazu gehört auch die Dokumentation, die auf dem System bzw. im Internet verfügbar ist.

Einen Überblick über die Dokumentation, die für Ihr Produkt verfügbar ist, und die neuesten Dokumentationsupdates finden Sie in [http://www.novell.com/](http://www.novell.com/documentation/opensuse113) [documentation/opensuse113](http://www.novell.com/documentation/opensuse113) oder im folgenden Abschnitt.

## 1 Verfügbare Dokumentation

Wir stellen Ihnen unsere Handbücher in verschiedenen Sprachen in den Formaten HTML und PDF zur Verfügung. Die folgenden Handbücher für Benutzer und Administratoren sind für dieses Produkt verfügbar:

#### [Start-Up](#page-0-0) (S. 1)

Führt Sie durch die Installation und die grundlegende Konfiguration Ihres Systems. Einsteiger finden in diesem Handbuch zudem eine Einführung in grundlegende

Linux-Konzepte, etwa das Dateisystem, das Benutzerkonzept und Zugriffsberechtigungen. Eine Übersicht über die Funktionen von openSUSE für die mobile Computernutzung ist ebenfalls enthalten. Stellt Hilfe und Rat bei Problemlösungen bereit.

#### Reference (↑Reference)

Vermittelt Ihnen ein grundlegendes Verständnis von openSUSE und deckt erweiterte Aufgaben der Systemverwaltung ab. Es richtet sich in der Hauptsache an Systemadministratoren und andere Benutzer mit Grundkenntnissen der Systemadministration. Es enthält ausführliche Informationen über erweiterte Einsatzmöglichkeiten, Administration Ihres Systems, Interaktion von Schlüsselsystemkomponenten sowie die Einrichtung verschiedener Netzwerk- und Dateidienste, die openSUSE bietet.

#### Security Guide (↑Security Guide)

Zudem werden grundlegende Konzepte der Systemsicherheit vorgestellt, die sowohl lokale als auch netzwerkbezogene Aspekte abdecken. Sie erfahren, wie Sie die einem Produkt inhärente Sicherheitssoftware wie Novell AppArmor verwenden können (diese ermöglicht es Ihnen, für jedes Programm einzeln festzulegen, für welche Dateien Lese-, Schreib- und Ausführungsberechtigungen bestehen) oder das Prüfsystem nutzen können, das zuverlässig Daten zu sicherheitsrelevanten Ereignissen sammelt.

Neben den umfangreichen Handbüchern stehen Ihnen auch verschiedene Schnelleinführungen zur Verfügung:

#### [KDE Quick Start](#page-20-0) (S. 13)

Bietet eine kurze Einführung in den KDE-Desktop und einige wichtige Anwendungen, die darauf ausgeführt werden.

#### [GNOME Quick Start](#page-52-0) (S. 45)

Bietet eine kurze Einführung in den GNOME-Desktop und einige wichtige Anwendungen, die darauf ausgeführt werden.

#### [Installation Quick Start](#page-8-0) (S. 1)

Listet die Systemanforderungen auf und führt Sie schrittweise durch die Installation von openSUSE von DVD oder einem ISO-Abbild.

#### Novell AppArmor Quick Start

Unterstützt Sie beim Verstehen der Hauptkonzepte von Novell® AppArmor.

HTML-Versionen der meisten Produkthandbücher finden Sie auf dem installierten Sys-<br>tem im Verzeichnis /usr/share/doc/manua1 bzw. in den Hilfezentren Ihres tem im Verzeichnis /usr/share/doc/manual Desktops. Die neuesten Dokumentationsaktualisierungen finden Sie unter [http://](http://www.novell.com/documentation) [www.novell.com/documentation](http://www.novell.com/documentation) , von wo Sie PDF- oder HTML-Versionen der Handbücher für Ihr Produkt herunterladen können.

## 2 Rückmeldungen

Für Rückmeldungen stehen mehrere Kanäle zur Verfügung:

Fehler und Verbesserungsanforderungen

Verwenden Sie zum Melden von Fehlern für eine Produktkomponente oder zum Einreichen von Verbesserungsvorschlägen die Option [https://bugzilla](https://bugzilla.novell.com/) [.novell.com/](https://bugzilla.novell.com/) . Reichen Sie bei Fehlern in der Dokumentation einen Fehlerbericht zur Komponente Dokumentation für das entsprechende Produkt ein.

Wenn Sie zum ersten Mal mit Bugzilla arbeiten, können Sie nützliche Informationen dazu in den folgenden Artikeln finden:

- [http://en.opensuse.org/openSUSE:Submitting\\_bug](http://en.opensuse.org/openSUSE:Submitting_bug_reports) [\\_reports](http://en.opensuse.org/openSUSE:Submitting_bug_reports)
- [http://en.opensuse.org/openSUSE:Bug\\_reporting\\_FAQ](http://en.opensuse.org/openSUSE:Bug_reporting_FAQ)

Anregungen und Kritik unserer Leser

Wir freuen uns über Ihre Hinweise, Anregungen und Vorschläge zu diesem Handbuch und den anderen Teilen der Dokumentation zu diesem Produkt. Verwenden Sie die Funktion "Benutzerkommentare" unten auf den einzelnen Seiten der OnlineDokumentation oder geben Sie Ihre Kommentare auf der Seite [http://www](http://www.novell.com/documentation/feedback.html) [.novell.com/documentation/feedback.html](http://www.novell.com/documentation/feedback.html) ein.

# 3 Konventionen in der Dokumentation

In diesem Handbuch werden folgende typografische Konventionen verwendet:

- /etc/passwd : Verzeichnisnamen und Dateinamen
- *Platzhalter*: Ersetzen Sie *Platzhalter* durch den tatsächlichen Wert.
- PATH: die Umgebungsvariable PATH
- ls, --help: Kommandos, Optionen und Parameter
- Benutzer: Benutzer oder Gruppen
- $\Pi$ ,  $\Pi$  + [F1]: Eine Taste oder Tastenkombination. Tastennamen werden wie auf der Tastatur in Großbuchstaben dargestellt.
- Datei, Datei > Speichern unter: Menüoptionen, Schaltflächen
- Tanzende Pinguine (Kapitel Pinguine, ↑Anderes Handbuch): Dies ist ein Verweis auf ein Kapitel in einem anderen Handbuch.

## 4 Informationen über die Herstellung dieses **Handbuchs**

Dieses Handbuch wurde in Novdoc, einem Teilsatz von DocBook (siehe [http://](http://www.docbook.org) [www.docbook.org](http://www.docbook.org) ), geschrieben. Die XML-Quelldateien wurden mit xmllint überprüft, von xsltproc verarbeitet und mit einer benutzerdefinierten Version der Stylesheets von Norman Walsh in XSL-FO konvertiert. Die endgültige PDF-Datei wurde mit XEP von RenderX formatiert. Die Open Source-Werkzeuge und die zum Erstellen dieses Handbuchs verwendete Umgebung sind im Paket susedoc verfügbar, das im Lieferumfang von openSUSE enthalten ist.

# 5 Quellcode

Der Quellcode von openSUSE ist öffentlich verfügbar. Um den Quellcode herunterzuladen, gehen Sie vor, wie unter [http://www.novell.com/products/suse](http://www.novell.com/products/suselinux/source_code.html)[linux/source\\_code.html](http://www.novell.com/products/suselinux/source_code.html) beschrieben. Auf Anforderung senden wir Ihnen den Quellcode auf DVD. Wir müssen eine Gebühr von 15 US-Dollar bzw. 15 Euro für Erstellung, Verpackung und Porto berechnen. Um eine DVD mit dem Quellcode anzufordern, senden Sie eine E-Mail an sourcedvd@suse.de [[mailto:sourcedvd@](mailto:sourcedvd@suse.de) [suse.de](mailto:sourcedvd@suse.de) ] oder senden Sie Ihre Anforderung per Post an folgende Adresse:

```
 SUSE Linux Products GmbH
Product Management
openSUSE
Maxfeldstr. 5
D-90409 Nürnberg
Germany
```
## 6 Danksagung

Die Entwickler von Linux treiben in weltweiter Zusammenarbeit mit hohem freiwilligem Einsatz die Weiterentwicklung von Linux voran. Wir danken ihnen für ihr Engagement – ohne sie gäbe es diese Distribution nicht. Bedanken wollen wir uns außerdem auch bei Frank Zappa und Pawar. Unser besonderer Dank geht selbstverständlich an Linus Torvalds.

Viel Spaß!

Ihr SUSE-Team

# <span id="page-8-0"></span>Installation Quick Start

Gehen Sie folgendermaßen vor, um eine neue Version von openSUSE® 11.4 zu installieren. Dieses Dokument bietet einen schnellen Überblick über die Vorgehensweise bei der Standardinstallation von openSUSE.

# <span id="page-8-1"></span>1 Willkommen bei openSUSE

Detaillierte Installationsanweisungen und Bereitstellungsstrategien finden Sie in der openSUSE-Dokumentation unter [http://www.novell.com/documentati](http://www.novell.com/documentation/opensuse113/)[on/opensuse113/](http://www.novell.com/documentation/opensuse113/) .

### 1.1 Systemvoraussetzungen

- Pentium\* III-Prozessor mit 500 MHz oder höher (Pentium 4 2.4 GHz oder höher oder ein beliebiger AMD64 für Intel\* EM64T-Prozessor empfohlen)
- 512 MB physischer Arbeitsspeicher (1 GB empfohlen)
- 3 GB verfügbarer Festplattenspeicher (mehr ist empfehlenswert)
- 800 x 600 Bildschirmauflösung (1024 x 768 oder höher empfohlen)

#### 1.2 Installieren von openSUSE

Gehen Sie entsprechend dieser Anweisungen vor, falls kein Linux-System auf Ihrem Computer installiert ist oder wenn Sie ein vorhandenes Linux-System ersetzen wollen.

1 Legen Sie die openSUSE-DVD in das Laufwerk ein und booten Sie den Computer neu, um das Installationsprogramm zu starten.

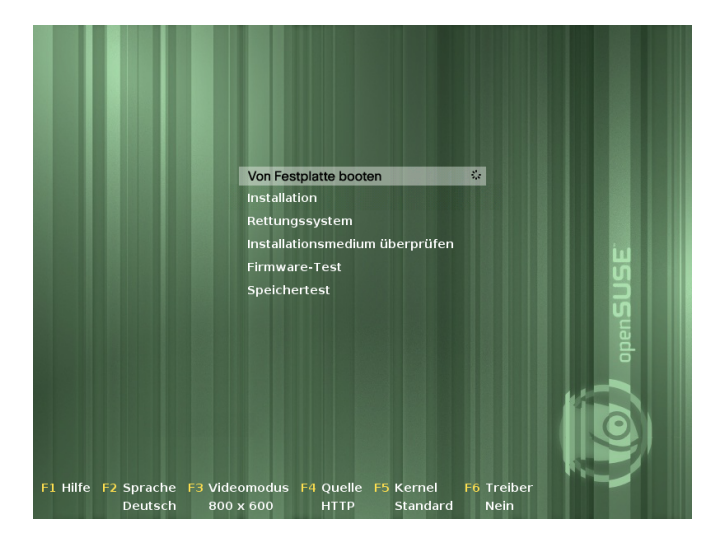

2 Wählen Sie im Startbildschirm Installation aus und drücken Sie die [Eingabetaste]. Dadurch wird das openSUSE-Installationsprogramm geladen und die Installation im normalen Modus gestartet.

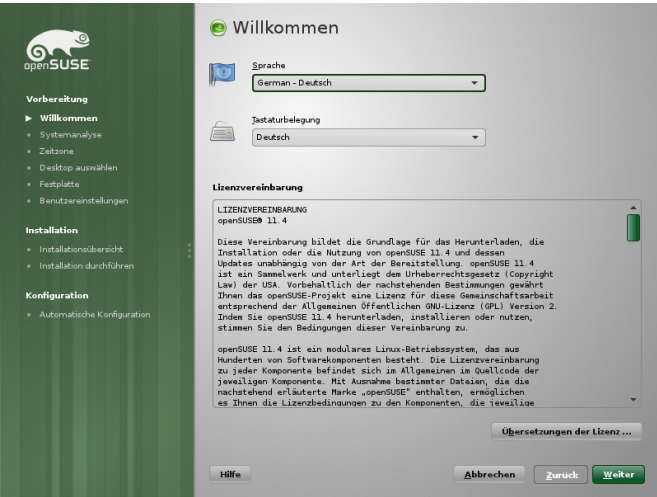

3 Wählen Sie die Sprache und die Tastaturbelegung für die Installation und für das installierte System aus.

Lesen Sie die Lizenzvereinbarung und fahren Sie fort mit Weiter, falls Sie zustimmen. Drücken Sie Abbrechen, falls Sie nicht zustimmen, um die Installation zu beenden.

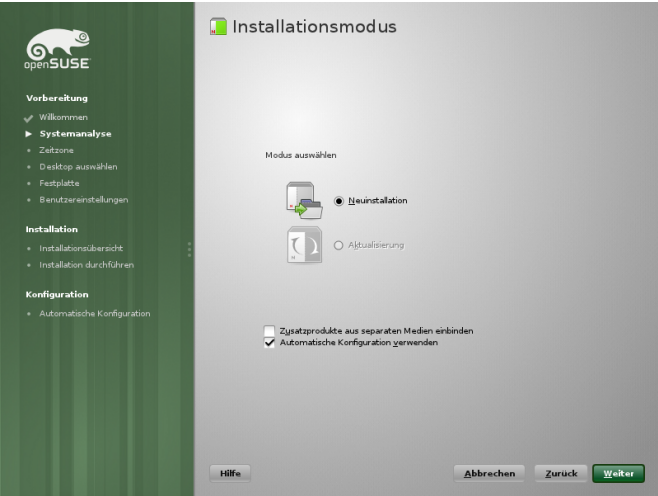

4 Wählen Sie Neue Installation aus und fahren Sie fort mit Weiter.

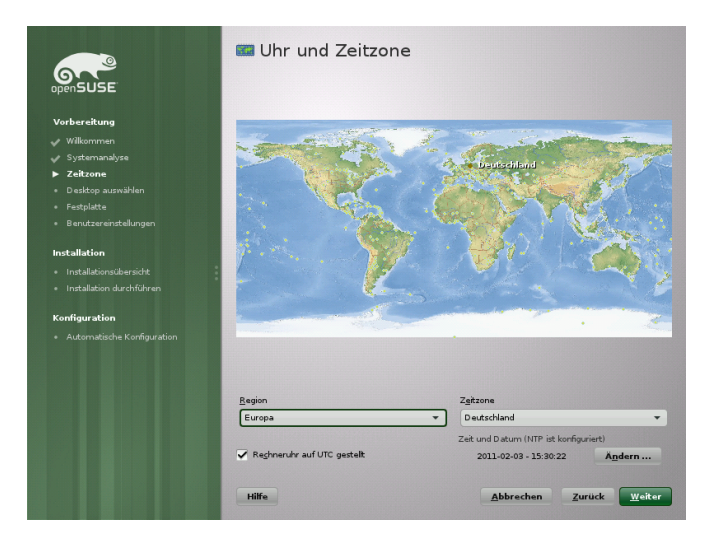

5 Verwenden Sie für Region und Zeitzone entweder die Landkarte oder die Dropdown-Liste, um die in Ihrem System zu verwendende Uhrzeit und Zeitzone auszuwählen. Fahren Sie mit Weiter fort.

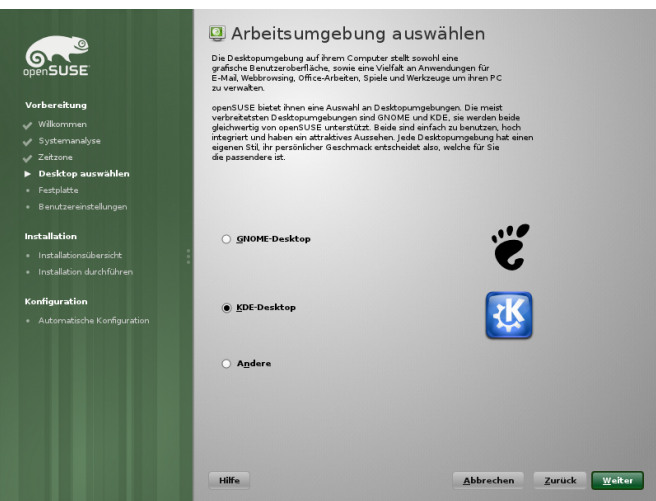

6 Wählen Sie das Desktop-System aus, das Sie verwenden möchten. KDE und GNOME sind leistungsfähige grafische Desktop-Umgebungen, die Windows ähneln; alternative Optionen können Sie unter Andere auswählen. Fahren Sie mit Weiter fort.

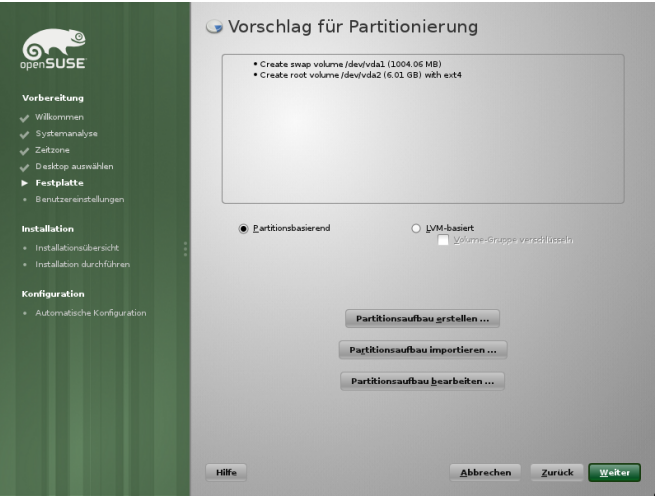

7 Legen Sie in diesem Schritt eine Partitionseinrichtung für openSUSE fest. In den meisten Fällen wird ein vernünftiges Schema vorgeschlagen, das ohne Änderung akzeptiert werden kann. Akzeptieren Sie den Vorschlag mit Weiter und fahren Sie mit der Installation fort. Erfahrene Benutzer können den Vorschlag auch anpassen (Partitions-Setup bearbeiten) oder ein eigenes Partitionsschema (Partitions-Setup erstellen) verwenden.

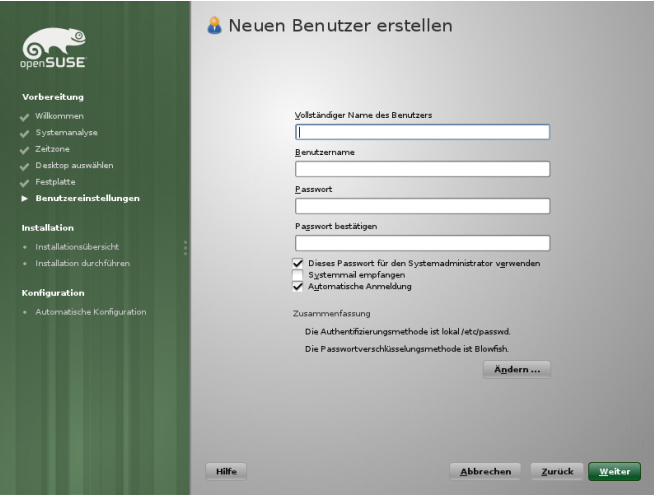

8 Geben Sie Ihren Vor- und Nachnamen im Feld Vollständiger Name des Benutzers, Ihren Benutzernamen im Feld Benutzername und ein Passwort im Feld Passwort ein.

Aus Sicherheitsgründen sollte Ihr Passwort mindestens acht Zeichen lang sein und sowohl Groß- als auch Kleinbuchstaben und Zahlen enthalten. Die Groß-/Kleinschreibung der Passwörter wird berücksichtigt. Fahren Sie mit Weiter fort

Standardmäßig wird das hier eingegebene Passwort auch für den Systemadministrator, root verwendet. Deaktivieren Sie die entsprechende Option, wenn Sie im nächsten Schritt lieber ein anderes Passwort für den root angeben möchten.

Wenn die automatische Anmeldung aktiviert ist, wird nach dem Booten des Systems direkt ohne Authentifizierung der Desktop angezeigt. Wenn auf Ihrem System vertrauliche Daten gespeichert sind, sollten Sie diese Option nicht aktivieren, solange auch andere Benutzer auf den Computer zugreifen können.

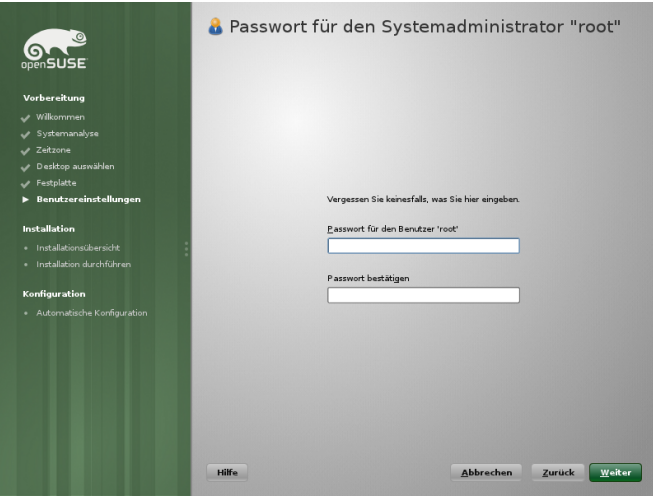

9 Geben Sie ein Passwort für das Systemadministratorkonto (als root-Benutzer bezeichnet) ein. Dieser Schritt wird übersprungen, falls Sie im vorherigen Schritt die Option Dieses Passwort für den Systemadministrator verwenden aktiviert hatten.

Vergessen Sie das root-Passwort nicht. Nachdem Sie es hier eingeben, kann das Passwort nicht wiederhergestellt werden. Es kann nur mit administrativer Hilfe zurückgesetzt werden. Fahren Sie mit Weiter fort.

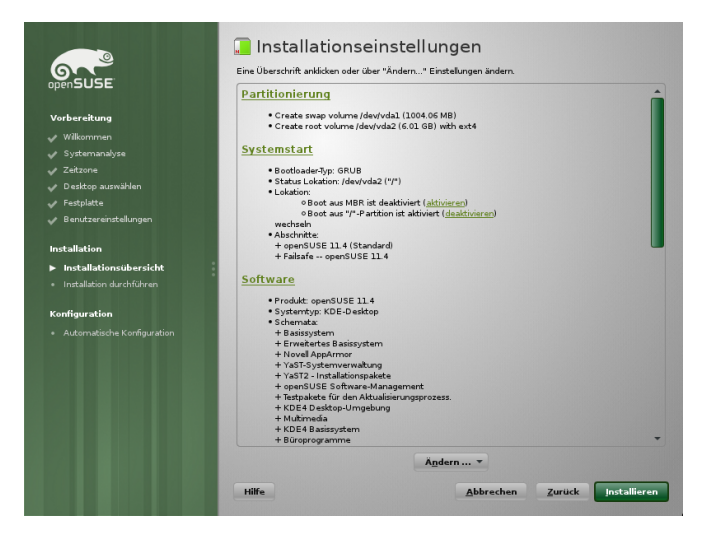

10 Im Bildschirm "Installationseinstellungen" können Sie Ihre Wahl sowie einige automatisch vorgeschlagene Einstellungen überprüfen. Ändern Sie gegebenenfalls die Einstellungen.

Klicken Sie auf Installieren, um fortzufahren. Entsprechend Ihrer Softwareauswahl müssen Sie eventuell zusätzliche Lizenzvereinbarungen akzeptieren, indem Sie auf Akzeptieren klicken. Vor dem Starten der eigentlichen Installation wird der folgende Bildschirm angezeigt:

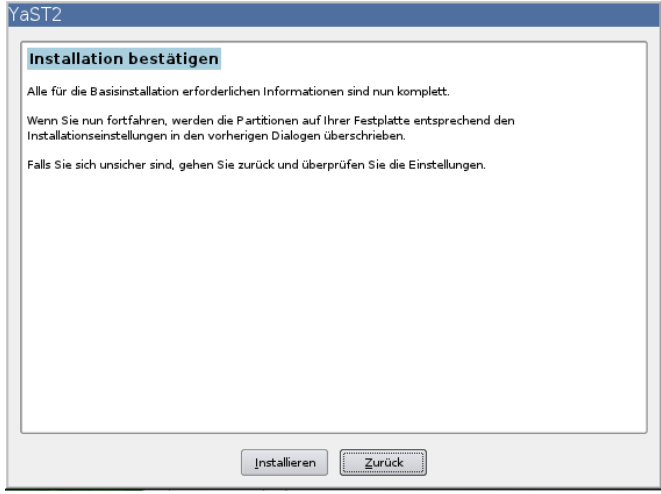

11 Klicken Sie auf Installieren, um mit der Installation zu beginnen.

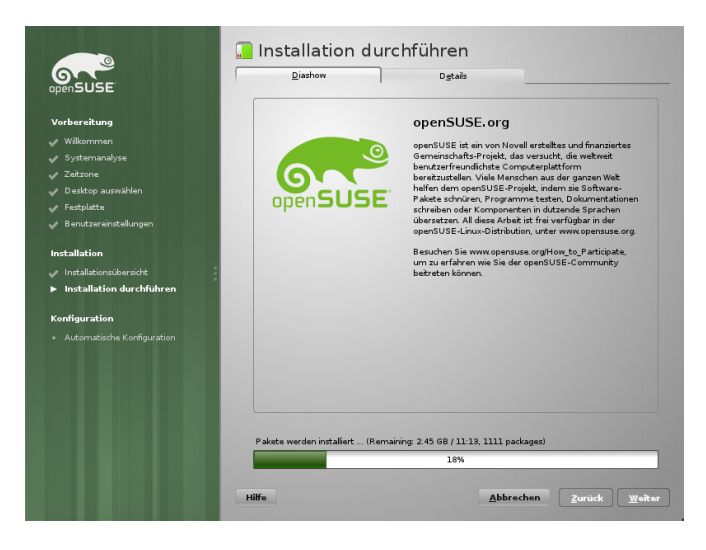

12 Die Installation dauert normalerweise 15 bis 30 Minuten, je nach Systemleistung und ausgewähltem Softwarebereich. Bei der Installation können

Sie die Produktpräsentation, die Versionshinweise mit den neuesten Informationen oder das detaillierte Installationsprotokoll anzeigen.

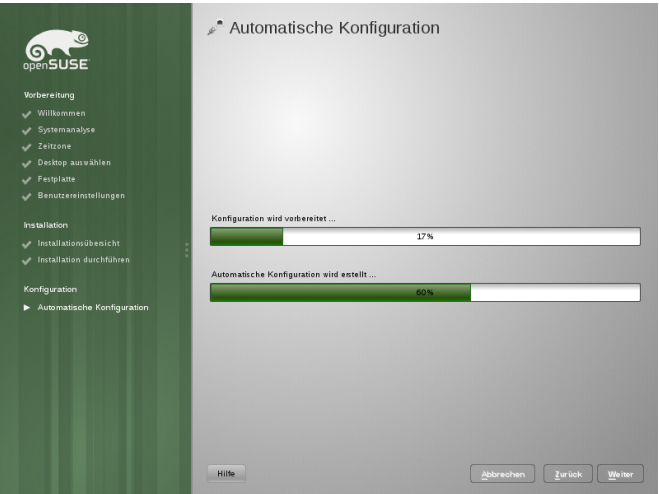

13 Nach Abschluss der Installation aller ausgewählten Softwarepakete und der Einrichtung des Basissystems wird die openSUSE-Installation im neuen Linux-System gestartet, um die automatische Systemkonfiguration durchzuführen. Mithilfe dieser Routine werden Ihr Netzwerk und Ihr Internetzugang konfiguriert und Ihre Hardware eingerichtet. Für diesen Vorgang ist keinerlei Interaktion erforderlich.

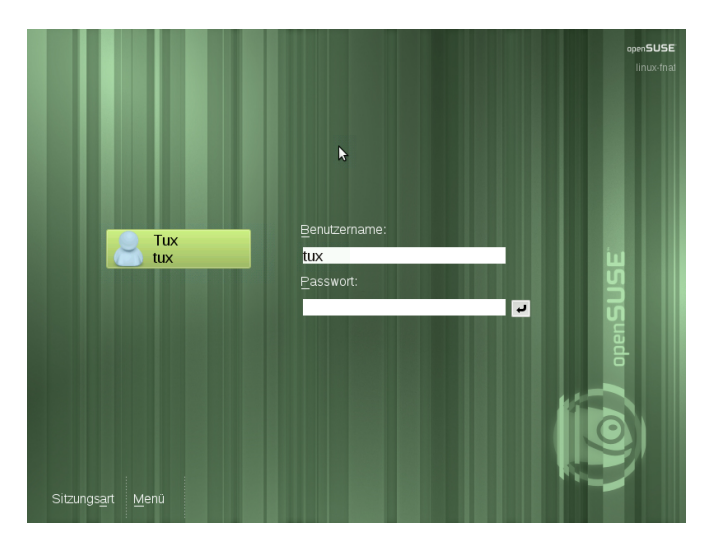

14 Wenn Sie die automatische Anmeldefunktion gewählt haben, wird der Desktop direkt gestartet. Andernfalls sehen Sie den Anmeldebildschirm. Klicken Sie auf Ihren Benutzernamen und geben Sie Ihr Passwort im Feld Passwort ein. Drücken Sie die [Eingabetaste], um sich anzumelden.

# <span id="page-20-0"></span>KDE Quick Start

openSUSE® bietet die Tools, die Linux\*-Benutzer für ihre täglichen Aktivitäten benötigen. Das Produkt wird mit einer benutzerfreundlichen grafischen Umgebung (KDE\*- Desktop) geliefert, die mit dem zugrunde liegenden Linux-System kommuniziert, um auf Dateien, Ordner und Programme zuzugreifen und diese zu verwalten. openSUSE bietet eine integrierte Suite von Anwendungen für eine breite Palette von Aktivitäten (Büro, Multimedia, Internet). Die LibreOffice-Suite ist ebenfalls enthalten. Damit können Sie Dateien in vielen Formaten bearbeiten und speichern. Da die Office-Suite für verschiedene Betriebssysteme verfügbar ist, können Sie dieselben Daten auf mehreren Computer-Plattformen verwenden.

## <span id="page-20-1"></span>1 Einführung

Wenn Sie Ihr System starten, werden Sie normalerweise dazu aufgefordert, Ihren Benutzernamen und Ihr Passwort einzugeben. Wenn Sie Ihr System nicht selbst installiert haben, fragen Sie Ihren Systemadministrator nach dem Benutzernamen und dem Passwort.

Wenn Sie sich zum ersten Mal bei KDE anmelden, wird Ihnen der KDE-Desktop angezeigt, der die folgenden grundlegenden Elemente enthält:

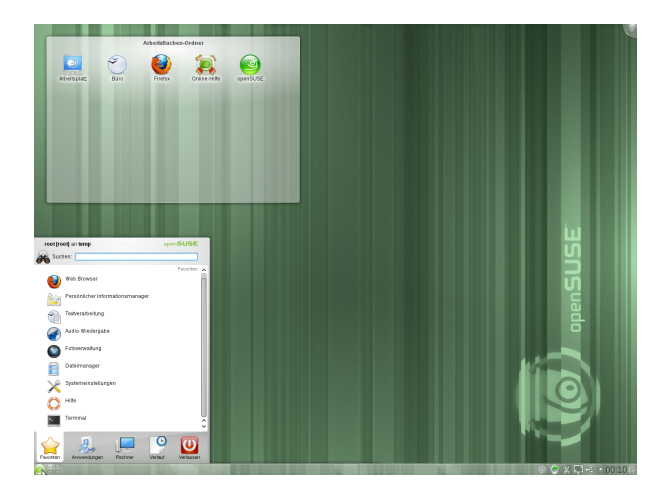

Desktop-Ordner: Standardmäßig wird im Desktop-Ordner der Inhalt des ~/Desktop-Verzeichnisses angezeigt. Eine Datei, die in dieses Verzeichnis gestellt wird, erscheint auch in dieser Ansicht.

Desktop-Kontextmenü: Klicken Sie mit der rechten Maustaste auf einen leeren Bereich auf dem Desktop, um auf das Kontextmenü zuzugreifen, mit dem Sie das Erscheinungsbild des Desktops konfigurieren, dem Desktop Kontrollleisten oder Widgets hinzufügen, Desktopeinstellungen konfigurieren, die Widgets an der aktuellen Position fixieren, die aktuelle Sitzung beenden oder den Bildschirm sperren können.

Desktop-Toolbox: Bewegen Sie den Mauszeiger zum Symbol oben rechts auf dem Desktop, um auf das Menü zuzugreifen, mit dem Sie Widgets hinzufügen oder sperren können.

KDE-Kontrollleiste: Standardmäßig enthält die Kontrollleiste des KDE-Desktops das Symbol für das Hauptmenü auf der linken Seite, weitere Widgets und Programmsymbole sowie das Symbol für die Einstellungen der Kontrollleiste auf der rechten Seite. Wenn Sie den Mauszeiger in der Kontrollleiste auf ein Symbol richten, wird eine kurze Beschreibung des Symbols angezeigt.

## <span id="page-21-0"></span>2 Starten von Programmen

Starten Sie Programme im Hauptmenü oder in der Kommandozeile mithilfe einer Shell oder der Option Kommando ausführen. Programme können außerdem auch vom Desktop oder der Kontrollleiste aus gestartet werden, indem Sie einmal mit der linken Maustaste auf das Programmsymbol klicken.

## 2.1 Verwenden des Hauptmenüs

Klicken Sie zum Öffnen des Hauptmenüs in der Kontrollleiste auf das Symbol für das Hauptmenü oder drücken Sie [] + [F1]. Das Hauptmenü enthält die folgenden Elemente: Eine Suchfunktion oben und verschiedene Karteireiter unten, über die Sie schnell auf die Schlüsselfunktionen des Menüs zugreifen können. Im Menü werden außerdem Ihr Anmeldename und der Hostname des Computers angezeigt.

Unter Favoriten wird eine Standardauswahl an Schlüsselprogrammen für den Schnellzugriff angezeigt. Unter Anwendungen sehen Sie alle in Ihrem System installierten Anwendungen. Um durch die Menüstruktur zu navigieren, klicken Sie auf einen Eintrag und blättern Sie mithilfe der Pfeilsymbole rechts oder links vorwärts und zurück. Über Computer und Zuletzt verwendet haben Sie schnell Zugriff auf einige häufig verwendete Speicherorte, Anwendungen oder Dokumente. Unter Beenden finden Sie verschiedene Optionen zum Beenden der Sitzung, wie Abmelden, Sperren des Bildschirms (erneuter Zugriff ist nur mit Passwort möglich), Herunterfahren oder Neustart des Computers. Einige Computer bieten an, Ihre Sitzung auf RAM oder Datenträger in den Suspend-Modus zu versetzen.

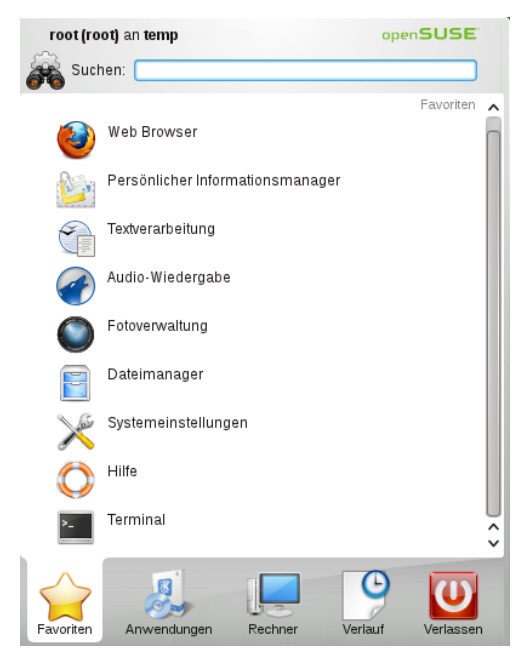

Wenn Sie ein Programm häufig benötigen und nicht jedes Mal die Menüstruktur durchlaufen möchten, können Sie das Symbol im Karteireiter Favoriten integrieren. Klicken Sie mit der rechten Maustaste auf einem beliebigen anderen Karteireiter auf das Symbol und wählen Sie Zu Favoriten hinzufügen.

### 2.2 Verwenden des Dialogfelds "Kommando ausführen"

KRunner ist eine Hilfsanwendung, mit der Sie Programme schnell starten können. Sie bietet außerdem eine Suchfunktion zur Suche nach Anwendungen oder Speicherorten.

Drücken Sie [] + [F2], um das Dialogfeld Kommando ausführen zu öffnen. Geben Sie ein Kommando ein, beispielsweise dolphin. Schon während der Eingabe wird eine Liste von Anwendungen oder Aktionen im Dialogfeld angezeigt, die zu Ihrer Eingabe passen. Wählen Sie eines der Ergebnisse aus oder drücken Sie [], um die markierte Anwendung oder Aktion zu starten. Das Kommando zum Starten ist meist (aber nicht immer) der Anwendungsname in Kleinbuchstaben.

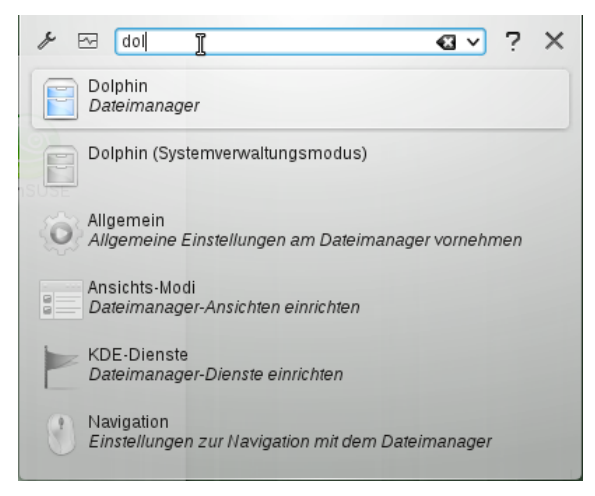

Die Funktionen von KRunner lassen sich außerdem durch zahlreiche Plug-Ins erweitern. Klicken Sie auf das Schraubenschlüssel links neben dem Eingabefeld, und erkunden Sie die umfangreiche Auswahl an verfügbaren Plug-Ins. Beispielsweise können Sie in Konqueror definierte sogenannte Web-Tastenkürzel verwenden, um Suchanfragen direkt an eine Suchmaschine zu senden, ohne vorher den Browser öffnen zu müssen. Detaillierte Informationen finden Sie in [Abschnitt 8.3, "Ändern der Einstellungen"](#page-38-0) (S. 31).

## 2.3 Suchen nach Programmen

Sowohl das Hauptmenü als auch das Dialogfeld Kommando ausführen bieten eine Suchfunktion, mit der Sie Programme schnell starten können, auch wenn Sie den genauen Anwendungsnamen oder das Kommando dafür noch nicht kennen. Zur Suche nach einer Anwendung beginnen Sie damit, ein Kommando oder einen Teil des Anwendungsnamens im Hauptmenü im Feld Suchen oder im Eingabefeld im Dialogfeld Kommando ausführen einzugeben. Jedes eingegebene Zeichen engt die Suche ein.

Wählen Sie aus der Liste unterhalb des Eingabefelds die Anwendung aus, die Ihrer Abfrage entspricht.

## <span id="page-24-0"></span>3 Medienverarbeitung

Wenn Sie eine CD oder DVD in das Laufwerk einlegen oder ein steckbares Gerät (zum Beispiel einen USB-Stick oder eine externe Festplatte) anschließen, öffnet das Widget zur Gerätebenachrichtigung ein kleines Fenster, das Sie über den Vorgang benachrichtigt. Zudem werden mögliche Aktionen für den jeweiligen Gerätetyp vorgeschlagen.

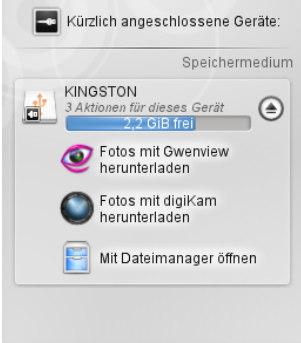

Wenn Sie beispielsweise eine Digitalkamera angeschlossen haben, können Sie Ihre Fotos mit Gwenview oder digiKam herunterladen. Klicken Sie auf den Eintrag des Geräts im Widget, um auf die verfügbaren Aktionen zuzugreifen. Um das Gerät sicher vom Rechner zu entfernen, klicken Sie auf das Symbol rechts neben dem Geräteeinträg.

## <span id="page-24-1"></span>4 Anpassen Ihres Desktops

Sie können das Erscheinungsbild und Verhalten Ihres KDE-Desktops auf Ihre persönlichen Anforderungen zuschneiden.

### <span id="page-24-2"></span>4.1 Fixieren und Freigeben von Desktop-Objekten

Desktop-Elemente können in der aktuellen Position fixiert werden, um zu verhindern, dass sie auf dem Desktop hin- und hergeschoben werden. Wenn die Desktop-Elemente fixiert sind, können keine Objekte auf dem Desktop hinzugefügt, bewegt oder entfernt werden.

Klicken Sie zum Fixieren oder Freigeben der Desktop-Elemente auf das Cashew-Symbol (Desktop-Toolbox) oben rechts auf dem Desktop und wählen Sie Bildschirmausschnitte fixieren oder Bildschirmausschnitte freigeben aus.

Alternativ klicken Sie mit der rechten Maustaste auf eine leere Stelle auf dem Desktop, und wählen Sie Bildschirmausschnitte fixieren oder Bildschirmausschnitte freigeben.

## 4.2 Ändern einzelner Desktop-Elemente

In den folgenden Abschnitten finden Sie einige Beispiele dafür, wie einzelne Desktop-Elemente geändert werden.

Prozedur 1 Hinzufügen von Programmsymbolen zum Desktop

Gehen Sie wie folgt vor, um eine Verknüpfung zu einer Anwendung zu erstellen und auf dem Desktop oder der Kontrollleiste zu platzieren:

- 1 Klicken Sie auf die Schaltfläche Hauptmenü und suchen Sie die gewünschte Anwendung.
- 2 Klicken Sie im angezeigten Kontextmenü mit der rechten Maustaste auf die Option Zum Desktop hinzufügen, um sie auszuwählen. Wenn dieser Menüeintrag nicht verfügbar ist, sind Ihre Desktop-Elemente wahrscheinlich fixiert. Geben Sie diese zunächst frei wie unter [Abschnitt 4.1, "Fixieren und Freigeben](#page-24-2) [von Desktop-Objekten"](#page-24-2) (S. 17) beschrieben.
- 3 Um die Position des Symbols am Desktop zu verändern, klicken Sie mit der linken Maustaste auf das Symbol und ziehen Sie es an die gewünschte Stelle.

Wenn Sie ein Symbol vom Desktop löschen möchten, klicken Sie mit der rechten Maustaste auf das Programmsymbol und wählen Sie Dieses Symbol entfernen aus.

<span id="page-25-0"></span>Prozedur 2 Hinzufügen von Widgets auf dem Desktop oder auf der Kontrollleiste

1 Zum Hinzufügen von Widgets zu Ihrem Desktop klicken Sie mit der rechten Maustaste auf eine leere Stelle auf Ihrem Desktop und wählen Sie Widgets hinzufügen aus.

Zum Hinzufügen eines Widgets zu Ihrer Kontrollleiste klicken Sie mit der rechten Maustaste auf eine leere Stelle auf der Kontrollleiste und wählen Sie Optionen der Kontrollleiste > Widgets hinzufügen aus.

Wenn diese Menüeinträge nicht verfügbar sind, sind Ihre Desktop-Elemente wahrscheinlich fixiert. In diesem Fall klicken Sie zuerst mit der rechten Maustaste und wählen Sie Bildschirmausschnitte freigeben.

- 2 Wählen Sie in der angezeigten Liste ein Widget aus. Durchsuchen Sie die verfügbaren Widgets mithilfe der Bildlaufleiste. Geben Sie zum Begrenzen der Auswahl von Widgets entweder einen Suchbegriff im Eingabefeld ein oder wählen Sie eine Kategorie.
- 3 Um das ausgewählte Widget auf dem Desktop oder auf der Kontrollleiste anzeigen zu lassen, doppelklicken Sie darauf und schließen Sie das Dialogfeld.

Zum Entfernen eines Widget vom Desktop oder von der Kontrollleiste klicken Sie mit der rechten Maustaste auf das Widget und wählen Sie den Eintrag Entfernen... aus.

Prozedur 3 Konfigurieren von Desktop-Widgets

1 Halten Sie den Mauszeiger über ein Widget, bis ein durchsichtiger Rahmen um das Widget herum erscheint, der eine Reihe von Symbolen anzeigt:

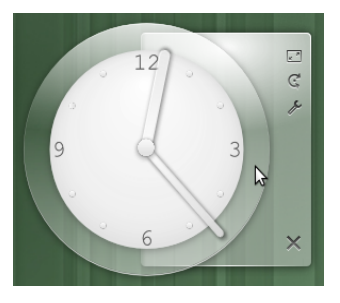

Wenn der Rahmen nicht erscheint, sind Ihre Widgets wahrscheinlich fixiert. Geben Sie diese zunächst frei, wie unter [Abschnitt 4.1, "Fixieren und Freigeben](#page-24-2) [von Desktop-Objekten"](#page-24-2) (S. 17) beschrieben.

- 2 Um die Größe des Widgets zu ändern, klicken Sie mit der linken Maustaste auf das Maßstabsymbol im Rahmen und halten Sie die Maustaste gedrückt, während Sie den Cursor langsam über den Desktop bewegen.
- 3 Um das Widget in eine Richtung zu drehen, klicken Sie mit der linken Maustaste auf das Pfeilsymbol im Rahmen und halten Sie die Maustaste gedrückt, während Sie den Cursor kreisförmig über den Desktop ziehen. An den horizontalen und vertikalen Positionen befindet sich eine Einrastgrenze, an der Sie das Widget gegebenenfalls "befestigen" können. Sie können es natürlich auch in jeder geneigten Stellung anordnen.
- 4 Zum Ändern des Inhalts, der Einstellungen oder der Eigenschaften eines Widget klicken Sie mit der linken Maustaste auf das Schraubenschlüssel-Symbol im Rahmen. Legen Sie im nun angezeigten Konfigurations-Dialogfeld die Optionen wunschgemäß fest.

Prozedur 4 Hinzufügen und Entfernen von Kontrollleisten

1 Wenn auf Ihrem Desktop mehrere Kontrollleisten angezeigt werden sollen, klicken Sie mit der rechten Maustaste auf einen leeren Bereich am Desktop, wählen Sie Kontrollleiste hinzufügen und wählen Sie in der Liste einen Kontrollleistentyp aus.

Wenn diese Menüeinträge nicht verfügbar sind, sind Ihre Desktop-Elemente wahrscheinlich fixiert. In diesem Fall klicken Sie zuerst mit der rechten Maustaste und wählen Sie Bildschirmausschnitte freigeben.

- 2 Klicken Sie am Ende der neuen Kontrollleiste auf das Cashew-Symbol, um auf die Konfigurationsoptionen zuzugreifen, und passen Sie die Kontrollleiste an wie unter [Prozedur 5, "Konfigurieren von Kontrollleisten](#page-27-0)"(S.20) beschrieben.
- 3 Klicken Sie zum Löschen einer Kontrollleiste mit der rechten Maustaste auf eine leere Stelle in der Kontrollleiste, die gelöscht werden soll, und wählen Sie Kon-

trollleistenoptionen > Diese Kontrollleiste entfernen aus. Bei openSUSE muss mindestens eine Kontrollleiste auf dem Desktop bleiben.

<span id="page-27-0"></span>Prozedur 5 Konfigurieren von Kontrollleisten

Sie können alle KDE-Kontrollleisten an Ihre Anforderungen anpassen. Anwendungen und Widgets können in der Hauptkontrollleiste oder anderen Kontrollleisten wahlweise dem Schnellstartbereich oder der Systemleiste hinzugefügt werden. Kontrollleistenelemente und zusätzliche Kontrollleisten können an verschiedene Positionen verschoben werden oder bei Bedarf entfernt werden.

1 Um auf Optionen für die aktuelle Kontrollleiste zuzugreifen, klicken Sie mit der rechten Maustaste auf eine leere Stelle in der Kontrollleiste (oder klicken Sie auf das Cashew-Symbol am Ende der Kontrollleiste) und wählen Sie Kontrollleistenoptionen > Kontrollleisteneinstellungen. Die Ansicht der Kontrollleiste wechselt, und die Konfigurationsoptionen werden angezeigt.

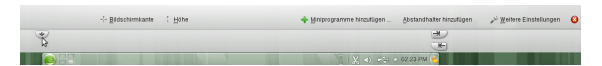

Wenn der Menüeintrag und das Symbol nicht verfügbar ist, sind Ihre Desktop-Elemente wahrscheinlich fixiert. Zum Entsperren klicken Sie zunächst mit der rechten Maustaste und wählen Sie Bildschirmausschnitte freigeben

- 2 Um Kontrollleistenobjekte an eine andere Position in der Kontrollleiste zu verschieben, zeigen Sie mit dem Mauscursor auf das gewünschte Kontrollleistenobjekt (z. B. Programmsymbol, Arbeitsflächen-Umschalter, Task-Manager, Systemabschnitt der Kontrollleiste). Der Mauszeiger nimmt die Form eines Kreuzes an. Klicken Sie auf das Objekt und ziehen Sie den Cursor an die gewünschte Position in der Kontrollleiste. Klicken Sie erneut, um es an dieser Stelle zu fixieren.
- 3 Um den Abstand zwischen zwei Widgets zu vergrößern, verwenden Sie Trenner hinzufügen.... Ein Trenner-Widget wird auf der rechten Seite angezeigt. Ziehen Sie sie an die bevorzugte Stelle und legen Sie sie dort ab.
- 4 Um die Breite der Kontrollleiste zu ändern, klicken Sie auf die kleinen Pfeilsymbole links und rechts in der Einstellungskontrollleiste. Mit dem Pfeil auf der linken Seite können Sie die Position der Kontrollleiste festlegen und mit den Pfeilen auf der linken Seite die maximierte und minimierte Größe.
- 5 Klicken Sie zum Ändern der Höhe der Kontrollleiste auf die Schaltfläche Höhe und bewegen Sie den Mauszeiger an die gewünschte endgültige Stelle.
- 6 Mithilfe der Schaltfläche Bildschirmrand positionieren Sie die Kontrollleiste an einer der Seiten des Bildschirms. Ziehen Sie die Kontrollleiste per Dragand-Drop an die gweünschte Position.
- 7 Sollten Sie in Ihrer Kontrollleiste zusätzliche Widgets benötigen, fügen Sie sie mithilfe der Schaltfläche Widgets hinzufügen... hinzu, wie unter [Proze-](#page-25-0)

[dur 2, "Hinzufügen von Widgets auf dem Desktop oder auf der Kontrollleis](#page-25-0)[te"](#page-25-0) (S. 18) beschrieben.

8 Zum Entfernen von Programmsymbolen oder Widgets aus der Kontrollleiste klicken Sie mit der rechten Maustaste auf das betreffende Objekt und wählen Sie den Menüeintrag aus, um das Symbol oder Widget zu entfernen.

Die Symbole im Systemabschnitt der Kontrollleiste gehören normalerweise zu Anwendungen, die im Hintergrund ausgeführt werden. Sie können diese Symbole daher nur entfernen, wenn Sie diese Anwendungen schließen (klicken Sie dazu auf das Symbol und wählen Sie Beenden aus).

- 9 Verwenden Sie die Option Widgets sperren, um zu verhindern, dass Kontrollleisten und Widgets versehentlich verschoben werden.
- 10 Weitere Konfigurationsoptionen (z. B. Ausrichtung) und weitere Funktionen (z. B. automatisches Ausblenden) finden Sie unter Weitere Einstellungen....
- 11 Wenn alle Kontrollleisteneinstellungen Ihren Wünschen entsprechen, schließen Sie die Kontrollleisteneinstellungen mit der roten Schaltfläche zum Schließen auf der rechten Seite.

Prozedur 6 Ändern des Desktop-Hintergrunds

Sie können den Desktop-Hintergrund so einstellen, dass Bilder, eine Diaschau, Muster oder Farben angezeigt werden. Sogar eine Weltkarte oder die Wettervorhersage können als Desktop-Hintergrund verwendet werden.

- 1 Klicken Sie mit der rechten Maustaste auf eine freie Stelle auf dem Desktop und wählen Sie Desktop-Einstellungen aus. Ein Konfigurationsdialogfeld wird geöffnet.
- 2 Wählen Sie im Abschnitt Ansicht einen Typ aus der Dropdown-Liste Hintergrundbild aus. Die weiteren Konfigurationsoptionen sind abhängig vom Objekt, das Sie für den Hintergrund ausgewählt haben.
- 3 Um beispielsweise ein Bild als Hintergrund zu verwenden, gehen Sie wie folgt vor:
	- 3a Legen Sie unter Hintergrundbild die Option Bild fest.
	- 3b Definieren Sie die Positionierung des Bildes.
	- 3c Verwenden Sie eines der verfügbaren Hintergrundbilder, indem Sie den gewünschten Hintergrund in der Liste auswählen, oder klicken Sie auf Neue Hintergrundbilder abrufen, um weitere Hintergrundbilder herunterzuladen.
	- 3d Um ein benutzerdefiniertes Bild zu verwenden, klicken Sie auf Öffnen und wählen Sie eine Bilddatei aus dem Dateisystem aus.

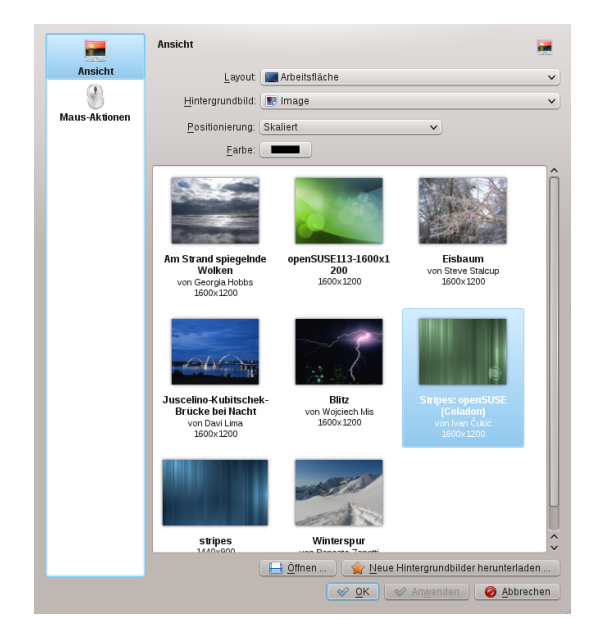

4 Legen Sie die anderen Optionen im Konfigurations-Dialogfeld nach Ihren Wünschen fest und klicken Sie auf OK, um Ihre Änderungen zu speichern und das Konfigurations-Dialogfeld zu beenden.

## <span id="page-29-0"></span>4.3 Bearbeiten der Systemeinstellungen

Die Systemeinstellungen sind der zentrale Anlaufpunkt, an dem Sie das Gesamterscheinungsbild und das Verhalten für zahlreiche Komponenten des KDE-Desktops ändern können. Starten Sie diese aus dem Hauptmenü, indem Sie Favoriten > Systemeinstellungen auswählen.

Die Einstellungen sind in verschiedene Kategorien unterteilt. Richten Sie die Maus auf ein Symbol, um weitere Details zu sehen. Für manche Aufgaben in den persönlichen Einstellungen benötigen Sie Systemadministratorrechte (root).

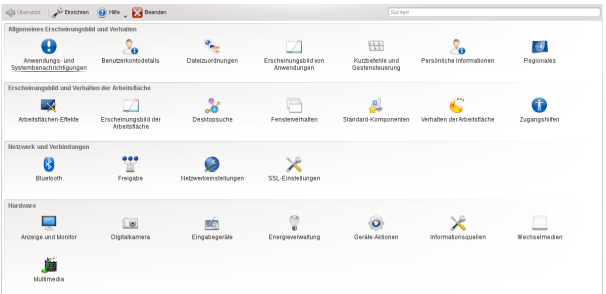

Ändern Sie die Einstellungen wie gewünscht. Änderungen werden erst wirksam, wenn Sie auf Übernehmen klicken. Um Änderungen in der letzten Ansicht zu verwerfen, die Sie noch nicht angewendet haben, klicken Sie auf Zurücksetzen. Um alle Elemente in der letzten Ansicht auf die Standardwerte zurückzusetzen, klicken Sie auf Standardeinstellungen.

Um zur anfänglichen Anzeige (mit allen Kategorien) zurückzukehren, klicken Sie oben links im Dialogfeld auf Überblick. Sie können oben im Fenster auch einen Suchtext (beispielsweise Bildschirmschoner) eingeben, um die Kategorie zu finden, die zum Suchtext passende Optionen enthalten. Jedes Zeichen, das Sie im Feld Suchen eingeben, schränkt die Suche weiter ein.

Für einen einfacheren Überblick über alle Kategorien können Sie auch zu einer Baumansicht wechseln, indem Sie auf Einrichten klicken und ein anderes Ansichtsdesign auswählen.

## <span id="page-30-0"></span>5 Anwenden von Desktop-Effekten

Wenn Ihr Computer eine 3D-Grafikkarte mit Xgl unterstützt, können Sie Grafikeffekte verwenden, wie zum Beispiel Umstellen des Desktops auf einen sich drehenden 3D-Würfel, Aktivieren von durchsichtigen oder transparenten Fenstern oder Vergrößern und Verkleinern des Desktopbildschirms. Sie können auch andere Fenstereffekte wie Schatten, Überblenden und Umformung verwenden. Wenn Sie keine 3D-Grafikkarte haben, sind einige Effekte eventuell deaktiviert oder verlangsamen Ihr System. Wenn Ihr System zu langsam ist, deaktivieren Sie die Effekte für die aktuelle Sitzung mit []  $+ \Pi + [F12]$ .

Gehen Sie folgendermaßen vor, um die Effekte auf Ihrem Desktop zu konfigurieren:

- 1 Starten Sie die Systemeinstellungen, wie unter [Abschnitt 4.3, "Bearbeiten der](#page-29-0) [Systemeinstellungen"](#page-29-0) (S. 22) beschrieben.
- 2 Wählen Sie Desktop-Effekte aus der Kategorie Erscheinungsbild und Verhalten der Arbeitsfläche aus und wählen Sie Desktop-Effekte aktivieren. Wenn Ihre Grafikkarte die 3D-Funktion nicht unterstützt, werden Sie entsprechend benachrichtigt.
- 3 Optional: Ändern Sie einige Optionen unter Allgemeine Einstellungen.
- 4 Wählen Sie auf dem Karteireiter Alle Effekte die zu aktivierenden Effekte aus. Wenn Sie auf das Informationssymbol klicken, wird eine kurze Erläuterung zum jeweiligen Effekt eingeblendet. Wenn ein Effekt aktiviert ist, erhalten Sie mit dem Schraubenschlüssel-Symbol (rechts) den Zugang zu weiteren Konfigurationsoptionen, beispielsweise zum Zuweisen von Tastaturkürzeln für den Effekt.
- 5 Mit Anwenden aktivieren Sie die Effekte dauerhaft.

## <span id="page-31-0"></span>6 Verwenden von virtuellen Desktops

Die Desktop-Umgebung ermöglicht es Ihnen, Ihre Programme und Tasks auf mehreren virtuellen Desktops zu organisieren. Wenn Sie häufig zahlreiche Programme gleichzeitig ausführen, wird dadurch die Anzahl an Fenstern minimiert, die Sie auf Ihrem Bildschirm arrangieren müssen. Beispielsweise können Sie einen Desktop für E-Mails und den Kalender und einen anderen für Textverarbeitungs- oder Grafikanwendungen verwenden.

Prozedur 7 Verschieben einer Anwendung auf einen anderen virtuellen Desktop

Sie können eine zurzeit ausgeführte Anwendung auf einem oder allen virtuellen Desktops anzeigen oder sie auf andere Desktops verschieben.

- 1 Öffnen Sie die Anwendung.
- 2 Klicken Sie mit der rechten Maustaste auf die Titelleiste der Anwendung.
- 3 Klicken Sie auf Auf Desktop.
- 4 Wählen Sie den Desktop aus, in den die Anwendung platziert werden soll.
- 5 Klicken Sie auf den gewünschten Desktop im Pager in der Kontrollleiste, um zu einem bestimmten Desktop zu wechseln. Wechseln Sie zum nächsten oder vorigen Desktop, indem Sie den Mauszeiger an einer leeren Stelle am Desktop platzieren, und bewegen Sie das Mausrad.

Prozedur 8 Konfigurieren von virtuellen Desktops

Sie können die Anzahl der virtuellen Desktops erhöhen, die Standardnamen ändern, Aktivitäten zuweisen, Effektanimationen konfigurieren und Tastaturkürzel für das Umschalten der virtuellen Desktops zuweisen.

1 Zum Hinzufügen weiterer Desktops klicken Sie mit der rechten Maustaste auf den Arbeitsflächen-Umschalter in der Kontrollleiste und wählen Sie Virtuelle Arbeitsfläche hinzufügen. Ein neuer Desktop wird im Arbeitsflächen-Umschalter angezeigt.

2 Falls Konfigurationsoptionen verfügbar sind, klicken Sie mit der rechten Maustaste auf den Pager und wählen Sie Pager-Einstellungen.

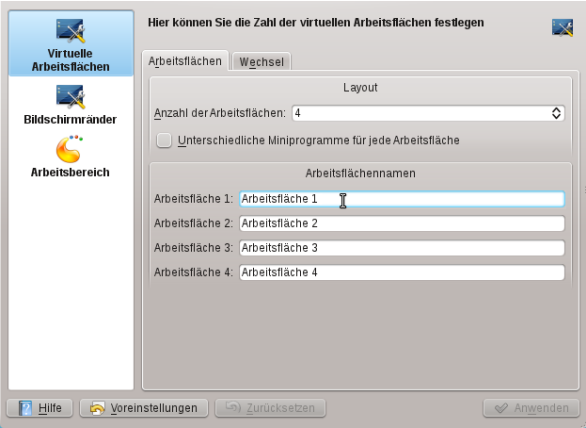

- 3 Mit den Optionen am Bildschirm Allgemein können Sie das Erscheinungsbild des Pagers in der Kontrollleiste konfigurieren.
- 4 Desktop-Namen, Tastenkombinationen zum Wechseln zwischen den Desktops und den Umschalttyp können Sie am Bildschirm Virtuelle Desktops konfigurieren.
- 5 Legen Sie die gewünschten Optionen fest und klicken Sie auf OK. Die Änderungen werden übernommen und das Konfigurationsdialogfeld wird geschlossen.

## <span id="page-32-0"></span>7 Mithilfe des Datei-Managers

Bei KDE 4 wurde Konqueror als Standarddateimanager durch Dolphin ersetzt. Konqueror wird weiterhin als Webbrowser verwendet (Informationen hierzu finden Sie unter [Abschnitt 8, "Browsen im Internet](#page-36-0)" (S. 29). Starten Sie Dolphin im Hauptmenü durch Auswahl von Favoriten > Dateimanager oder drücken Sie [] + [F2] und geben Sie dolphin ein.

#### 7.1 Dolphin-Hauptfenster

Das Dolphin-Hauptfenster besteht aus den folgenden Elementen:

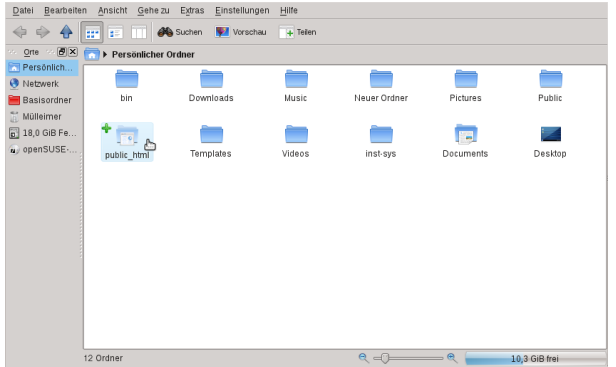

Menüleiste: Über die Menüleiste rufen Sie Funktionen auf, wie Kopieren, Verschieben oder Löschen von Dateien, Wechseln der Ansicht, Starten weiterer Tools, Ändern der Einstellungen und Aufrufen der Hilfe.

Symbolleiste: Die Symbolleiste beschleunigt den Zugriff auf häufig verwendete Funktionen, die auch über das Menü aufgerufen werden können. Wenn sich der Mauszeiger einen Augenblick über einem Symbol befindet, wird eine kurze Beschreibung des Symbols angezeigt.

Location Bar: Die Adressleiste zeigt den Pfad zum aktuellen Verzeichnis an. Sie ist in zwei Versionen verfügbar: Die eine zeigt den Pfad zum aktuellen Verzeichnis mit Symbolen für jeden übergeordneten Ordner in einer "Miniaturansicht" an. Klicken Sie auf ein Symbol in der Miniaturansicht, um zu diesem Verzeichnis zu wechseln. Die zweite Version der Adressleiste zeigt den Pfad zum aktuellen Verzeichnis als Textkette, die bearbeitet werden kann.

Felder: Standardmäßig wird in Dolphin die Kontrollleiste Orte angezeigt. Sie ermöglicht schnellen Zugriff auf einige häufig verwendete Orte wie Ihr Home-Verzeichnis, das Stammverzeichnis des Dateisystems (/ ), den Papierkorb oder Wechseldatenträger. Sie können durch Klicken auf Ansicht > Kontrollleisten verschiedene weitere Kontrollleisten hinzufügen.

Anzeigefeld (Arbeitsbereich): Im Anzeigefeld wird der Inhalt des ausgewählten Verzeichnisses bzw. der ausgewählten Datei angezeigt. Standardmäßig zeigt Dolphin beim Start den Inhalt Ihres Home-Verzeichnisses an. Durch Klicken auf einen Ordner in Dolphin wird standardmäßig direkt eine Aktion gestartet: Dolphin lädt die Datei zur weiteren Verarbeitung in eine Anwendung oder öffnet den Ordner.

Statusleiste: Zeigt den Dateityp und die Größe des zurzeit ausgewählten Objekts an und ermöglicht das Vergrößern und Verkleinern der Symbole oder Einträge im Anzeigefeld.

### 7.2 Verwalten von Ordnern und Dateien mit Dolphin

Um Aktionen wie das Kopieren, Verschieben, Erstellen oder Löschen von Dateien durchzuführen, benötigen Sie die entsprechenden Berechtigungen für die jeweligen Ordner und Dateien.

Zum Kopieren, Verschieben oder Löschen einer Datei oder eines Ordners führen Sie die folgenden Schritte aus:

1 Bewegen Sie zur Auswahl einer oder mehrerer Dateien und Ordner in Dolphin den Mauszeiger über die Datei oder den Ordner, klicken Sie aber nicht darauf. Am linken oberen Rand erscheint ein grünes Kreuz. Wenn Sie darauf klicken, wird das Objekt ausgewählt. Um die Auswahl wieder aufheben, klicken Sie auf das rote Minuszeichen, das angezeigt wird, wenn das Objekt ausgewählt ist.

Alternativ drücken Sie II und klicken Sie auf die Obiekte, die ausgewählt werden sollen bzw. deren Auswahl aufgehoben werden soll.

- <span id="page-34-0"></span>2 Klicken Sie mit der rechten Maustaste und wählen Sie im Kontextmenü Kopieren oder Ausschneiden.
- 3 Navigieren Sie zum Zielordner, in den Sie das Objekt einfügen möchten.
- 4 Zum Erstellen eines neuen Ordners am aktuellen Standort wählen Sie Datei > Erzeugen eines/r neuen > Ordner oder drücken Sie [F10]. Geben Sie im neuen Fenster einen Ordnernamen ein und drücken Sie [].
- 5 Um das in [Schritt 2](#page-34-0) (S. 27) kopierte oder ausgeschnittene Objekt einzufügen, klicken Sie mit der rechten Maustaste auf den Zielordner im Hauptanzeigefeld und wählen Sie Einfügen aus. Das Objekt wird in diesen Ordner kopiert oder verschoben.
- 6 Zum Löschen einer Datei oder eines Ordners klicken Sie im Hauptanzeigefeld mit der rechten Maustaste auf das Objekt und wählen Sie im Kontextmenü In den Papierkorb verschieben aus. Das Objekt wird in den Papierkorb verschoben. Dort können Sie es gegebenenfalls wiederherstellen oder das Objekt dauerhaft löschen.

Um schnell im aktuellen Verzeichnis nach bestimmten Dateinamen zu filtern, drücken Sie [] + [I], um das Eingabefeld Filter unten im Hauptfenster von Dolphin hinzuzufügen. Geben Sie einen beliebigen Teil des Dateinamens ein, nach dem Sie suchen, um im aktuellen Verzeichnis, das die Suchzeichenkette enthält, alle Dateien zu sehen. Drücken Sie [] + [F], um die Desktopsuche für die detailliertere und erweiterte Suche zu verwenden. Weitere Informationen hierzu finden Sie in [Abschnitt 14.2, "Verwenden der](#page-47-1) [Strigi-Desktopsuche"](#page-47-1) (S. 40).

### 7.3 Konfigurieren von Dolphin

Dolphin bietet viele Optionen zur Anpassung der Ansicht und der Optionen insgesamt entsprechend Ihren Vorlieben an.

#### Prozedur 9 Ändern der Ansicht

1 Um von der Miniaturansicht zur bearbeitbaren Version der Adressleiste zu wechseln, drücken Sie [F6]. Geben Sie einen Pfad zu einem Verzeichnis ein. Nach Eingabe einer Adresse drücken Sie [] oder klicken Sie auf den Hintergrund der Miniaturansicht.

Zum Löschen des Inhalts in der Adressleiste klicken Sie links auf das schwarze X-Symbol. Um wieder zur Miniaturansicht zu wechseln, drücken Sie [] + [L].

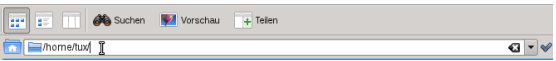

2 Zum Ändern der Ansicht des aktuell angezeigten Ordners klicken Sie entweder auf Symbole, Details oder in der Werkzeugleiste auf Spalten. Dolphin behält die ausgewählte Ansicht für jeden Ordner bei. Klicken Sie auf Teilen oder drücken Sie [F3], um den Inhalt des aktuellen Ordners in zwei separaten Spalten anzuzeigen. Nun können Sie in jeder Spalte zu einem anderen Verzeichnis navigieren und leicht Objekte ziehen oder ablegen oder den Inhalt der Verzeichnisse vergleichen. Drücken Sie erneut auf [F3], um die geteilte Ansicht wieder zu schließen.

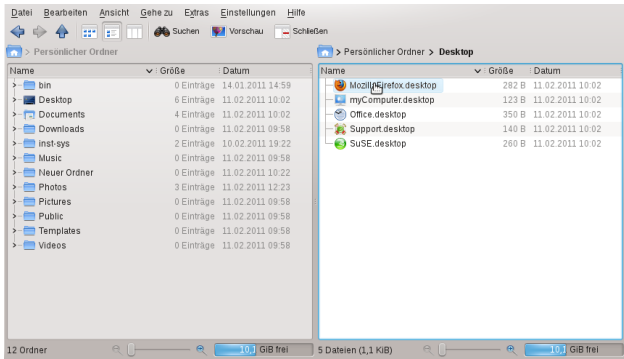

- 3 Damit Dolphin auch versteckte Dateien anzeigt, wählen Sie Anzeigen > Versteckte Dateien anzeigen.
- 4 Um weitere Details zu den Dateien anzuzeigen (wie Zugriffsberechtigungen oder Eigentum), wählen Sie im Arbeitsbereich Anzeigen > Zusatzinformationen aus und aktivieren Sie die entsprechenden Optionen.
- 28 Start-Up es zum Verbergen, Bearbeiten oder Entfernen von Einträgen aus Orte.5 Zum Hinzufügen weiterer Verzeichnisse zur Kontrollleiste Orte ziehen Sie einen Ordner vom Arbeitsbereich in die Kontrollleiste Orte und legen ihn dort ab. Klicken Sie mit der rechten Maustaste auf das Kontextmenü und verwenden Sie
6 Um dem Hauptfenster weitere Kontrollleisten hinzuzufügen, wählen Sie Anzeigen > Kontrollleisten aus und anschließend weitere Kontrollleisten wie Ordner oder Terminal.

Trennen Sie die Kontrollleisten vom Hauptfenster von Dolphin, indem Sie auf das Symbol oben links in jeder Kontrollleiste klicken. Klicken Sie auf die Titelleiste der Kontrollleiste und ziehen Sie sie an eine andere Stelle auf dem Desktop. Um die Kontrollleiste wieder in das Hauptfenster von Dolphin zu integrieren, klicken Sie erneut auf das Symbol oben links in der Kontrollleiste.

Prozedur 10 Ändern des Gesamtverhaltens von Dolphin

Um das Verhalten oder die Ansicht von Dolphin insgesamt zu ändern, wählen Sie Einstellungen > Dolphin konfigurieren aus und sehen Sie sich die Optionen an, die im Konfigurationskatalog von Dolphin angeboten werden.

- 1 Soll ein bestimmter Ansichtsmodus für alle Ordner gelten, klicken Sie in der linken Seitenleiste auf Allgemein und aktivieren Sie Für alle Ordner die gleiche Ansicht verwenden. Klicken Sie in der linken Seitenleiste auf Ansichten und passen Sie die Optionen für die verschiedenen Ansichten an. Klicken Sie auf Anwenden, um die Änderungen zu speichern.
- 2 Wenn Dolphin beim Starten ein anderes Verzeichnis anzeigen soll oder wenn Sie ständig die bearbeitbare Adressleiste statt der Miniaturansicht verwenden möchten, klicken Sie in der linken Seitenleiste auf Start und ändern Sie die entsprechenden Optionen.
- 3 Zum Konfigurieren der Einträge und Dienste, die im Kontextmenü von Dolphin angezeigt werden sollen, klicken Sie auf Allgemein. Aktivieren Sie auf dem Karteireiter Kontextmenü die anzuzeigenden Einträge. Klicken Sie in der linken Seitenleiste auf Dienste und aktivieren bzw. deaktivieren Sie die entsprechenden Dienste zur Anzeige im Kontextmenü.
- 4 Klicken Sie auf OK, um die Änderungen zu übernehmen und das Dolphin-Konfigurationsdialogfeld zu schließen.

### 8 Browsen im Internet

Abgesehen von Konqueror (dem Standard-Webbrowser von KDE) enthält openSUSE auch den Firefox-Webbrowser. Zum Starten von Konqueror oder Firefox drücken Sie [] + [F2] und geben Sie konqueror oder firefox ein.

Beide Browser warten mit neuen Webtechnologien, wie Tabbed Browsing, Popup-Blocker sowie Download- und Bildverwaltung, auf. Der einfache Zugang zu verschiedenen Suchmaschinen hilft Ihnen bei der Suche nach den benötigten Informationen.

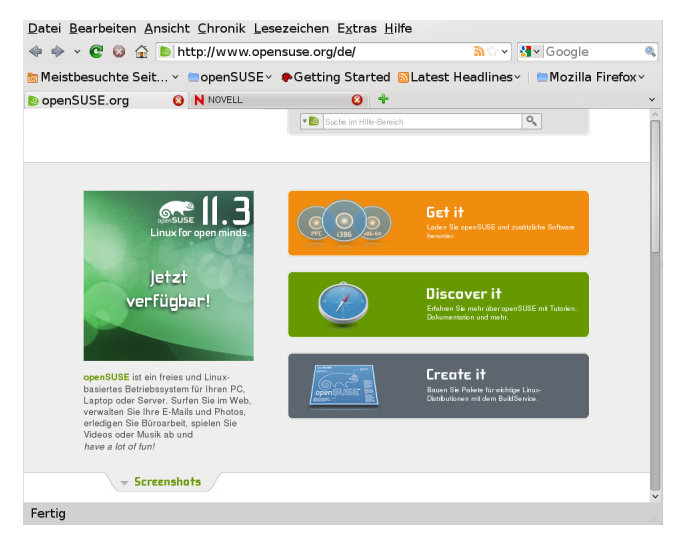

Geben Sie eine URL in das Adressfeld ein, um mit dem Browsen zu beginnen. Drücken Sie [] + [T], um einen neuen leeren Karteireiter zu öffnen. Um einen Link in einem neuen Karteireiter zu öffnen, klicken Sie mit Ihrer mittleren Maustaste auf den Link. Wenn Sie mit der rechten Maustaste auf den Karteireiter klicken, wird ein Menü mit Tab-Optionen eingeblendet. Über dieses Menü können Sie neue Karteireiter erstellen, den Inhalt eines bestimmten oder aller vorhandenen Karteireiter neu laden und Karteireiter schließen. Sie können auch die Reihenfolge der Karteireiter ändern, indem Sie sie an die gewünschte Position ziehen und dort ablegen.

#### 8.1 Ausfindigmachen von Informationen

Firefox bietet zwei verschiedene Arten von Suchoptionen: Sie können Informationen im Web suchen oder Sie können auf der aktuellen Webseite nach bestimmten Suchbegriffen suchen.

Prozedur 11 Suchen im Web

- 1 Um eine Suche im Web zu starten, klicken Sie auf das linke Symbol rechts in der Suchleiste (neben der Standortleiste), um eine Liste von Suchmaschinen zu öffnen.
- 2 Wählen Sie die gewünschte Suchmaschine aus und geben Sie im Eingabefeld Ihre Suchwörter ein.
- 3 Klicken Sie auf [], um den Suchvorgang zu starten.
- 4 Wenn Sie die aktuelle Webseite mit Firefox oder Konqueror durchsuchen möchten, drücken Sie [] + [F], um eine Suchleiste unten im Fenster anzuzeigen.

Geben Sie dort Ihren Suchbegriff ein und starten Sie mit den Schaltflächen unterhalb der Suchleiste die Suche in verschiedene Richtungen oder konfigurieren Sie die Suchoptionen, beispielsweise Groß-/Kleinschreibung beachten.

Konqueror bietet vordefinierte Web-Tastenkombinationen zur schnellen Suche im Web an. Um im Web mit der Google-Suchmaschine beispielsweise nach yast zu suchen, geben sie einfach gg:yast in der Adressleiste von Konqueror (oder dem Dialogfeld Kommando ausführen) ein und drücken Sie II.

Sie können auch einzelne Web-Tastenkombinationen in Konqueror und Firefox definieren, wie unter [Abschnitt 8.3, "Ändern der Einstellungen"](#page-38-0) (S. 31) beschrieben.

#### 8.2 Herunterladen von Dateien aus dem Web

Wenn Sie eine Datei mit Firefox oder Konqueror herunterladen, wird ein Dialogfeld geöffnet, in dem Sie gefragt werden, ob Sie die Datei speichern oder mit einer bestimmten Anwendung öffnen möchten. Geben Sie außerdem an, ob die ausgewählte Aktion für alle Dateien dieses Typs gelten soll. Firefox speichert die Datei standardmäßig in dem Ordner, der in den Firefox-Einstellungen konfiguriert wurde, und zeigt die fertig gestellten Downloads im Dialogfeld Downloads an.

Um die heruntergeladenen Dateien direkt von dort aus zu öffnen, klicken Sie zur Auswahl der Option mit der rechten Maustaste auf Öffnen. Um die History von heruntergeladenen Dateien zu bereinigen, klicken Sie auf Liste leeren.

### <span id="page-38-0"></span>8.3 Ändern der Einstellungen

Passen Sie die Einstellungen in Konqueror oder Firefox an. Greifen Sie in Konqueror auf das Konfigurationsdialogfeld zu, indem Sie Einstellungen > Konqueror konfigurieren auswählen. Um das Verhalten von Konqueror als Webbrowser zu ändern, wählen Sie im linken Navigationsbereich eine der Unterkategorien unter Webbrowsing aus, um die Optionen für die entsprechende Kategorie anzuzeigen. Sie können zum Beispiel die wahre Identität von Konqueror "verbergen" und Konqueror für bestimmte Webseiten, die Sie besuchen, als einen anderen Browser (zum Beispiel Internet Explorer\*) identifizieren. Wählen Sie dazu Browser-Identifizierung aus und klicken Sie auf Neu, um eine neue, seitenspezifische Identifizierung hinzuzufügen.

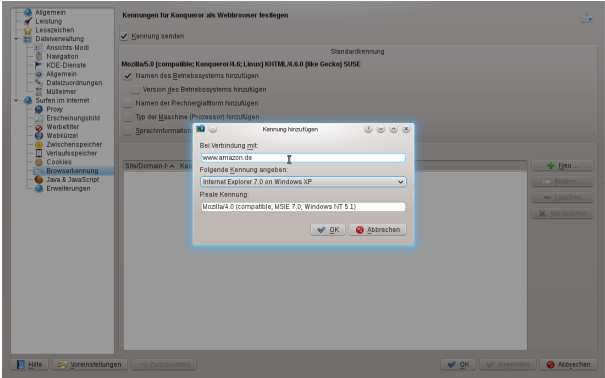

Sie möchten vielleicht auch die Web-Tastenkürzel konfigurieren, die Sie mit Konqueror (und dem Dialogfeld Kommando ausführen) verwenden können. Klicken Sie im Konfigurationsdialogfeld von Konqueror auf Web-Tastenkürzel, um die bereits definierten Tastenkürzel anzuzeigen. Klicken Sie auf Neu, um neue Tastenkürzel zu definieren. Beenden Sie das Konfigurationsdialogfeld von Konqueror mit OK, um die Änderungen anzuwenden.

Wählen Sie in Firefox Bearbeiten > Einstellungen aus, um die Firefox-Einstellungen zu öffnen. Klicken Sie auf die Symbole im oberen Anzeigefeld, um auf die Optionen für die entsprechende Kategorie zuzugreifen. Ändern Sie beispielsweise den Standard-Downloadordner auf der Seite Allgemein oder passen Sie die Blockierung von Popup-Fenstern auf der Seite Inhalt an. Klicken Sie auf OK, um die Änderungen zu übernehmen.

Navigieren Sie zum Konfigurieren einer Web-Tastenkombination für eine Suche in Firefox zu der Webseite mit dem gewünschten Suchfeld. Klicken Sie mit der rechten Maustaste auf das Suchfeld und wählen Sie Schlüsselwort für diese Suche hinzufügen.... Geben Sie ein Schlüsselwort ein und verlassen Sie das Dialogfeld mit OK.

### 9 Verwalten von Passwörtern

Wenn Sie in einer KDE-Anwendung zum ersten Mal ein Passwort eingeben (zum Beispiel in KMail oder in Konqueror), werden Sie gefragt, ob Sie das Passwort speichern möchten. Wenn Sie auf Ja klicken, startet standardmäßig der KWallet-Assistent. KWallet ist ein Werkzeug zur Passwortverwaltung, das alle Passwörter sammeln und in einer oder mehreren verschlüsselten Dateien (sogenannten Brieftaschen) speichern kann.

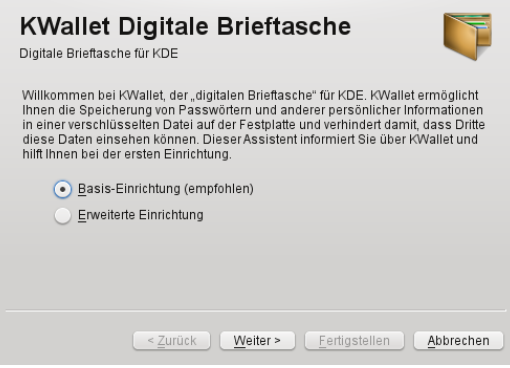

Um KWallet zu aktivieren, wählen Sie Grundlegendes Setup, und klicken Sie auf Weiter. Wählen Sie Ja, ich möchte, dass KDE Wallet meine persönlichen Informationen speichert. Dies ist Ihr Masterpasswort für die Standard-Brieftasche (kdewallet), die im nächsten Schritt erstellt wird.

WARNUNG: Schützen Sie Ihr Passwort für KWallet

Wenn Sie Ihr Masterpasswort für eine Brieftasche vergessen, kann dieses Passwort nicht wiederhergestellt werden. Darüber hinaus kann jeder Ihre Brieftasche einsehen, der Ihr Masterpasswort kennt.

Klicken Sie auf Fertig, um den Assistenten zu schließen. Wenn Sie den KWallet-Assistenten ursprünglich über eine andere Anwendung wie Konqueror oder KMail gestartet haben, werden Sie in KWallet aufgefordert, das Passwort erneut einzugeben, damit das Passwort für diese Anwendung in der neu erstellten Brieftasche gespeichert werden kann. Nach der ersten Konfiguration können Sie Ihr KWallet jederzeit öffnen, um Einträge anzuzeigen, zu suchen, zu löschen oder anzulegen. Ein manueller Eintrag von Passwörtern ist allerdings normalerweise gar nicht notwendig. KDE erkennt, wenn eine Ressource authentifiziert werden muss, und KWallet startet automatisch und fordert Sie auf, Ihr KWallet-Passwort einzugeben. Sie können jedoch auch zusätzliche Daten hinzufügen, falls Sie dies möchten. Zum Konfigurieren der KWallet-Optionen drücken Sie [] + [F2] und geben Sie kwalletmanager ein. Die Verwaltung für digitale Brieftasche wird geöffnet. Wählen Sie Einstellungen > Brieftasche einrichten.

Während KWallet so ausgelegt ist, dass Passwörter für verschiedene KDE-Anwendungen zentral verwaltet werden, bietet Firefox außerdem auch die Möglichkeit an, Daten bei der Eingabe eines Benutzernamens und Passworts auf einer Webseite zu speichern. Wenn Sie dies akzeptieren, indem Sie auf Speichern klicken, wird das Passwort in einem verschlüsselten Format auf Ihrer Festplatte gespeichert. Beim nächsten Zugriff auf diese Website füllt Firefox die Anmeldefelder automatisch auf.

Firefox verwendet nicht KWallet zum Speichern von Passwörtern, sondern verfügt über einen eigenen Passwortspeicher. Klicken Sie zur Überprüfung oder Verwaltung Ihrer Passwörter in Firefox auf Bearbeiten > Einstellungen > Sicherheit > Gespeicherte Passwörter....

# 10 E-Mail und Kalender

Zum Lesen und Verwalten Ihrer E-Mails und Ereignisse können Sie Kontact als Ihr persönliches Werkzeug zur Informationsverwaltung (PIM) verwenden. Kontact kombiniert KDE-Anwendungen, wie KMail, KOrganizer und KAddressBook, in eine einzige Oberfläche. Dies erleichtert Ihnen den Zugriff auf E-Mails, Kalender, Adressbuch und andere PIM-Funktionen. Kontact kann auch mehrere E-Mail-Konten verwalten.

#### 10.1 Erstmaliges Starten von Kontact

Zum Starten von Kontact drücken Sie [] + [F2] und geben Sie kontact ein. Um auf eine der Komponenten zuzugreifen (z. B. auf KMail), klicken Sie auf das entsprechende Symbol links in der Seitenleiste.

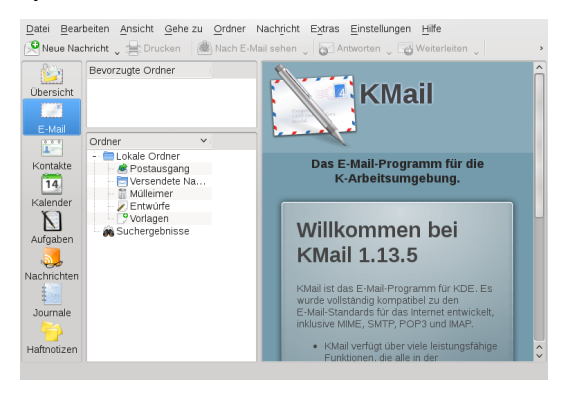

Bevor Sie E-Mail-Nachrichten senden oder empfangen können, müssen Sie eine E-Mail-Identität und ein E-Mail-Konto konfigurieren:

- 1 Wählen Sie im Menü Einstellungen > Kontact konfigurieren... aus.
- 2 Klicken Sie in der linken Seitenleiste unter E-Mail auf Identitäten und wählen Sie die Identität aus, die KMail automatisch für Sie erstellt hat. Bearbeiten Sie diese Identität, indem Sie Ihren vollständigen Namen und Ihre E-Mail-Adresse eingeben, und bestätigen Sie Ihre Änderungen.
- 3 Klicken Sie in der linken Seitenleiste unter E-Mail auf Konten und wählen Sie auf dem Karteireiter zum Empfangen und/oder Versenden von E-Mails die Option Hinzufügen, um mindestens ein Konto anzulegen. (Optional können Sie mehrere E-Mail-Konten konfigurieren.)

Für ein- und ausgehende Mails sind in der Regel die folgenden Angaben erforderlich: Kontotyp, Servername und Port. Je nach Konto müssen ggf. auch Optionen für die Verschlüsselung oder Authentifizierung festgelegt werden. Wenn Sie nicht sicher sind, welche Einstellungen oder Objekte Sie aussuchen sollen, setzen Sie sich mit Ihrem Internet Service Provider oder Ihrem Systemadministrator in Verbindung.

4 Klicken Sie auf OK. Die Einrichtung wird bestätigt und das Dialogfeld wird geschlossen.

Klicken Sie zum Schreiben einer neuen E-Mail im Hauptfenster von Kontact auf das Symbol Mail und drücken Sie [] + [N], um den E-Mail-Editor zu öffnen. Wenn Sie Ihre E-Mail fertiggestellt haben, klicken Sie auf Senden, um sie sofort zu senden. Wenn Sie mehrere E-Mail-Konten konfiguriert haben, halten Sie die Schaltfläche Senden gedrückt und wählen Sie das Konto aus, von dem aus die E-Mail gesendet werden soll.

# 11 Instant Messaging mit Kopete

Kopete ist eine Online-Messenger-Anwendung, mit der mehrer Personen über das Internet miteinander chatten können. Kopete unterstützt derzeit alle bekannten Messenger-Protokolle, wie AOL\* Instant Messenger (AIM), Gadu-Gadu, GroupWise® Messenger, ICQ, Jabber\*, SMS und Yahoo!\*. Um Instant Messaging (IM) verwenden zu können, müssen Sie sich beim einem Provider von IM-Diensten registrieren und ein Kopete-Konto konfigurieren.

Um Kopete zu starten, drücken Sie [] + [F2], und geben Sie kopete ein. Beim ersten Starten klicken Sie auf das Schraubenschlüssel-Symobl unten im Kopete-Fenster und erstellen Sie ein Konto. Kopete führt Sie durch die Einrichtungsschritte, z. B. Auswählen des Nachrichtendiensts, Eingeben der erforderlichen Kontoinformationen (z. B. Benutzername/Benutzerkennung, Servername, Port), Eingeben der Anmeldedaten (z. B. Passwörter). Falls Sie sich noch nicht beim Anbieter für den ausgewählten Nachrichtendienst registriert haben, klicken Sie auf Neuen Zugang registrieren. Geben Sie in dem Browserfenster, das jetzt geöffnet wird, Ihre Benutzerdaten ein, um sich zu registrieren. Wechseln Sie zurück zu Kopete und geben Sie die bei der Registrierung erhaltenen Daten ein. Schließen Sie die Konfiguration Ihres Kontos durch Klicken auf Fertig stellen ab.

Wenn Sie nach der Konfiguration Ihres Kontos online gehen wollen, können Sie nun im Hauptfenster von Kopete Kontakte hinzufügen. Wenn im Kopete-Fenster der Status Offline angezeigt wird, klicken Sie zunächst auf Datei > Status setzen > Online und geben Sie Ihr Passwort ein, sobald Sie dazu aufgefordert werden. Klicken Sie nach der Herstellung einer Verbindung auf Datei > Kontakt hinzufügen und wählen Sie das Kopete-Konto aus, für das Kontakte hinzugefügt werden sollen. Geben sie die Kontaktdaten ein oder suchen Sie nach einem Kontakt und klicken Sie auf OK.

Um alle Kontakte anzuzeigen, auch wenn diese gerade offline sind, wählen Sie Einstellungen > Offline-Benutzer anzeigen aus.

Wenn Sie einen Chat starten möchten, klicken Sie auf den gewünschten Kontakt und geben Sie Ihre Nachricht im unteren Bereich des Chat-Fensters ein. Drücken Sie [], um die Nachricht zu senden. Im oberen Teil des Fensters werden die Nachrichten angezeigt, die Sie versendet und empfangen haben.

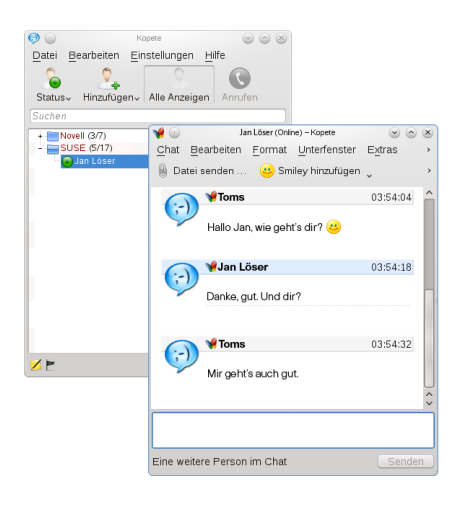

# 12 Starten von LibreOffice

Die Office-Suite LibreOffice bietet einen umfassenden Satz an Office-Tools, der u. a. ein Textverarbeitungsprogramm, eine Tabellenkalkulationsanwendung, ein Programm zur Erstellung von Präsentationen, ein Vektorgrafikprogramm und eine Datenbankanwendung enthält. Da LibreOffice für eine Reihe von Betriebssystemen angeboten wird, können die Daten auf verschiedenen Plattformen verwendet werden.

Drücken Sie zum Starten von LibreOffice auf [] + [F2] und geben Sie ooffice ein. Ein Fenster wird geöffnet, in dem Sie das zu öffnende LibreOffice-Modul auswählen können. Wenn Sie ein neues Dokument erstellen möchten, wählen Sie Datei > Neu und wählen Sie den gewünschten Dokumenttyp aus. Zum Öffnen eines vorhandenen Dokuments wählen Sie Öffnen und wählen Sie die entsprechende Datei aus dem Dateisystem aus.

### 13 Anzeigen von PDF-Dateien und anderen Dokumenten

Dokumente, die auf mehreren Plattformen freigegeben oder gedruckt werden müssen, können als PDF-Datei (Portable Document Format) gespeichert werden, zum Beispiel mit der LibreOffice-Suite. Zeigen Sie diese Dokumente mit Okular an, der Standard-Dokumentenanzeige von KDE.

#### 13.1 Verwenden der Okular-Dokumentenanzeige

Abgesehen von PDF-Dateien können Sie mit Okular eine Vielzahl von Dateiformaten anzeigen, wie zum Beispiel PostScript, verschiedene Bildformate, das OpenDocument-Format (ODF), OpenDocument-Text (ODT), einige eBook-Formate (ePub) und sogar Microsoft\* Compiled HTML Help (CHM). Okular unterstützt auch Lesezeichen, Anmerkungen, Formularfelder und Multimedia-Inhalte sowie die Seitendrehung.

Starten Sie Okular im Hauptmenü oder drücken Sie  $\Pi$  + [F2] und geben Sie okular ein.

Zum Öffnen eines Dokuments wählen Sie Datei > Öffnen und wählen Sie die entsprechende Datei aus dem Dateisystem aus. Mit den Navigationssymbolen oben oder unten im Fenster navigieren Sie durch das Dokument. Je nachdem, auf welches Symbol Sie im Navigationsbereich auf der linken Seite klicken, zeigt die Seitenleiste entweder den Inhalt, ein Miniaturbild jeder Seite, die Reviews oder Ihre Lesezeichen für diese Datei an. Zum Filtern nach einem Text, der in der Seitenleiste oder im gesamten Dokument aufgelistet ist, geben Sie eine Zeichenkette in das Eingabefeld oben in der Seitenleiste ein. Wenn Sie einen Text oder Bilder der Datei in Okular auswählen und kopieren wollen, klicken Sie auf das Symbol Auswahl in der Werkzeugleiste und wählen Sie eine der Optionen aus dem Kontextmenü aus. Klicken Sie auf das Symbol Durchsuchen, um zum Durchsuchen des Dokuments zurückzukehren.

Prozedur 12 Arbeiten mit Lesezeichen und Anmerkungen

Mit Okular können Sie ein Dokument überprüfen, indem Sie bestimmte Textpassagen hervorheben oder Anmerkungen oder Lesezeichen hinzufügen, die Okular dann in Form von Metadaten zur Datei hinzufügt. Beachten Sie, dass die hinzugefügten Anmerkungen und Kennzeichen nicht im Dokument gespeichert werden, sodass Sie diese nicht drucken oder an andere Benutzer weiterleiten können.

- 1 Klicken Sie zum Hinzufügen eines Lesezeichens zu einer Seite auf die betreffende Seite in der Seitenleiste oder im Hauptanzeigefeld und drücken Sie auf [] + [B]. Die Seite wird zur Liste der Lesezeichen in der linken Seitenleiste hinzugefügt. Klicken Sie mit der rechten Maustaste auf den Lesezeicheneintrag, um auf ein Kontextmenü zuzugreifen, in dem Sie zu diesem Lesezeichen wechseln, es umbenennen oder entfernen können.
- 2 Zum Erstellen einer Anmerkung für eine Seite drücken Sie [F6] und wählen Sie eines der Anmerkungswerkzeuge aus der nun angezeigten Werkzeugleiste aus. Die Anmerkung wird zur Liste der Reviews hinzugefügt und mit dem Anmeldenamen des Benutzers, der sie erstellt hat, gekennzeichnet. Verwenden Sie die Symbole unten in der Seitenleiste, um die Anmerkungen nach Seite bzw. Autor zu gruppieren oder um die Anmerkungen nur für die aktuelle Seite anzuzeigen.

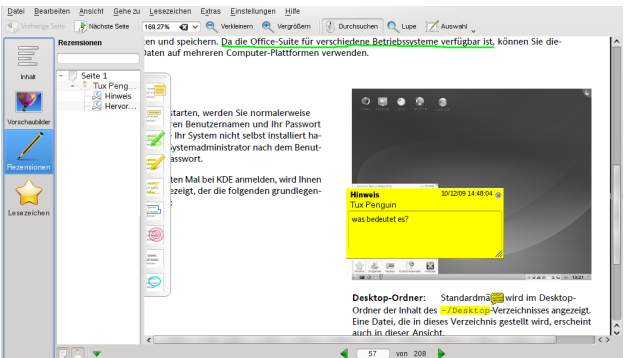

3 Um eine Popup-Notiz zu öffnen und einen Text für eine Anmerkung hinzuzufügen (oder um eine Anmerkung zu entfernen), klicken Sie mit der rechten Maustaste auf den Anmerkungseintrag in der Liste der Reviewes und wählen Sie den entsprechenden Menüeintrag aus. Die hinzugefügten Anmerkungen oder Kennzeichen werden automatisch zur Datei hinzugefügt und Sie brauchen diese nicht zu speichern.

#### 13.2 Verwenden von Acrobat Reader

Wenn Acrobat Reader nicht standardmäßig installiert ist, installieren Sie das Paket acroread mit YaST. Zum Starten von Acrobat Reader drücken Sie [] + [F2] und geben Sie acroread ein. Klicken Sie auf Datei > Öffnen, suchen Sie die gewünschte PDF-Datei und klicken Sie auf Öffnen, um die Datei anzuzeigen.

### 14 Suchen nach Daten

KDE bietet mehr als eine Anwendung zur Datensuche auf Ihrem Computer oder im Dateisystem. Eine dieser Anwendungen ist das nachfolgend beschriebene KFind.

#### 14.1 Verwenden von KFind

Verwenden Sie KFind, um grundlegende und erweiterte Suchen durchzuführen. Starten Sie das Programm aus dem Hauptmenü, indem Sie auf Anwendungen > Dateien/Ordner suchen klicken, oder drücken Sie [] + [F2] und geben Sie kfind ein.

Prozedur 13 Suchen nach Name

Um einen Dateinamen (oder einen Teil davon) als Suchbegriff zuverwenden, gehen Sie wie folgt vor:

1 Geben Sie den Dateinamen oder einen Teil des Dateinamens in das Eingabefeld Name ein. Verwenden Sie Platzhalterzeichen wie ein Sternchen (\*), um fehlende Zeichen im Dateinamen anzugeben.

- 2 Geben Sie den Ordner an, in dem die Datei gesucht werden soll. Geben Sie einen Pfad zum Ordner Suchen in an oder klicken Sie auf Durchsuchen, um nach dem Ordner zu suchen.
- 3 Wenn Sie Unterordner durchsuchen möchten, aktivieren Sie die Option Unterordner einbeziehen.
- 4 Klicken Sie auf Suchen, um die Suche durchzuführen. Die Ergebnisse werden im unteren Bereich des Dialogfelds angezeigt. Um das Ergebnis direkt zu öffnen, klicken Sie einfach darauf. Klicken Sie mit der rechten Maustaste, um eine der Optionen aus dem Kontextmenü auszuwählen.

Prozedur 14 Suchen nach Inhalten oder Eigenschaften

Wenn Sie eine genauere Suche durchführen möchten, können Sie weitere Optionen angeben, wie den Text, der in der Datei enthalten sein soll, oder das Datum der Erstellung oder Änderung einer Datei. Gehen Sie folgendermaßen vor, um nach Inhalten oder Eigenschaften zu suchen:

- 1 Geben Sie auf dem Karteireiter Name/Pfad mindestens den Pfad an, unter dem die Datei gesucht werden soll. Sie können das Feld Name leer lassen.
- 2 Um nach einem bestimmten Inhalt in einer Datei zu suchen, klicken Sie auf den Karteireiter Inhalte. Geben Sie unter Enthaltener Text, das Wort oder den Begriff ein, den die Datei enthalten soll. Diese Option kann nicht für alle Dateitypen verwendet werden.
- 3 Wenn Sie nach Eigenschaften, wie dem Erstellungs- oder Änderungsdatum einer Datei, suchen möchten, klicken Sie auf die Registerkarte Eigenschaften und wählen Sie die gewünschten Optionen aus.

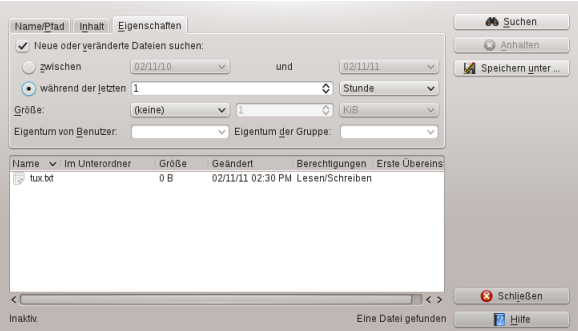

4 Klicken Sie auf Suchen, um die Suche durchzuführen.

#### 14.2 Verwenden der Strigi-Desktopsuche

Die Strigi-Desktopsuche bietet erweiterte Suchfunktionen und sucht zusätzlich nach Metadaten wie Tags, Bewertungen und sogar Quell-URLs für Downloads. Dazu müssen die Dienste nepomuk und strigi ausgeführt werden. Drücken Sie zur Aktivierung dieser Dienste auf [] + [F2] und geben Sie strigi ein. Wählen Sie Konfiguration des Nepomuk/Strigi-Servers, um das Konfigurationsdialogfeld zu öffnen. Aktivieren Sie die beiden Dienste auf dem Karteireiter Grundeinstellungen und beenden Sie das Dialogfeld durch Klicken auf Anwenden und OK.

Nach der Aktivierung können Sie KRunner ( $\Box$  + [F2]) zur Suche nach Dateien durch Eingabe eines Keywords verwenden. Eine erweiterte Suchoberfläche ist im Dolphin-Dateimanager verfügbar. Drücken Sie [] + [F] in Dolphin, um die Desktopsuche zu aktivieren. Sie können die Suchergebnisse nach Dateiname, Inhalt oder Standort filtern.

# 15 Erstellen einer CD oder DVD

If you possess a CD or DVD writer, you can burn files to a CD or DVD with K3b. Führen Sie zum Erstellen einer Daten-CD oder -DVD die folgenden Schritte aus:

- 1 Drücken Sie [] + [F2] und geben Sie k3b ein. K3b wird geöffnet.
- 2 Wählen Sie im Hauptmenü Datei > Neues Projekt > Neues Datenprojekt aus.
- 3 Verwenden Sie die Baumansicht im linken oberen Teil des Fensters, um nach den zu brennenden Dateien oder Ordnern zu suchen. Sobald diese rechts oben im Fenster angezeigt werden, ziehen Sie sie mit Drag & Drop in das Fenster Aktuelle Projekte.

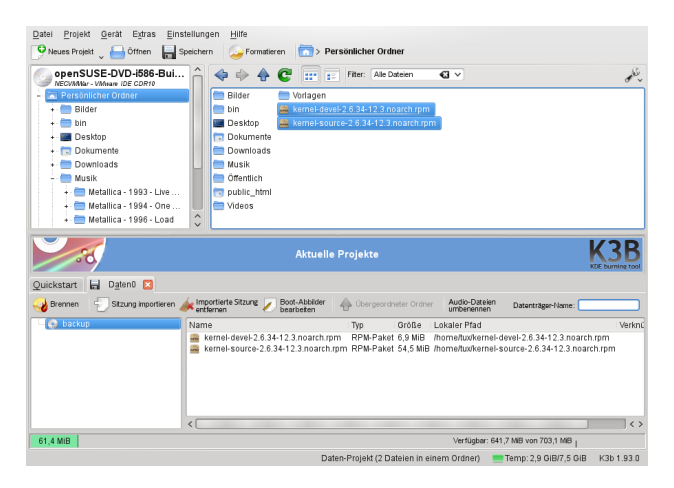

- 4 Legen Sie eine beschreibbare CD oder DVD in das Gerät und klicken Sie anschließend auf das Symbol Brennen.
- 5 Überprüfen Sie die Einstellungen auf dem Karteireiter Brennen. Die Standardeinstellungen sollten normalerweise bei fast allen Dateien funktionieren. Falls gewünscht, können Sie auf dem Karteireiter Dateisystem auch weitere Optionen (zum Beispiel Volume-Name) ändern.
- 6 Klicken Sie auf Schreiben.

### 16 Verwalten Ihrer Sammlung digitaler Bilder

Mit digiKam können Sie Ihre Digitalfotos einfach verwalten: laden Sie Ihre Bilder von der Kamera herunter, bearbeiten und verschönern Sie sie, ordnen Sie sie in Alben ein (oder fügen Sie Markierungen für das einfache Abrufen hinzu, unabhängig von Ordnern oder Alben) und archivieren Sie sie auf CD oder DVD oder exportieren Sie sie in eine Galerie mit Webbildern.

digiKam enthält auch einen Satz an hilfreichen Batch-Funktionen und Plugins, die es Ihnen ermöglichen, mehrere Bilder in verschiedene Formate zu konvertieren, diese umzubenennen oder automatisch die Qualität der Bilder mithilfe von Funktionen wie der Korrektur roter Augen, Retuschieren und der Hot Pixel-Entfernung zu verbessern. Verschiedene Plugins für Filter und Effekte helfen Ihnen dabei, aus Ihren Digitalfotos Kunstwerke zu machen.

Um digiKam zu starten, drücken Sie [] + [F2], und geben Sie digikam ein. Beim ersten Starten wird der Assistent für den ersten Start geöffnet, der Sie durch die Einrichtung führt.

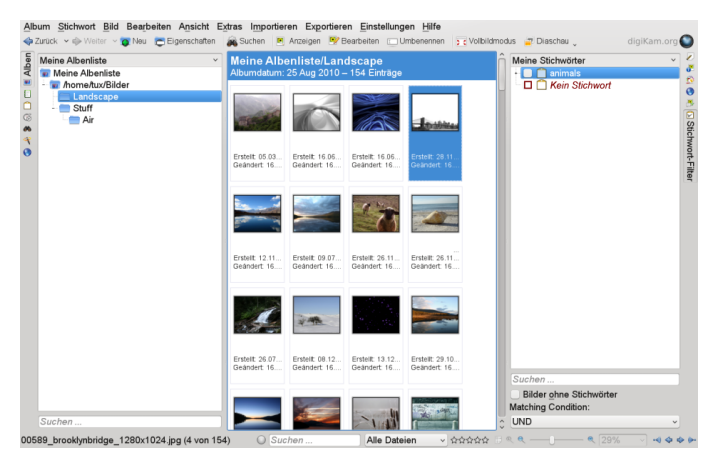

Das Hauptfenster von digiKam enthält eine Baumansicht auf der linken Seite und zeigt Miniaturansichten der Bilder auf der rechten Seite an. Um schnell auf Ihre Bilder zuzugreifen, verwenden Sie die Seitenleiste auf der linken Seite, die es Ihnen ermöglicht, zwischen verschiedenen Ansichten umzuschalten und die Fotos beispielsweise entsprechend den Alben, Daten, Tags oder Suchen zu sortieren. Um in den Anzeige- und Bearbeitungsmodus von digiKam zu wechseln, doppelklicken Sie auf das Miniaturbild eines Fotos.

# 17 Verwalten ihrer Musiksammlung

Mit dem Amarok Music Player von kDE können Sie verschiedene Audioformate abspielen, Wiedergabelisten erstellen, Streaming Audio-Broadcasts auf Radiostationen im Internet hören und Podcasts abonnieren. Die unterstützten Dateitypen variieren in Abhängigkeit des für Amarok verwendeten Moduls.

Drücken Sie zum Starten von Amarok die Taste [] + [F2] und geben Sie amarok ein. Beim ersten Starten fragt Amarok nach den Ordnern, in denen nach Ihren Musikdateien gesucht werden soll.

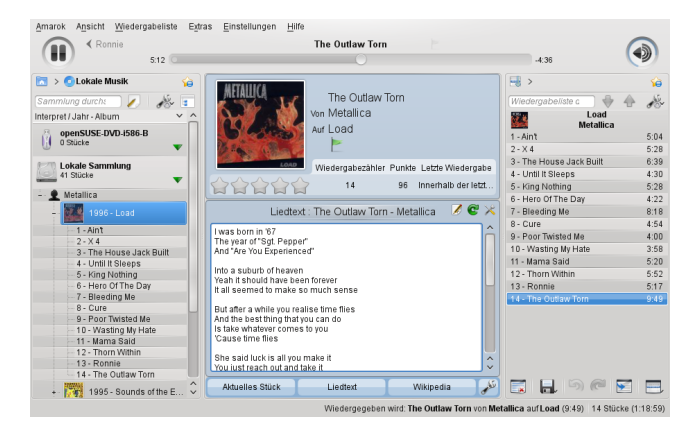

Im Hauptfenster von Amarok wird eine Seitenleiste mit verschiedenen Ansichten angezeigt: Ihrer lokalen Musiksammlung, einigen Adressen zum Abspielen von Podcasts oder Streams aus dem Internet, Ihren Wiedergabelisten und einem Dateibrowser. Im mittleren Teil, dem Kontext-Browser, werden standardmäßig Informationen zum aktuellen Titel, die Wikipedia-Seite zum Interpreten und zum Liedtext angezeigt. Im rechten Teil des Fensters sehen Sie die aktuelle Wiedergabeliste. Ziehen Sie dazu die gewünschten Elemente aus einem beliebigen Browser der Seitenleiste in den Bereich für die Wiedergabelisten. Zum Abspielen eines Elements doppelklicken Sie in der Wiedergabeliste darauf.

Wenn Ihre Musikdateien mit den richtigen Markierungen versehen wurden, (und zumindest Informationen zu dem Künstler und dem Album enthalten), stehen Ihnen verschiedene hilfreiche Funktionen von Amarok zur Verfügung. Um automatisch Bilder für das Album-Cover von Amazon abzurufen, wählen Sie Extras > Cover-Manager und klicken Sie auf Fehlende Cover abrufen. Wenn Sie das nächste Mal ein Musikstück von diesem Album abspielen, wird das Cover im Kontext-Browser und auf dem Display angezeigt. Klicken Sie für weitere Informationen zum Künstler im mittleren Bereich auf die Schaltfläche Wikipedia, damit Amarok nach dem entsprechenden Wikipedia-Artikel sucht.

Um die Verwendung eines anderen Moduls (oder verschiedener anderer Amarok-Funktionen) zu konfigurieren, wählen Sie Einstellungen > Amarok einrichten.

### 18 Abmelden

Melden Sie sich ab (während das System weiterhin ausgeführt wird), starten Sie den Computer neu oder fahren Sie ihn herunter.

#### 18.1 Abmelden oder Benutzer wechseln

Klicken Sie auf die Schaltfläche Hauptmenü in Ihrer Kontrollleiste und wählen Sie Verlassen > Abmelden aus. Damit wird Ihre Sitzung beendet, aber das System bleibt aktiv. Wählen Sie zum Starten einer parallelen Sitzung als anderer Benutzer stattdessen die Option Beenden > Benutzer wechseln.

#### 18.2 Neustart oder Ausschalten des Computers

Klicken Sie auf Beenden und wählen Sie anschließend eine der folgenden Optionen aus:

Sleep

Nur verfügbar, wenn der Rechner Energieverwaltungsfunktionen umfasst. Versetzt den Rechner in den Pausezustand, ohne dass Sie abgemeldet werden. Alle Daten und die Sitzungsdaten werden im Arbeitsspeicher gespeichert.

Ruhezustand

Nur verfügbar, wenn der Rechner Energieverwaltungsfunktionen umfasst. Versetzt den Rechner in den Pausezustand, ohne dass Sie abgemeldet werden. Alle Daten und die Sitzungsdaten werden auf der Festplatte gespeichert, bevor das System in den Ruhezustand wechselt. So sind die Daten vor Verlust geschützt, falls in der Zwischenzeit ein Stromausfall eintritt.

Treiber neu starten

Startet Ihren Computer neu.

Herunterfahren

Meldet Sie von der aktuellen Sitzung ab und schaltet dann den Computer aus.

### 19 Weiterführende Informationen

Weitere Informationen über KDE und KDE-Anwendungen erhalten Sie auch unter <http://www.kde.org/> und <http://www.kde-apps.org/> .

# GNOME Quick Start

openSUSE® bietet die Tools, die Linux\*-Benutzer für ihre täglichen Aktivitäten benötigen. Es verfügt über eine benutzerfreundliche grafische Umgebung (den GNO-ME\*-Desktop), die mit dem zugrunde liegenden Linux-System kommuniziert und den Zugriff auf Dateien, Ordner und Programme sowie deren Verwaltung ermöglicht. openSUSE bietet eine integrierte Suite von Anwendungen für eine breite Palette von Büro-, Multimedia- und Internet-Aktivitäten. Die LibreOffice-Suite, mit der Sie Dateien in einer Vielzahl von Formaten bearbeiten und speichern können, ist ebenfalls darin enthalten. Die Office-Suite ist für verschiedene Betriebssysteme erhältlich. Sie können daher dieselben Daten auf unterschiedlichen Computerplattformen verwenden.

### 1 Einführung

Wenn Sie Ihr System starten, werden Sie normalerweise dazu aufgefordert, Ihren Benutzernamen und Ihr Passwort einzugeben. Falls Ihr System von einer anderen Person installiert wurde, fragen Sie den Systemadministrator nach Ihrem Benutzernamen und Passwort.

Nach Ihrer ersten Anmeldung bei GNOME sehen Sie den GNOME-Desktop mit den folgenden grundlegenden Elementen:

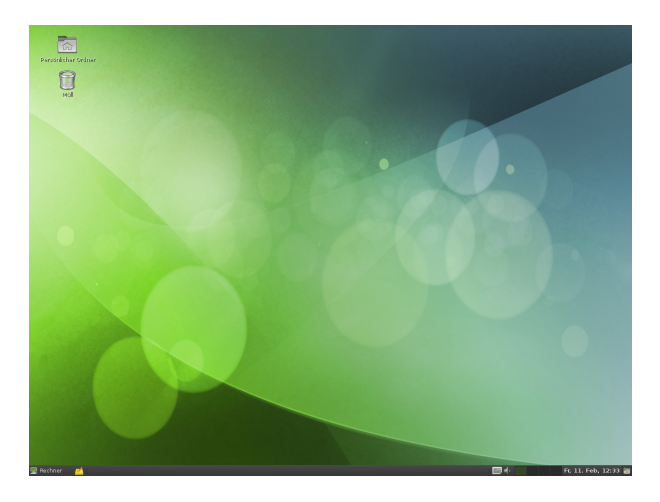

Desktop-Symbole: Greifen Sie auf Programme und Funktionen auf Ihrem System zu, indem Sie auf ein Symbol doppelklicken. Klicken Sie mit der rechten Maustaste auf ein Symbol, um das zugehörige Optionsmenü einzublenden. Standardmäßig befinden sich auf dem Desktop mehrere wichtige Symbole, wie beispielsweise Ihr persönlicher Home-Ordner und der Papierkorb für gelöschte Elemente. Auf dem Desktop befinden sich gegebenenfalls weitere Symbole, die die auf dem Rechner enthaltenen Geräte darstellen, wie z. B. CD-Laufwerke oder USB-Flash-Datenträger, und Sie können dem Desktop beliebig viele Symbole hinzufügen. Wenn Sie auf Ihren Home-Ordner doppelklicken, wird der Dateimanager Nautilus gestartet und der Inhalt Ihres Home-Verzeichnisses angezeigt.

Untere Kontrollleiste: Der Desktop verfügt über eine Kontrollleiste, die am unteren Bildschirmrand verläuft. Diese Kontrollleiste enthält das Menü Computer, das Tomboy Notes-Applet, eine Taskleiste mit den Schaltflächen für alle derzeit ausgeführten Anwendungen sowie die Taskleiste. Sie können der Kontrollleiste auch Anwendungen und Applets hinzufügen, damit Sie leichter darauf zugreifen können.

Hauptmenü: Klicken Sie links in der Kontrollleiste auf Computer, um das Hauptmenü zu öffnen. Häufig verwendete Anwendungen werden mit den zuletzt benutzten Anwendungen im Hauptmenü angezeigt. Klicken Sie zur Anzeige Ihrer zuletzt geöffneten Dokumente auf die Schaltfläche Dokumente oder klicken Sie auf die Schaltfläche Orte, um Ihre Lieblingsorte anzuzeigen (wie zum Beispiel Ihr Home-Verzeichnis, Ihren Desktop oder die verfügbaren Netzwerkserver). Durch Klicken auf Weitere Programme können Sie auf weitere Anwendungen zugreifen. Diese sind nach Kategorien aufgelistet. Mit den Optionen auf der rechten Seite können Sie auf die Hilfe zugreifen, das GNO-ME Control Center öffnen, YaST ausführen, zusätzliche Software installieren, den Bildschirm sperren, sich beim Desktop abmelden, das System herunterfahren und den Status der Festplatte und der Netzwerkverbindungen überprüfen.

Taskleiste: Im rechten Teil der Kontrollleiste werden einige kleinere Symbole angezeigt, einschließlich der Systemuhr mit dem aktuellen Datum und der Uhrzeit, des Arbeitsbereichsumschalters, des Lautstärkereglers und der Symbole für einige andere Hilfsanwendungen.

Taskleiste: Standardmäßig werden alle Anwendungen, die zurzeit auf dem Desktop ausgeführt werden, in der Taskleiste (dem mittleren Bereich zwischen Computer-Schaltfläche und Systemabschnitt der Kontrollleiste) angezeigt. Sie können auf diese Anwendungen zugreifen, indem Sie auf deren Namen in der Taskleiste klicken. Klicken Sie zum Verschieben, Wiederherstellen oder Minimieren des Fensters mit der rechten Maustaste auf einen Anwendungsnamen.

Desktop-Menü: Wenn Sie mit der rechten Maustaste auf einen leeren Bereich des Desktops klicken, wird ein Menü mit verschiedenen Optionen eingeblendet. Klicken Sie auf Ordner erstellen, um einen neuen Ordner am Desktop zu erstellen. Zum Erstellen eines Startprogrammsymbols für eine Anwendung klicken Sie auf Startsymbol erstellen. Geben Sie den Namen der Anwendung ein sowie das Kommando, mit dem die Anwendung gestartet wird. Wählen Sie dann ein Symbol für die Anwendung aus. Sie können auch den Hintergrund des Desktops ändern, ein Terminalfenster öffnen, ein Dokument erstellen und die Symbole ausrichten.

### 1.1 Ändern von Desktop-Kontrollleisten

Sie können die untere Kontrollleiste ganz an Ihre persönlichen Bedürfnisse anpassen. Außerdem können zusätzliche Kontrollleisten zur weiteren Anpassung Ihres Desktops hinzugefügt werden.

Wenn Sie eine neue Kontrollleiste hinzufügen möchten, klicken Sie mit der rechten Maustaste auf eine leere Stelle in der unteren Kontrollleiste und wählen Sie Neue Kontrollleiste. Wenn Sie eine Kontrollleiste löschen möchten, klicken Sie mit der rechten Maustaste auf eine leere Stelle in der Kontrollleiste und wählen Sie Diese Kontrollleiste löschen. Bei openSUSE muss mindestens eine Kontrollleiste auf dem Desktop bleiben.

#### 1.2 Hinzufügen und Entfernen von Kontrollleistensymbolen

- 1 Klicken Sie mit der rechten Maustaste auf eine beliebige leere Stelle in der Kontrollleiste und klicken Sie anschließend auf Zu Kontrollleiste hinzufügen.
- 2 Suchen Sie das gewünschte Programm und doppelklicken Sie darauf, damit es der Kontrollleiste hinzugefügt wird.
- 3 Wenn Sie ein Programmsymbol aus einer Kontrollleiste löschen möchten, klicken Sie mit der rechten Maustaste auf das entsprechende Symbol und wählen Sie Aus Kontrollleiste entfernen.

### 2 Starten von Programmen

Starten Sie Programme im Hauptmenü oder in der Kommandozeile mithilfe einer Shell oder der Option Kommando ausführen. Programme können außerdem auch vom Desktop oder der Kontrollleiste aus gestartet werden, indem Sie einmal mit der linken Maustaste auf das Programmsymbol klicken.

#### 2.1 Verwenden des Hauptmenüs

Klicken Sie zum Ausführen eines Programms in openSUSE auf der Kontrollleiste auf Computer , um das Hauptmenü zu öffnen. Wenn das gewünschte Programm im Hauptmenü nicht angezeigt wird, klicken Sie auf Weitere Programme, um eine Liste mit allen verfügbaren Anwendungen in Kategorien gruppiert anzuzeigen. Sie können die Liste auch so einschränken, dass nur Anwendungen mit einem bestimmten Namen enthalten sind, indem Sie den jeweiligen Namen oder einen Teil davon in das Feld Filter eingeben. Klicken Sie auf einen Eintrag in der Liste, um das entsprechende Programm zu starten.

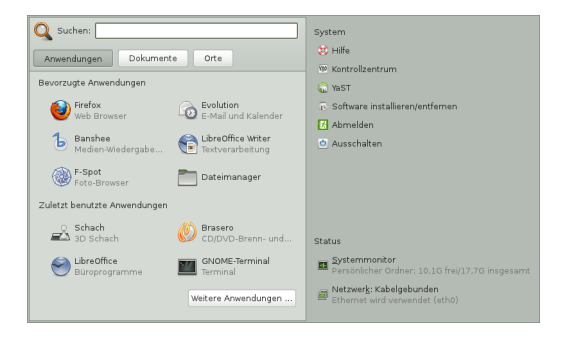

Sie können Ihrer Kontrollleiste auch ein Symbol hinzufügen, das eine traditionelle Version des Hauptmenüs öffnet. Klicken Sie mit der rechten Maustaste auf eine beliebige leere Stelle in der Kontrollleiste, klicken Sie dann auf Zu Kontrollleiste hinzufügen und anschließend auf Traditionelles Hauptmenü.

Wenn Sie den Namen einer Anwendung schon kennen, aber nicht genau wissen, wie Sie sie aus dem Hauptmenü starten, wählen Sie die Suche im Hauptmenü. Klicken Sie auf Computer, geben Sie einen Teil des Anwendungsnamens im Feld Suchen ein und drücken Sie dann die []. Ist die Anwendung auf Ihrem System installiert, wird der Anwendungsname im Suchdialogfeld von Needle angezeigt. Klicken Sie auf den Namen, um das Programm zu starten.

#### 2.2 Verwenden des Dialogfelds "Anwendung ausführen"

Drücken Sie [] + [F2], um das Dialogfeld Anwendung ausführen zu öffnen. Geben Sie ein Kommando ein, zum Beispiel f-spot, und drücken Sie [] oder klicken Sie auf Ausführen, um die Anwendung zu starten. Das Kommando zum Starten ist meist (aber nicht immer) der Anwendungsname in Kleinbuchstaben.

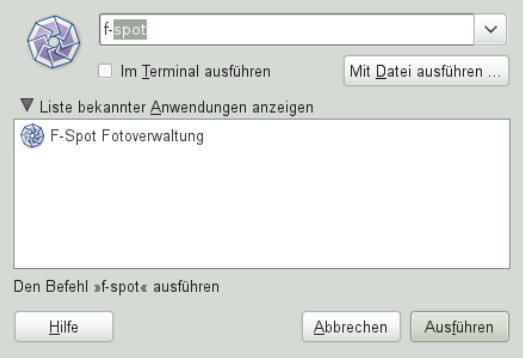

# 3 Medienverarbeitung

Wenn Sie eine CD oder eine DVD in das Laufwerk einlegen oder ein Gerät anschließen (beispielsweise einen USB-Stick oder eine Wechselfestplatte), öffnet GNOME Nautilus und zeigt den Inhalt der Medien an.

# 4 Anpassen Ihres Desktops

Sie können auf Ihrem Desktop ganz einfach Verknüpfungssymbole hinzufügen, löschen und erstellen. Sie können auch die Eigenschaften der Symbole ändern und den Desktophintergrund persönlich anpassen.

#### 4.1 Hinzufügen von Programmsymbolen zum Desktop

- 1 Klicken Sie auf Computer.
- 2 Suchen Sie das gewünschte Programm.
- 3 Klicken Sie auf das Symbol, ziehen Sie es auf das Desktop und legen Sie es wie gewünscht dort ab.

Wenn Sie ein Symbol von Ihrem Desktop löschen möchten, klicken Sie einfach auf das Programmsymbol und drücken Sie die Taste [Entf] auf Ihrer Tastatur.

#### 4.2 Ändern des Desktop-Hintergrunds

- 1 Klicken Sie mit der rechten Maustaste auf den Hintergrund.
- 2 Wählen Sie Desktophintergrund ändern.

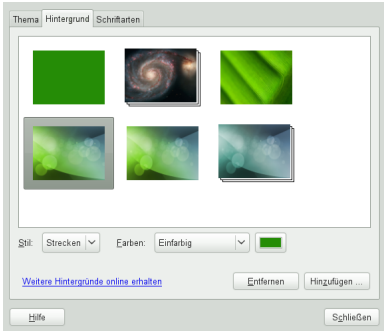

- 3 Wenn Sie ein Hintergrundbild aus den vorinstallierten Bildern auswählen möchten, suchen Sie das gewünschte Bild und wählen es aus. Nachdem Sie es ausgewählt haben, ändert sich der Hintergrund automatisch.
- 4 Wählen Sie zum Hinzufügen eines Bildes die Option Hinzufügen aus, suchen Sie das gewünschte Bild aus und klicken Sie anschließend auf Öffnen.
- 5 Um einen farbigen Hintergrund anzuzeigen, wählen Sie das einfarbige Rechteck oben in der Liste aus. Dann wählen Sie unter Farben das Muster und die gewünschten Farben aus.
- 6 Klicken Sie auf Schließen.

#### <span id="page-57-0"></span>4.3 Verwenden von GNOME Control Center

In GNOME können Sie nicht nur individuelle Desktop-Elemente ändern, sondern auch Ihren Desktop ganz nach Ihren persönlichen Vorlieben anpassen. Genauere Einstellungen zum Anpassen des gesamten Erscheinungsbilds und Verhaltens Ihres Desktops finden Sie im GNOME Control Center. Dort können Sie Schriftarten, Tastaturund Mauskonfiguration, Länder- und Spracheinstellungen, Parameter für Ihren Internet- und Netzwerkzugang und vieles andere mehr konfigurieren.

Um das Kontrollzentrum zu starten, klicken Sie auf Computer und dann auf Kontrollzentrum rechts im Hauptmenü.

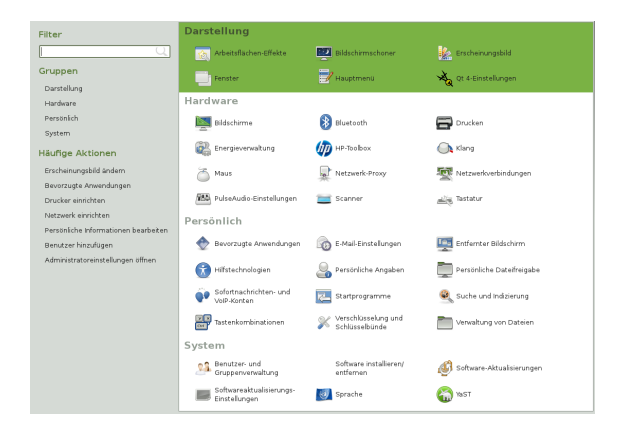

# 5 Anwenden von Desktop-Effekten

Wenn Ihr Computer eine 3D-Grafikkarte mit Xgl unterstützt, können Sie Grafikeffekte verwenden, wie zum Beispiel Umstellen des Desktops auf einen sich drehenden 3D-Würfel, Aktivieren von durchsichtigen oder transparenten Fenstern oder Vergrößern und Verkleinern des Desktopbildschirms. Sie können auch andere Fenstereffekte wie Schatten, Überblenden und Umformung verwenden. Wenn Sie keine 3D-Grafikkarte haben, sind einige Effekte eventuell deaktiviert oder verlangsamen Ihr System. Wenn Ihr System zu langsam ist, deaktivieren Sie den Compositing-Effekt für die aktuelle Sitzung mit  $[$  +  $[$  +  $[$  F12].

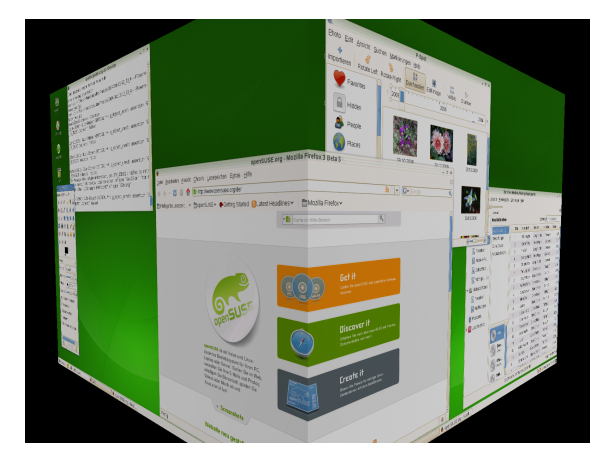

Gehen Sie folgendermaßen vor, um die Effekte auf Ihrem Desktop zu konfigurieren:

- 1 Starten Sie das Fenster für persönliche Einstellungen wie unter [Abschnitt 4.3,](#page-57-0) ["Verwenden von GNOME Control Center"](#page-57-0) (S. 50) beschrieben.
- 2 Wählen Sie Erscheinungsbild > Desktop-Effekte aus und wählen Sie Desktop-Effekte aktivieren. Wenn Ihre Grafikkarte die 3D-Funktion nicht unterstützt, werden Sie entsprechend benachrichtigt.
- 3 Wählen Sie die Effekte auf einem der Karteireiter aus.

### 6 Verwenden von virtuellen Desktops

Die Desktop-Umgebung ermöglicht es Ihnen, Ihre Programme und Tasks auf mehreren virtuellen Desktops zu organisieren. Wenn Sie häufig zahlreiche Programme gleichzeitig ausführen, wird dadurch die Anzahl an Fenstern minimiert, die Sie auf Ihrem Bildschirm arrangieren müssen. Beispielsweise können Sie einen Desktop für E-Mails und den Kalender und einen anderen für Textverarbeitungs- oder Grafikanwendungen verwenden.

Prozedur 15 Verschieben einer Anwendung auf einen anderen virtuellen Desktop

Sie können eine zurzeit ausgeführte Anwendung auf einem oder allen virtuellen Desktops anzeigen oder sie auf andere Desktops verschieben.

- 1 Öffnen Sie die Anwendung.
- 2 Klicken Sie mit der rechten Maustaste auf die Titelleiste der Anwendung.
- 3 Klicken Sie auf Auf andere Arbeitsfläche verschieben.
- 4 Wählen Sie den Desktop aus, in den die Anwendung platziert werden soll.
- 5 Zum Wechseln zwischen Desktops klicken Sie auf den gewünschten Desktop im Pager in der Kontrollleiste.

Prozedur 16 Hinzufügen weiterer virtueller Desktops

Einige Benutzer brauchen eventuell mehr Desktops, als standardmäßig verfügbar sind. Gehen Sie folgendermaßen vor, um weitere Desktops hinzuzufügen:

1 Klicken Sie mit der rechten Maustaste auf den Desktop-Pager in der Kontrollleiste und wählen Sie Einstellungen aus. Ein Konfigurationsdialogfeld wird geöffnet:

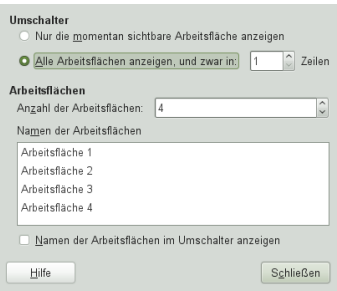

- 2 Erhöhen oder vermindern Sie den Wert für Anzahl der Arbeitsbereiche.
- 3 Wenn Sie den Namen der Desktops ändern möchten, doppelklicken Sie jeweils auf den Eintrag in der Liste, und geben Sie den neuen Namen ein.

### 7 Verwalten von Dateien und Ordnern

Verwenden Sie den Datei-Manager Nautilus, um Ordner und Dokumente zu erstellen und anzuzeigen, Skripts auszuführen und CDs Ihrer Daten zu erstellen. Doppelklicken Sie zum Öffnen von Nautilus auf das Symbol für Ihr Home-Verzeichnis auf dem Desktop. Der Inhalt Ihres Home-Verzeichnisses wird angezeigt.

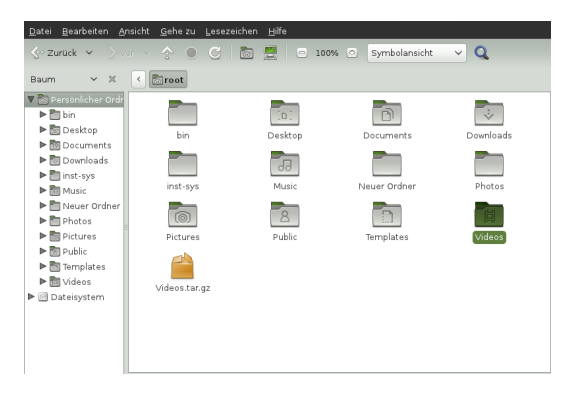

Die Elemente des Nautilus-Fensters enthalten Folgendes:

Menü Hiermit können Sie die meisten Aufgaben ausführen.

Symbolleiste Hiermit navigieren Sie schnell zwischen Dateien und Ordnern und greifen darauf zu.

Adressleiste Hiermit finden Sie Dateien, Ordner und URI-Sites. Wenn Sie den Standort lieber als Text statt als Schaltflächen anzeigen möchten, wählen Sie Ausführen > Standort.

Seitenleiste Hiermit navigieren Sie oder rufen Informationen zur/m ausgewählten Datei/Ordner ab. Verwenden Sie die Dropdown-Liste, um die Anzeige des Fensters anzupassen. Die Liste enthält Ansichten mit Informationen zu Dateien, hier können Sie Dateiaktionen ausführen, Dateien Embleme anhängen, Protokolle zu kürzlich besuchten Sites einsehen und Ihre Dateien in Baumstruktur abrufen.

Ansichtfenster Zeigt Ordner und Dateien an. Verwenden Sie die Optionen im Menü Ansicht, um die Inhalte im Ansichtfenster zu vergrößern oder zu verringern und um Elemente als Liste oder als Symbole anzuzeigen.

Statusleiste Zeigt die Anzahl der Elemente in einem Ordner und den verfügbaren freien Platz an. Wenn eine Datei ausgewählt wird, zeigt die Statusleiste den Dateinamen und die Größe an.

#### 7.1 Archivieren von Ordnern

Wenn Sie manche Dateien längere Zeit nicht benutzt haben, aber auf Ihrem Computer behalten möchten, können Sie sie in ein TAR-Format zur Bandarchivierung komprimieren.

1 Klicken Sie im Ansichtsfenster von Nautilus mit der rechten Maustaste auf den zu archivierenden Ordner und wählen Sie anschließend Komprimieren aus.

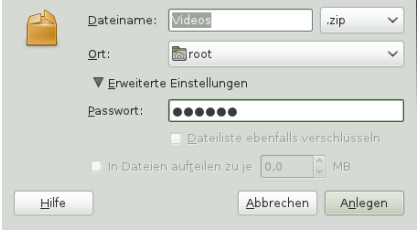

- 2 Akzeptieren Sie den standardmäßigen Archivdateinamen oder geben Sie einen neuen Namen ein.
- 3 Wählen Sie aus der Dropdown-Liste eine Dateinamenserweiterung. Verwenden Sie die Dateinamenserweiterung .tar.gz für die allgemeine Archivform. Verwenden Sie zip, wenn das Archiv mit Passwort geschützt werden soll.
- 4 Geben Sie einen Standort für die Archivdatei ein und klicken Sie dann auf Erstellen.

Um eine archivierte Datei zu extrahieren, klicken Sie mit der rechten Maustaste auf die Datei und wählen Hier extrahieren.

### 7.2 Verwenden von Lesezeichen

Mit der Lesezeichenfunktion in Nautilus markieren Sie Ihre Lieblingsordner.

- 1 Wählen Sie den Ordner aus, für den ein Lesezeichen erstellt werden soll.
- 2 Klicken Sie auf Lesezeichen > Lesezeichen hinzufügen. Das Lesezeichen wird der Liste hinzugefügt. Als Lesezeichenname wird der Ordnername verwendet.
- 3 Um ein Element aus der Lesezeichenliste auszuwählen, klicken Sie auf Lesezeichen und anschließend auf das gewünschte Lesezeichen in der Liste.

Sie können Ihre Lesezeichenliste auch organisieren, indem Sie auf Lesezeichen > Lesezeichen bearbeiten klicken und Ihre Auswahl im Dialogfeld treffen.

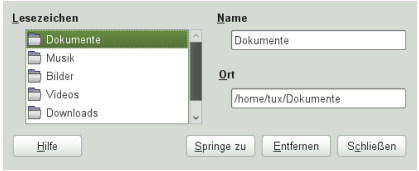

Klicken Sie zum Ändern der Reihenfolge Ihrer Lesezeichen auf ein im Dialogfeld Lesezeichen bearbeiten angezeigtes Lesezeichen und ziehen Sie es an die gewünschte Stelle.

### 8 Firefox als Internethrowser

Firefox\* ist einer der beliebtesten Webbrowser. Er funktioniert wie die anderen Browser, bietet jedoch zusätzliche Funktionen, wie Werkzeuge zur Sicherheit und zum Datenschutz.

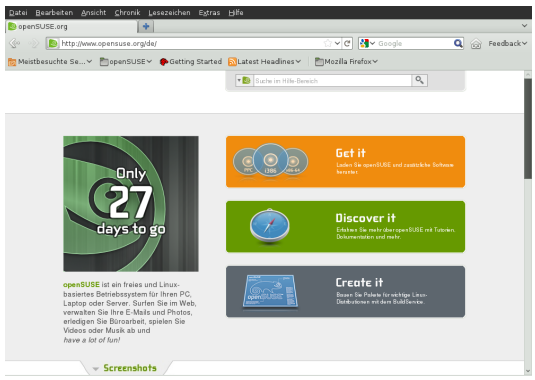

Zum Starten von Firefox klicken Sie auf Computer > Webbrowser Firefox.

Dieser wartet mit neuen Webtechnologien, wie Tabbed Browsing, Popup-Blocker sowie Download- und Bildverwaltung, auf. Der einfache Zugang zu verschiedenen Suchmaschinen hilft Ihnen bei der Suche nach den gewünschten Informationen. Geben Sie in die Adressleiste eine URL ein, um mit dem Durchsuchen zu beginnen.

Klicken Sie zum Öffnen eines neuen leeren Karteireiters in Firefox auf [] + [T] oder auf das "+" neben dem letzten Karteireiter. Geben Sie eine neue URL zur Suche ein. Um einen Link auf einem neuen Karteireiter zu öffnen, klicken Sie mit der mittleren Maustaste auf den Link. Wenn Sie mit der rechten Maustaste auf den Karteireiter klicken, wird ein Menü mit Tab-Optionen eingeblendet. Über dieses Menü können Sie neue Karteireiter erstellen, den Inhalt eines bestimmten oder aller vorhandenen Karteireiter neu laden und ein Karteireiter oder alle Karteireiter schließen. Außerdem können Sie die Reihenfolge der Karteireiter ändern, indem Sie sie durch Drag & Drop an eine andere Position verschieben.

#### 8.1 Ausfindigmachen von Informationen

- 1 Um eine Suche im Web zu starten, geben Sie die Schlüsselwörter in das integrierte Suchfeld rechts neben der Adressleiste ein und drücken Sie []. Die Ergebnisse werden im aktiven Fenster oder Karteireiter angezeigt.
- 2 Wenn Sie eine andere Suchmaschine verwenden möchten, also nicht die standardmäßig ausgewählte Suchmaschine, klicken Sie in der Suchleiste auf das Symbol, um eine Liste weiterer Suchmaschinen anzuzeigen.
- 3 Klicken Sie auf die gewünschte Suchmaschine und drücken Sie anschließend auf die [], um mit der Suche zu beginnen.

Um die aktuelle Webseite nach Wörtern zu durchsuchen, drücken Sie [] + [F], um die Suchleiste unten im Fenster zu öffnen. Geben Sie hier Ihre Schlüsselwörter ein und verwenden Sie die Schaltflächen rechts vom Suchfeld, um die Suchrichtung zu wechseln oder alle Ergebnisse im Text zu markieren.

#### 8.2 Herunterladen von Dateien aus dem Web

Wenn Sie eine Datei mit Firefox herunterladen, wird der Firefox-Download-Manager gestartet und diese Datei wird im vorher in den Firefox-Einstellungen konfigurierten Ordner gespeichert. Standardmäßig wird der Ordner Downloads in Ihrem Home-Verzeichnis als Zielordner für heruntergeladene Dateien verwendet. Firefox zeigt die fertiggestellten Downloads im Fenster Downloads an.

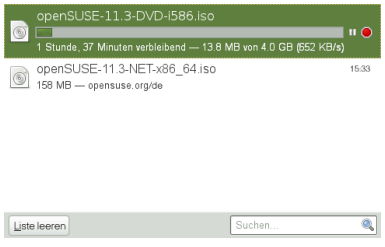

Sie können die heruntergeladenen Dateien direkt im Fenster Downloads oder im Zielordner öffnen. Klicken Sie auf Liste leeren, um den Verlauf der heruntergeladenen Dateien zu bereinigen.

### 8.3 Ändern der Einstellungen

Wenn Sie den Standardordner für heruntergeladene Dateien anpassen oder den Popup-Blocker aktivieren oder ändern möchten, klicken Sie auf Bearbeiten > Einstellungen.

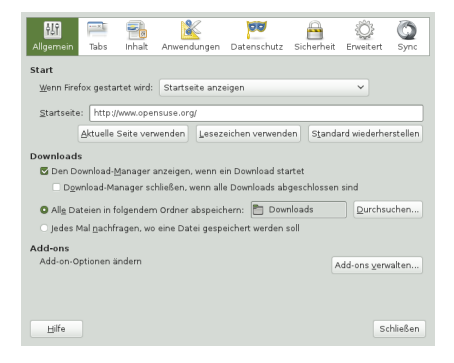

Hier können Sie auch viele andere Einstellungen konfigurieren, wie das Erscheinungsbild, die Sprache, den Datenschutz und die Karteireiteroptionen. Klicken Sie auf die Symbole und legen Sie die Optionen auf jeder Seite nach Ihren Wünschen fest. Klicken Sie zum Anwenden der Einstellungen auf Schließen.

### 9 Verwalten von Passwörtern

Mit GNOME können Sie Ihre Passwörter und Verschlüsselungsschlüssel in einem Schlüsselbund speichern. Dies ist insbesondere dann nützlich, wenn Passwörter für verschiedene Websites gespeichert werden sollen.

Zum Erstellen eines neuen Schlüsselbunds gehen Sie wie folgt vor:

- 1 Drücken Sie [] + [F2] und geben Sie seahorse ein.
- 2 Wählen Sie Datei > Neu.
- 3 Wählen Sie Passwort-Schlüsselbund und fahren Sie mit Weiter fort.
- 4 Geben Sie einen Namen für den Schlüsselbund ein. Es wird ein Dialogfeld geöffnet.
- 5 Geben Sie Ihr Passwort ein, bestätigen Sie das Passwort und klicken Sie auf OK.

Sie können beliebig viele Schlüsselbunde erstellen. Erstellen Sie beispielsweise einen Schlüsselbund für den privaten Gebrauch und einen zweiten Schlüsselbund für den beruflichen Bereich. Zum Speichern von Passwörtern im Schlüsselbund gehen Sie wie folgt vor:

- 1 Drücken Sie  $[] + [F2]$  und geben Sie seahorse ein.
- 2 Wählen Sie Datei > Neu.
- 3 Wählen Sie Gespeichertes Passwort und fahren Sie mit Weiter fort.
- 4 Wählen Sie den Schlüsselbund aus, und geben Sie eine Beschreibung und das Passwort ein.
- 5 Klicken Sie abschließend auf Hinzufügen.

### 10 E-Mail und Kalender

Zum Lesen und Verwalten Ihrer Mails und Ereignisse bietet openSUSE das Groupware-Programm Evolution™, mit dem Sie bequem Ihre persönlichen Informationen speichern, organisieren und abrufen können.

Evolution vereint die Funktionalität von E-Mail, Kalender, Adressbuch und Aufgabenliste in einer einzigen, einfach zu bedienenden Anwendung. Dank seiner umfassenden Unterstützung gängiger Kommunikations- und Datenaustauschstandards kann Evolution auch in bereits bestehenden Firmennetzwerken Seite an Seite mit vorhandenen Anwendungen wie Microsoft\* Exchange eingesetzt werden.

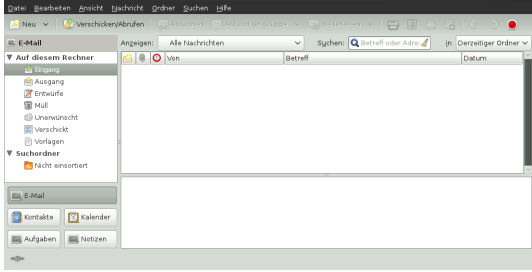

Klicken Sie zum Starten von Evolution auf Computer > Evolution Mail und Kalender.

Wenn Sie Evolution zum ersten Mal aufrufen, werden Sie um Beantwortung einer Reihe von Fragen gebeten. Die abgefragten Informationen werden zur Einrichtung Ihres E-Mail-Kontos benötigt und helfen Ihnen beim Import der E-Mail-Nachrichten aus Ihrem alten E-Mail-Client. Neben der Anzahl der neuen Nachrichten werden Ihnen eine Liste mit ausstehenden Terminen und Aufgaben, der aktuelle Wetterbericht sowie Meldungen aus Newstickern angezeigt. Der Kalender, das Adressbuch und die E-MailFunktionen stehen über die Symbolleiste auf der linken Seite des Programmfensters zur Verfügung.

Drücken Sie [] + [N], um in dem Bereich von Evolution, in dem Sie gerade arbeiten, ein neues Element zu öffnen. In Mail wird damit eine neue Nachricht angelegt. Im Adressbuch erstellt [] + [N] eine neue Kontaktkarte und im Kalender einen neuen Termin.

Wenn Sie weitere Informationen zu Evolution erhalten möchten, klicken Sie in einem beliebigen Fenster von Evolution auf Hilfe > Inhalte.

### 11 Instant Messaging mit Empathy

Empathy ist ein Instant Messaging (IM)-Client für mehrere Protokolle. Er ist kompatibel mit AOL\* Instant Messenger (AIM), Google Talk, GroupWise® Messenger, ICQ, IRC, MSN Messenger, Jabber/XMPP, Yahoo!\* und anderen Netzwerken.

Mithilfe von Empathy können Sie sich bei mehreren Konten auf mehreren IM-Netzwerken gleichzeitig anmelden. Darüber hinaus unterstützt Empathy viele Funktionen verschiedener Netzwerke, wie beispielsweise Video-Chat, Dateiübertragungen, Abwesenheitsmitteilungen und Tippbenachrichtigungen.

Klicken Sie zum Starten von Empathy auf Computer > Weitere Anwendungen > Internet > Empathy oder drücken Sie [Alt] + [F2] und geben Sie empathy ein.

Verwenden Sie zum Hinzufügen eines Kontos zu Empathy entweder den ursprünglichen Konfigurationsassistenten oder wählen Sie Bearbeiten > Konten aus. Klicken Sie auf Hinzufügen, wählen Sie das gewünschte Protokoll aus und geben Sie in den entsprechenden Feldern Ihre Anmeldeinformationen ein. Klicken Sie auf Anmelden, um Ihr IM-Konto zu aktivieren. Klicken Sie schließlich auf Schließen, um den Chat mit Ihren Freunden zu starten.

Fügen Sie Kontakte hinzu, indem Sie auf Chat > Kontakt hinzufügen klicken. Wählen Sie das Konto, die ID und die Alias-Informationen aus, die für den neuen Kontakt relevant sind, und bestätigen Sie mit Hinzufügen. Sie müssen jdeoch online sein und eine Verbindung zum ausgewählten Messaging-Service hergestellt haben, um einen Kontakt zu Ihrer Liste hinzuzufügen.

Doppelklicken Sie zum Starten eines Chats auf den gewünschten Kontakt und geben Sie Ihre Nachricht im unteren Bereich des Chat-Fensters ein. Drücken Sie [], um die Nachricht zu senden. Im oberen Teil des Fensters werden die Nachrichten angezeigt, die Sie versendet und empfangen haben.

# 12 Starten von LibreOffice

Die Office-Suite LibreOffice bietet einen umfassenden Satz an Office-Tools, der u. a. ein Textverarbeitungsprogramm, eine Tabellenkalkulationsanwendung, ein Programm zur Erstellung von Präsentationen, ein Vektorgrafikprogramm und eine Datenbankanwendung enthält. Da LibreOffice für eine Reihe von Betriebssystemen angeboten wird, können Sie die Daten auf verschiedenen Plattformen verwenden.

Um LibreOffice zu starten, klicken Sie auf Computer > LibreOffice Writer. Wenn Sie ein neues Dokument erstellen möchten, klicken Sie auf Datei > Neu und wählen Sie den Dokumenttyp aus. Zum Öffnen eines vorhandenen Dokuments wählen Sie Öffnen und anschließend die gewünschte Datei aus dem Dateisystem aus.

# 13 Anzeigen von PDF-Dateien und anderen Dokumenten

Dokumente, die plattformübergreifend freigegeben oder gedruckt werden müssen, werden oft als PDF-Datei (Portable Document Format) gespeichert. PDF-Dateien können mithilfe der LibreOffice-Suite oder anderer Anwendungen erstellt werden. Das PDF-Anzeigeprogramm von GNOME heißt Evince. Es kann zur Anzeige von PDFs und vielen anderen Dokumentenformaten wie PostScript, JjVu, DVI und mehrseitigen TIFFs verwendet werden.

Zum Starten von LibreOffice drücken Sie [Alt] + [F2 ] und geben Sie evince ein.

1 Zum Anzeigen einer PDF-Datei doppelklicken Sie auf die gewünschte Datei.

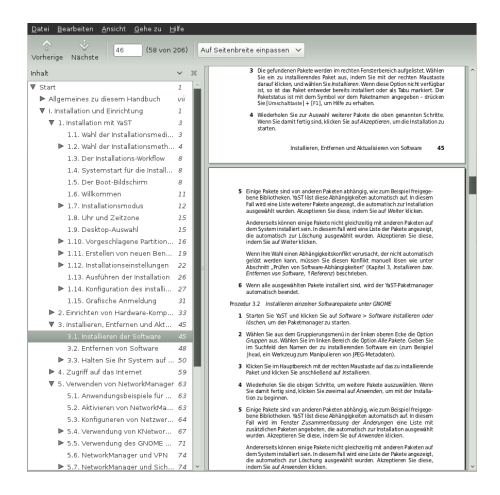

2 Mit den Navigationssymbolen oben im Fenster können Sie durch das Dokument navigieren. Wenn das PDF-Dokument Lesezeichen enthält, können Sie im linken Bereich des Viewers darauf zugreifen.

# 14 Suchen nach Daten

GNOME bietet mehr als eine Anwendung zur Datensuche auf Ihrem Computer oder im Dateisystem.

### 14.1 Verwenden der Desktop-Suche

Zum Suchen von Dateien oder Programmen auf dem Computer klicken Sie auf Computer. Geben Sie einen Suchbegriff in das Feld Suchen ein und drücken Sie []. Das Suchergebnis wird in Needle angezeigt.

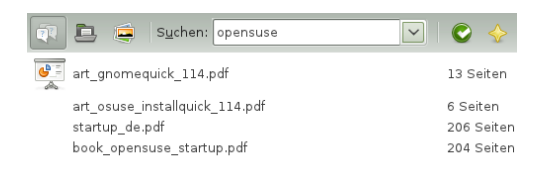

Sie können die Needle-Anwendung auch starten, indem Sie auf Computer > Weitere Anwendungen > Zubehör > Desktopsuche klicken.

#### 14.2 Verwenden von GNOME Do

GNOME Do ist ein "intelligentes Startprogramm, das die Ausführung gängiger Aufgaben auf dem Computer einfach und effizient gestaltet." Dieses Programm lässt sich mit Plug-Ins erweitern.

Zum Starten drücken Sie [Super] + [Leertaste] Die [Super]-Funktion befindet sich in der Regel auf der linken und rechten [Windows]- oder [Pinguin]-Taste.

Mit GNOME Do können Sie bestimmte Aktionen ausführen. Wenn Sie beispielsweise b eingeben, wird eine Starter-Schaltfläche für das Musik-Wiedergabeprogramm Banshee eingeblendet:

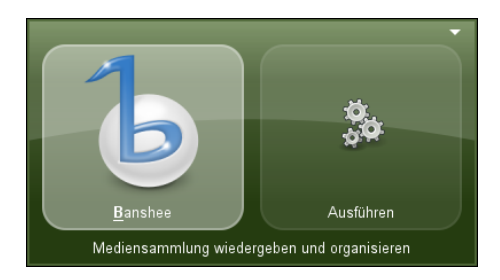

Um GNOME an Ihre Anforderungen anzupassen, wählen Sie die Pfeiltaste oben rechts im Fenster, und wählen Sie Einstellungen. Sie erhalten eine Liste mit Plug-Ins, mit denen Sie Mails in Evolution suchen, Ihre Musikstücke wiedergeben und vieles mehr.

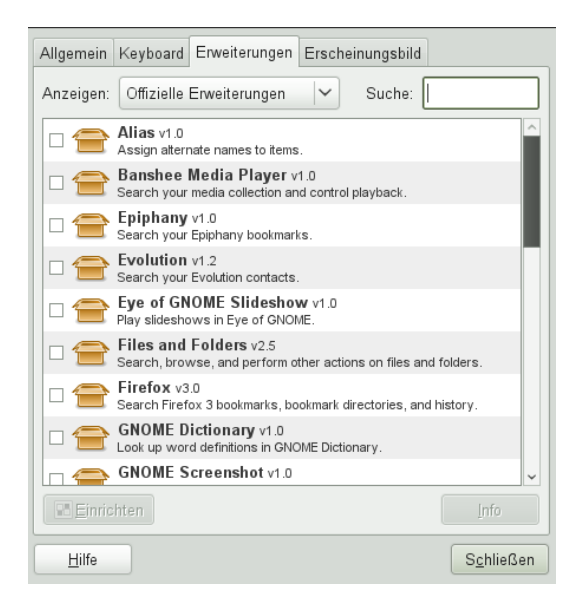

### 15 Erstellen einer CD oder DVD

Wenn Ihr System über einen CD- oder DVD-Brenner verfügt, können Sie mithilfe des Nautilus-Datei-Managers CDs und DVDs brennen.

- 1 Klicken Sie auf Computer > Weitere Anwendungen > Systemsteuerung > Programm zur CD/DVD-Erstellung oder legen Sie einfach einen leeren Datenträger ein.
- 2 Kopieren Sie die gewünschten Dateien und Ordner für die CD oder DVD in das Nautilus-Fenster CD/DVD Creator.

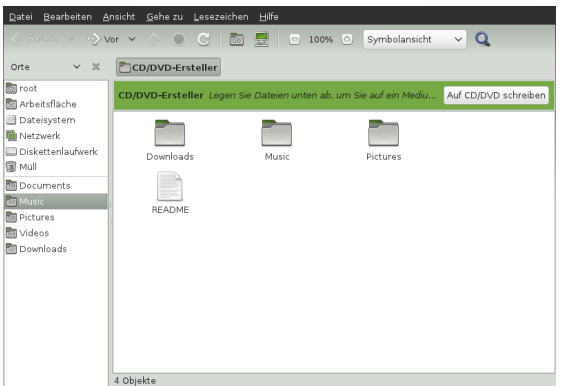

- 3 Klicken Sie auf Auf CD brennen.
- 4 Ändern Sie die entsprechenden Daten im Dialogfeld Auf CD brennen oder akzeptieren Sie die Standardeinstellungen. Klicken Sie anschließend auf Schreiben. Die Dateien werden auf CD gebrannt. Abhängig von der Menge der kopierten Daten und der Geschwindigkeit Ihres Brenners kann dieser Vorgang einige Minuten in Anspruch nehmen.

Sie können zum Brennen von Daten und Audio-CDs auch das umfangreichere Brennprogramm Brasero oder den [Banshee](#page-71-0) verwenden.

### 16 Verwalten Ihrer digitalen Bildsammlung

f-spot ist ein Verwaltungswerkzeug für Sammlungen von Digitalbildern, das auf den GNOME-Desktop zugeschnitten ist. Sie können damit Ihren Bildern verschiedene Tags zur Kategorisierung zuweisen. Außerdem bietet es zahlreiche praktische Bildbearbeitungsoptionen. Beispielsweise können Sie rote Augen entfernen, das Bild zuschneiden sowie Helligkeit und Farben anpassen. f-spot unterstützt sämtliche wichtigen Image-Formate, wie beispielsweise JPEG, PNG, TIFF und verschiedene händlerspezifische RAW-Formate.

Sie können Fotos von Ihrem Festplattenlaufwerk, Ihrer Digitalkamera oder Ihrem iPod importieren. Sie können mit F-Spot auch Foto-CDs erstellen, eine Website-Galerie generieren oder Ihre Fotos an Ihr Flickr-, 23-, Picasa Web- oder SmugMug-Konto exportieren.

Um auf F-Spot zuzugreifen, klicken Sie auf Computer > F-Spot Photo Browser oder drücken Sie [] + [F2] und geben Sie f-spot ein. Wenn Sie F-Spot zum ersten Mal ausführen, müssen Sie den Speicherort definieren, von dem aus Sie Bilder in Ihre Sammlung importieren möchten. Wenn Sie bereits eine Sammlung von Bildern auf Ihrer Festplatte gespeichert haben, geben Sie den Pfad zum entsprechenden Verzeichnis an und schließen Sie Unterordner mit ein (optional). F-Spot importiert diese Bilder in Ihre Datenbank.

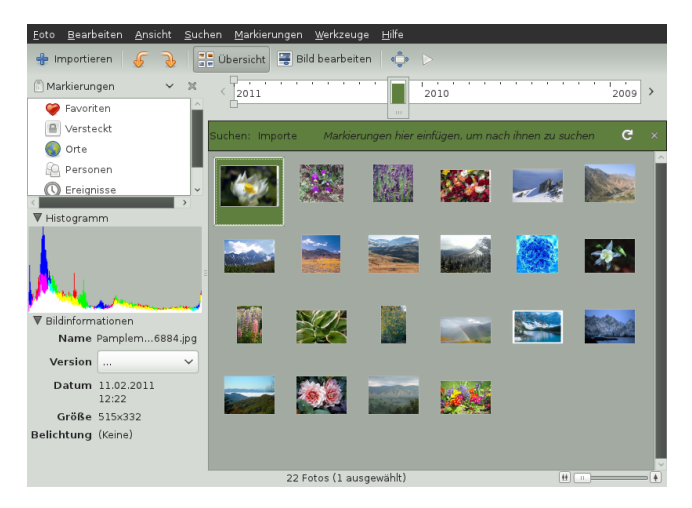

Rechts im Fenster werden die Miniaturansichten der Bilder angezeigt und in der Seitenleiste links werden detaillierte Informationen zum jeweils ausgewählten Bild angezeigt. Die Fotos werden standardmäßig in umgekehrt-chronologischer Reihenfolge angezeigt, d. h., das aktuellste Bild befindet sich an der obersten Position. Sie können die Fotos in chronologischer Reihenfolge oder in absteigender-alphabetischer Reihenfolge sortieren. Klicken Sie dazu auf Ansicht > Umgekehrte Reihenfolge.

Eine Menüleiste am oberen Fensterrand ermöglicht den Zugriff auf die Hauptmenüs. Eine Symbolleiste unten im Fenster bietet verschiedene Funktionen, die durch ein passendes Symbol dargestellt sind.

### <span id="page-71-0"></span>17 Verwalten Ihrer Musik und Videoclips

Mithilfe von Banshee können Sie CDs importieren, Ihre Mediensammlung mit einem digitalen Medien-Wiedergabegerät synchronisieren, Musik direkt auf einem digitalen Medien-Wiedergabegerät wiedergeben, Wiedergabelisten mit Titeln oder Videos aus Ihrer Bibliothek erstellen, Audio- und Daten-CDs aus Teilen der Bibliothek erstellen oder bevorzugte Podcasts abonnieren, herunterladen und abspielen. Banshee verfügt darüber hinaus über ein Internet Radio-Plugin, mit dem Sie Audio Streams hören können.

Zum Öffnen von Banshee klicken Sie auf Computer > Banshee Media Player oder drücken Sie [] + [F2] und geben Sie banshee-1 ein.

Wenn Sie den Banshee zum ersten Mal starten, müssen Sie Ihre Medien importieren, damit sie in der Bibliothek verfügbar sind. Wählen Sie dazu aus dem Menü Medien
> Medien importieren aus. Wählen Sie eine Importquelle und klicken Sie auf Importieren. Nach dem erfolgreichen Import der Medien können Sie in der Bibliothek darauf zugreifen.

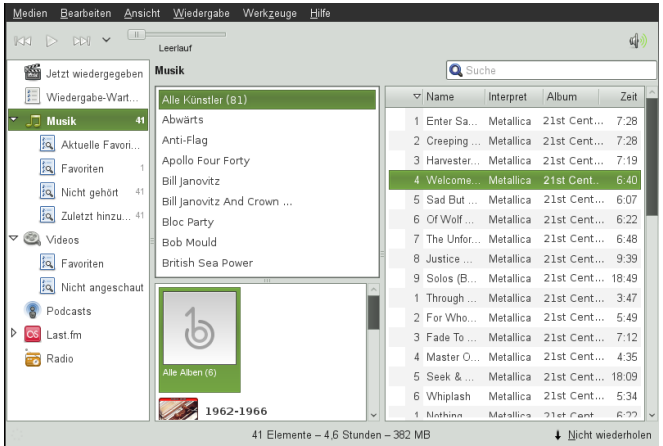

Zum Abspielen eines Songs oder Films wählen Sie diesen einfach in der Bibliothek aus und klicken Sie auf die Schaltfläche für die Wiedergabe. Sie können auch die Schaltflächen in der linken oberen Ecke verwenden, um ein Musikstück anzuhalten oder das nächste oder vorherige Musikstück abzuspielen. Mithilfe der Lautsprecher-Schaltfläche auf der rechten Seite können Sie die Lautstärke anpassen.

Banshee verfügt über einen integrierten CD-Player. Wenn Sie eine Musik-CD einlegen, wird der Titel der CD im linken Fensterbereich angezeigt. Wenn Sie die CD vollständig abspielen möchten, wählen Sie ihren Titel aus und klicken Sie auf die Wiedergabeschaltfläche.

Wählen Sie zum Erstellen von Audio- und MP3-CDs den gewünschten Song aus und klicken Sie anschließend im Menü auf Bearbeiten > CD schreiben.

# 18 Abmelden

Wenn Sie Ihre Arbeit am Computer beendet haben, können Sie sich abmelden und das laufende System verlassen. Sie können das System aber auch neu starten oder den Computer herunterfahren.

# 18.1 Abmelden oder Wechseln von Benutzern

Klicken Sie auf Computer > Abmelden, und wählen Sie dann eine der folgenden Optionen aus:

Abmelden Meldet Sie von der aktuellen Sitzung ab und kehrt zum Anmeldebildschirm zurück.

Neue Sitzung starten Bringt Ihre Sitzung in den Standby-Modus und erlaubt einem anderen Benutzer, sich anzumelden und den Computer zu benutzen.

# 18.2 Neustart oder Herunterfahren des Computers

Klicken Sie auf Computer > Herunterfahren, und wählen Sie eine der folgenden Optionen aus:

Herunterfahren Meldet Sie von der aktuellen Sitzung ab und schaltet dann den Computer aus.

Treiber neu starten Meldet Sie von der aktuellen Sitzung ab und startet dann den Computer neu.

Aussetzen Bringt Ihren Computer in einen temporären Zustand, in dem Strom gespart wird. Der Status Ihrer Sitzung bleibt jedoch erhalten, ebenso wie alle Anwendungen, die Sie ausführen, und alle Dokumente, die geöffnet sind.

Ruhezustand Bringt Ihre Sitzung in den Standby-Modus, um Strom zu sparen, bis der Computer neu gestartet wird. Der Sitzungsstatus, d. h. alle Anwendungen, die ausgeführt werden, und alle Dokumente, die geöffnet sind, bleiben erhalten.

# 19 Weiterführende Informationen

Weitere Informationen zu GNOME und GNOME-Anwendungen finden Sie unter <http://www.gnome.org/> .

# LibreOffice Quick Start

LibreOffice ist eine leistungsstarke Open Source-Bürosoftware, die Programme für alle Arten von Bürotätigkeiten wie das Schreiben von Texten, das Arbeiten mit Tabellenkalkulationen, das Erstellen von Grafiken und Präsentationen oder das Entwickeln von wissenschaftlichen Formeln umfasst. Mit LibreOffice können Sie dieselben Daten auf unterschiedlichen Computerplattformen verwenden. Sie können auch Dateien in anderen Formaten, darunter Microsoft Office, öffnen und bearbeiten und sie dann in dieses Format zurückspeichern.

# 1 Kompatibilität

In LibreOffice können Dokumente, Kalkulationstabellen, Präsentationen und Datenbanken in zahlreichen anderen Formaten, einschließlich Microsoft Office-Dateien, verarbeitet werden. Diese können wie andere Dokumente einfach geöffnet und wieder in ihrem ursprünglichen Format gespeichert werden. Obwohl bereits umfassend an der Interoperabilität gearbeitet wurde, treten gelegentlich noch immer Formatierungsprobleme auf. Wenn Sie Schwierigkeiten mit Ihren Dokumenten haben, öffnen Sie sie in ihrer ursprünglichen Anwendung und speichern Sie sie in einem offenen Format, z. B. RTF für Textdokumente. Falls jedoch Probleme bei der Migration von Tabellenkalkulationen auftreten, ist es ratsam, diese als Excel-Dateien zu speichern und dieses Format als Übergangsformat zu verwenden (im CSV-Format würden alle Zellenformatierungen verloren gehen; eine CSV-Datei verursacht manchmal die falsche Erkennung von Zelltypen in Tabellenkalkulationen).

# 2 LibreOffice-Module

LibreOffice besteht aus mehreren Anwendungsmodulen (Unterprogrammen), die ineinandergreifen. Alle Module weisen dieselbe grafische Bedienoberfläche und ähnliche Funktionen auf.

#### Tabelle 1 Die LibreOffice-Module

Modul Verwendung

Writer Textdokumentmodul

# 3 Neue Funktionen in LibreOffice

Mit der letzten Version von openSUSE wurden einige neue Verbesserungen eingeführt, die bei allen LibreOffice-Modulen gleich sind. Die folgenden Verbesserungen sind besonders beachtenswert:

Gemeinsame Symbolleiste für die Suche

In jedem LibreOffice-Modul ist nun eine vereinheitlichte Symbolleiste für die Suche verfügbar, die die Suche nach einer Textzeichenkette in geöffneten Dokumenten erleichtert. Sie können die Symbolleiste mit Ansicht > Symbolleisten > Suchen umschalten.

Online-Hilfe

Wenn kein Paket mit Hilfe-Informationen (libreoffice-hell-\*) installiert ist, versucht LibreOffice, die entsprechende Hilfe-Seite online in einem Webbrowser anzuzeigen.

Neues Dialogfeld Drucken

Das Dialogfeld Drucken wurde überarbeitet, um nützliche Funktionen wie eine einfache Seitenvorschau und eine Option für Seiten pro Blatt an einem Ort anzubieten.

Neues Dialogfeld Thesaurus

Das neue Dialogfeld Thesaurus ist benutzerfreundlicher geworden, wodurch nun ähnliche oder verwandte Begriffe leichter zu finden sind und die Sprache der Dokumente lebendiger gestaltet werden kann.

Alphakanalimport für TIFF-Bilder

LibreOffice-Module können nun RGBA-TIFF-Bilder mit ihren Alphakanalinformationen importieren.

# 4 Starten von LibreOffice

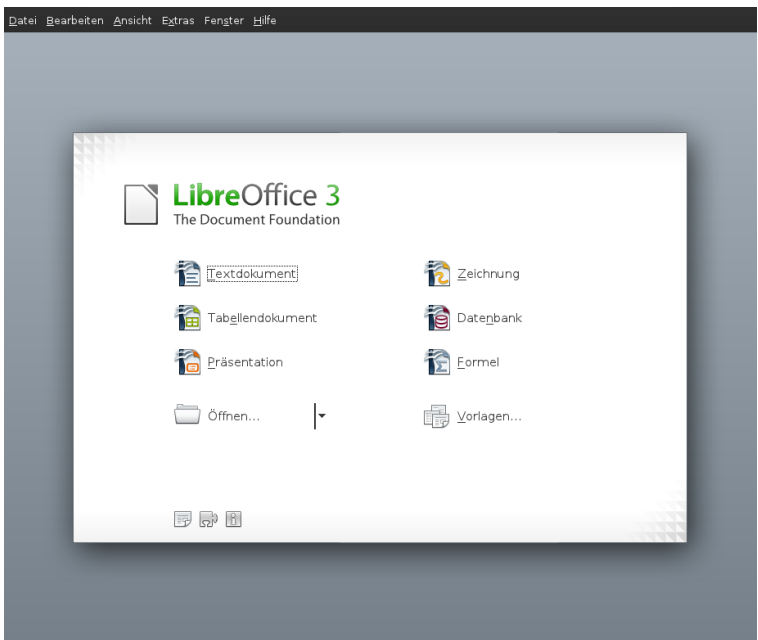

Drücken Sie zum Starten der LibreOffice-Suite [] + [F2], geben Sie ooffice ein und drücken Sie die [Eingabetaste]. Wählen Sie im Willkommens-Dialogfeld das Modul aus, das geöffnet werden soll. Wenn eine LibreOffice-Anwendung geöffnet ist, können Sie eine beliebige andere Anwendung durch Klicken auf Datei > Neu > Name der Anwendung starten.

# 4.1 Speichern von LibreOffice-Dateien

- 1 Wählen Sie zum Speichern einer neuen Datei Datei > Speichern bzw. Speichern unter aus der Menüleiste aus oder verwenden Sie das Tastenkürzel [] +  $[$  +  $[$ S].
- 2 Wählen Sie das Verzeichnis aus, in dem die Datei gespeichert werden soll.
- 3 Geben Sie im Feld Name den Dateinamen ein.
- 4 Wählen Sie im Feld Dateityp das Format aus, in dem die Datei gespeichert werden soll.

In allen Modulen können Sie Dokumente als native LibreOffice-Dateien, als LibreOffice-Vorlagen, als Microsoft-Dateien und als StarOffice-Dateien speichern.

# 4.2 Navigator und Tastenkombinationen für die Navigation

Im Navigator werden Informationen zum Inhalt eines Dokuments angezeigt. Darüber hinaus können Sie hier schnell zwischen verschiedenen Elementen wechseln. Sie können Navigator beispielsweise verwenden, um sich einen schnellen Überblick über alle im Dokument enthaltenen Bilder zu verschaffen. Klicken Sie zum Öffnen von Navigator auf Ansicht > Navigator oder drücken Sie [F5]. Die im Navigator aufgelisteten Elemente sind je nach verwendetem LibreOffice-Modul unterschiedlich.

Sie können auch mit den folgenden Tastenkombinationen durch die Dateien navigieren:

#### Tabelle 2 Tastenkombinationen zur Navigation

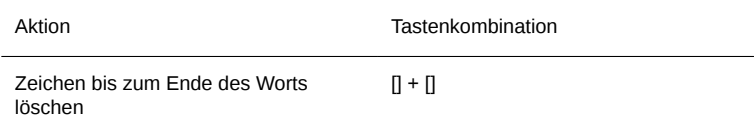

# 4.3 Verwenden und Erstellen von Vorlagen

Im Lieferumfang von LibreOffice ist bereits eine Reihe von vordefinierten Vorlagen enthalten und im Internet finden Sie weitere Vorlagen. Wenn Sie eigene Vorlagen erstellen möchten, müssen Sie festlegen, wie das Dokument aussehen soll, und die Formatvorlagen in dieser Vorlage erstellen.

Für Textdokumente, Tabellenkalkulationen, Präsentationen und Zeichnungen können Sie leicht eine Vorlage aus einem vorhandenen Dokument erstellen. Gehen Sie dazu wie folgt vor:

- 1 Starten Sie LibreOffice und öffnen oder erstellen Sie ein Dokument, das die Formatvorlagen enthält, die als Vorlage verwendet werden sollen.
- 2 Klicken Sie auf Datei > Vorlagen > Speichern.
- 3 Legen Sie einen Namen für die Vorlage fest.
- 4 Klicken Sie im Feld Kategorien auf die Kategorie, in der die Vorlage enthalten sein soll.
- 5 Klicken Sie auf OK.

# 5 LibreOffice Writer

LibreOffice Writer ist ein Textverarbeitungsprogramm mit umfangreichen Funktionen zur Seiten- und Textformatierung. Die Oberfläche ist so ähnlich aufgebaut wie die Oberflächen anderer bekannter Textverarbeitungsprogramme. Sie enthält auch einige Funktionen, die normalerweise in kostspieligen Desktop Publishing-Anwendungen zu finden sind. Viele der Funktionen von LibreOffice Writer gelten auch für andere Libre-Office-Module.

# 5.1 Neue Funktionen in Writer

Nachfolgend finden Sie eine Liste der neuen Funktionen:

### Verbesserter Dokumentenschutz

LibreOffice Writer und Calc bieten nun zwei Schutzstufen für Dokumente. In der Regel können Sie ein Dokument mit einem Passwort speichern und dadurch verhindern, dass unberechtigte Benutzer den Inhalt lesen können. Sie können aber auch ein Passwort festlegen, um ein Dokument vor ungewollten Änderungen zu schützen. Auf diese Weise können Sie den Inhalt eines Dokuments einer ausgewählten Gruppe von Benutzern zum Lesen freigeben, während eine andere Gruppe den Inhalt sowohl lesen als auch bearbeiten kann. Dieses Verhalten ist nun kompatibel mit dem Schutz für Microsoft Word- und Excel-Dateien.

#### Zurücksetzen von Text auf die Standardsprache

Sie können nun die Sprache des Texts über die Sprachstatusleiste oder mit Extras > Sprache auf die Standardsprache zurücksetzen.

#### Dialogfeld zum Zählen von Wörtern verbessert

LibreOffice Writer zeigt nun die Anzahl der Zeichen sowohl mit als auch ohne Leerzeichen an.

#### Neue Titelseitenoption

Klicken Sie mit der rechten Maustaste auf ein geöffnetes Dokument und wählen Sie Titelseite aus, um eine neue Titelseite des Dokuments mit verschiedenen Formatierungsoptionen einzufügen. Das Dokument kann verschiedene Titelseiten enthalten. Sie können zum Beispiel angeben, dass die Nummerierung nach jeder eingefügten Titelseite zurückgesetzt werden soll.

# 5.2 Erstellen von neuen Dokumenten

Neue Dokumente können auf zwei verschiedene Weisen erstellt werden:

Klicken Sie zum Erstellen eines neuen Dokuments auf Datei > Neu > Textdokument.

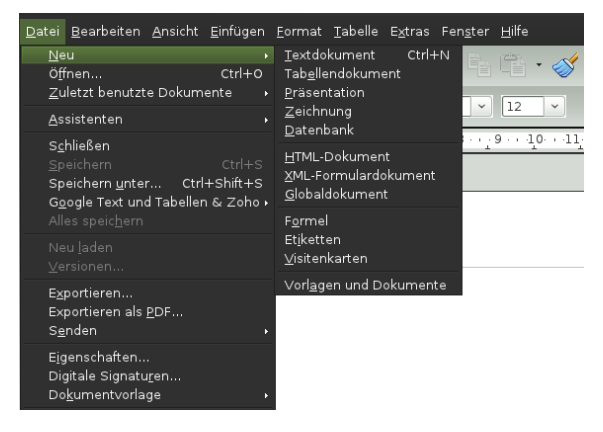

Wenn Sie ein Standardformat und vordefinierte Elemente für eigene Dokumente verwenden möchten, können Sie es mit einem Assistenten versuchen (einem kleinen Dienstprogramm, in dem Sie zu Beginn einige grundlegende Entscheidungen treffen und anschließend ein fertiges Dokument aus einer Vorlage erstellen können). Klicken Sie zum Beispiel auf Datei > Assistenten > Brief, um einen Geschäftsbrief zu erstellen. In den Dialogfeldern des Assistenten können Sie ein Basisdokument erstellen, das ein Standardformat verwendet.

Geben Sie Ihren Text im Dokumentfenster ein. Mit der Symbolleiste Formatvorlagen oder dem Menü Format können Sie die Darstellung des Dokuments anpassen. Nutzen Sie das Menü Datei oder die entsprechenden Schaltflächen in der Symbolleiste zum Drucken oder Speichern Ihres Dokuments. Mit den Optionen unter Einfügen haben Sie die Möglichkeit, Ihrem Dokument zusätzliche Elemente, wie beispielsweise eine Tabelle, ein Bild oder ein Diagramm, hinzuzufügen.

# 5.3 Anpassen von LibreOffice

Mit LibreOffice können Sie die Standardeinstellungen im Menü Format anpassen.

Nachfolgend finden Sie eine Liste der beliebtesten Optionen, die in den meisten Modulen verfügbar sind:

Anpassen der Zeicheneinstellungen

Wählen Sie zum gleichzeitigen Festlegen aller Zeichenelemente Format > Zeichen aus.

Anpassen der Absatzeinstellungen

Wählen Sie zum Formatieren der Absätze Format > Absatz aus und wählen Sie die entsprechenden Karteireiter aus, um Änderungen vorzunehmen.

## Anpassen der Ausrichtung

Wählen Sie zum Ändern der Ausrichtung Format > Absatz aus und wählen Sie die gewünschte Ausrichtung.

Einfügen von Kopf- und Fußzeilen

Klicken Sie zum Einfügen von Kopf- und Fußzeilen auf Einfügen und wählen Sie entweder Kopfzeile oder Fußzeile aus.

Einfügen von Sonderzeichen

Wählen Sie zum Einfügen von Sonderzeichen Einfügen > Sonderzeichen aus.

Einfügen von Fußnoten

Klicken Sie zum Einfügen von Fußnoten auf Einfügen und wählen Sie Fußnote aus.

Einfügen von Spalten

Klicken Sie zum Einfügen von Spalten auf Einfügen und wählen Sie Bereich aus. Geben Sie dann im Karteireiter Spalten die Anzahl der Spalten ein, die für den aktuellen Bereich verwendet werden soll.

Einfügen von Indizes und Inhaltsverzeichnis

Klicken Sie zum Einfügen von Indizes oder einem Inhaltsverzeichnis auf Einfügen und wählen Sie Indizes und Tabellen aus.

Die Symbolleiste für Objekte bietet zusätzliche Optionen zur Textformatierung an.

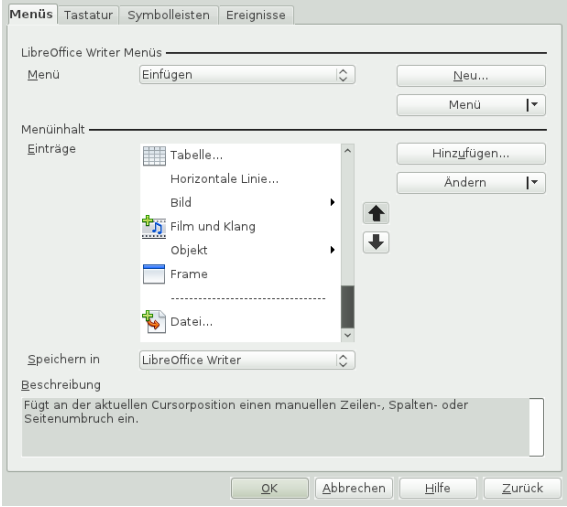

# 5.4 Verwenden von Masterdokumenten

Wenn Sie mit einem umfangreichen Dokument arbeiten (beispielsweise an einem Buch) lässt sich das Buch eventuell leichter über ein Masterdokument verwalten, anstatt das Buch in einer einzelnen Datei zu speichern. Über ein Masterdokument können Sie Formatierungsänderungen schnell auf ein großes Dokument anwenden oder zur Bearbeitung zwischen einzelnen untergeordneten Dokumenten wechseln.

Ein Masterdokument ist ein Writer-Dokument, das als Container für mehrere Writer-Dateien fungiert. Sie können Kapitel oder andere untergeordnete Dokumente als einzelne Dateien speichern, die im Masterdokument zusammengefasst sind. Masterdokumente sind ebenfalls sinnvoll, wenn mehrere Personen an einem Dokument arbeiten. Sie können die Teile des Dokuments, die für die einzelnen Personen relevant sind, in Teildokumente aufteilen, wodurch mehrere Autoren gleichzeitig an ihren Teildokumenten arbeiten können, ohne Gefahr zu laufen, die Arbeit der anderen zu überschreiben.

1 Klicken Sie auf Neu > Masterdokument.

oder

Öffnen Sie ein bestehendes Dokument und klicken Sie auf Datei > Senden > Globaldokument erzeugen.

- 2 Fügen Sie untergeordnete Dokumente ein.
- 3 Klicken Sie auf Datei Speichern.

In den Hilfedateien von LibreOffice finden Sie genauere Informationen zum Arbeiten mit Masterdokumenten. Suchen Sie das Thema Arbeiten mit Masterdokumenten und Teildokumenten.

## 5.5 Verwenden von Writer als HTML-Editor

Neben einem Textverarbeitungsprogramm mit umfangreichen Funktionen kann Writer auch als HTML-Editor fungieren. Writer enthält HTML-Tags, die Sie anwenden können wie andere Vorlagen in einem Writer-Dokument. Sie können eine Vorschau des Dokuments anzeigen und sehen, wie es online dargestellt würde oder direkt den HTML-Code bearbeiten.

- 1 Klicken Sie auf Datei > Neu > HTML-Dokument.
- 2 Drücken Sie F11, um das Fenster Formatvorlagen zu öffnen.
- 3 Klicken Sie auf den Pfeil am unteren Rand des Fensters Formatvorlagen.
- 4 Wählen Sie HTML-Vorlagen aus.
- 5 Erstellen Sie das HTML-Dokument mithilfe der Vorlagen, um Ihren Text mit Tags zu versehen.
- 6 Klicken Sie auf Datei > Speichern unter.
- 7 Wählen Sie den Standort aus, an dem die Datei gespeichert werden soll, legen Sie einen Namen für die Datei fest und wählen Sie in der Liste Dateityp die Option "HTML-Dokument (.html)" aus.
- 8 Klicken Sie auf OK.

Wenn Sie den HTML-Code direkt bearbeiten möchten oder den erstellten HTML-Code beim Bearbeiten der HTML-Datei als Writer-Dokument anzeigen möchten, klicken Sie auf Ansicht > HTML-Quelltext. Im Modus "HTML-Quelltext" ist die Liste Formatvorlagen nicht verfügbar. Wenn Sie zum ersten Mal in den Modus "HTML-Quelltext" wechseln, werden Sie aufgefordert, die Datei im HTML-Format zu speichern, falls dies noch nicht geschehen ist.

# 5.6 Tabellen

Sie können tabellarische Daten im Writer-, Impress- und Draw-Modul einfügen. Fügen Sie Basistabellen über die folgenden Menüpunkte oder mithilfe der Symbolleiste direkt in Ihr Dokument ein:

- Einfügen > Tabelle.
- Tabelle > Einfügen > Tabelle,
- oder verwenden Sie das Symbol Tabelle.

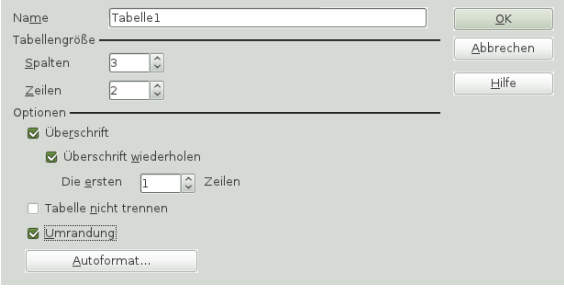

Wählen Sie zum Eingeben von Daten mit dem Mauszeiger eine Zelle aus und beginnen Sie mit der Eingabe. Verwenden Sie die Pfeiltasten, um zwischen den Zellen hinund herzuspringen. Mit [] springen Sie in die nächste Zelle, wobei der Inhalt der Zelle übersprungen wird, und mit  $\Pi$  +  $\Pi$  springen Sie zurück.

Sie können zum Bearbeiten der Tabelle das Menü Tabelle oder die Symbolleiste Tabelle verwenden.

# 6 LibreOffice Calc

Calc ist das Tabellenkalkulations- und Daten-Plotting-Modul von LibreOffice. Tabellenkalkulationen umfassen eine Reihe von Arbeitsblättern, die Zellen enthalten, die beispielsweise mit Text, Zahlen oder Formeln gefüllt werden können. Eine Formel kann Daten aus anderen Zellen verarbeiten und so einen Wert für die Zelle generieren, in der die Formel eingegeben wurde. Mit Calc können Sie zudem Bereiche definieren, Daten filtern und sortieren oder anhand der Daten Diagramme erstellen und sie so in grafischer Form darstellen. Mithilfe von Data Pilots können Sie größere Datenmengen kombinieren, analysieren oder vergleichen.

Wie die gesamte LibreOffice-Suite kann auch Calc auf unterschiedlichen Plattformen verwendet werden. Das Programm bietet eine Reihe von Austauschformaten (so ist beispielsweise der Export in PDF-Dokumente möglich). Auch das Lesen und Speichern von Dateien im Microsoft Excel-Format ist möglich.

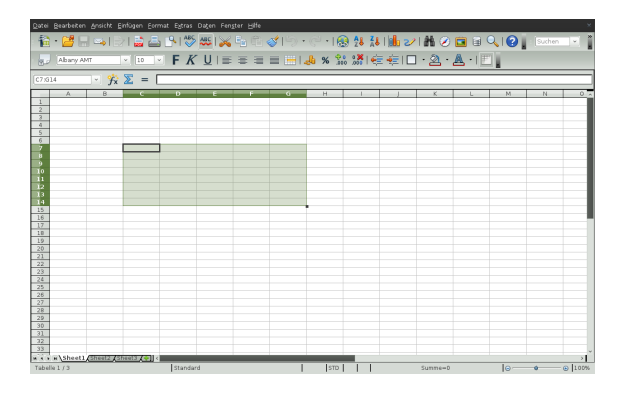

# 6.1 Neue Funktionen in Calc

Nachfolgend finden Sie eine Liste der neuen Funktionen für Calc:

## Mehr Zeilen pro Calc-Arbeitsblatt

Calc-Arbeitsblätter unterstützen nun 1 Million Zeilen statt der früheren 65.536 Zeilen.

## Diagramme unterstützen Zeichnungsobjekte

Die Diagramm-Funktion wurde verbessert und unterstützt nun Zeichnungsobjekte. Mit der Symbolleiste für Zeichnungen können Sie einfache Formen wie Linien, Vierecke und Textobjekte einfügen und sogar komplexere Formen wie Würfel, Symbole, Blockpfeile, Flussdiagramme und Sterne.

## Intelligente Auswahl von Filterbereichen

Bei der Aktivierung eines Filters (AutoFilter, StandardFilter, Spezialfilter) wird die Auswahl nun auf die tatsächlich verwendeten Datenspalten eingeschränkt. Benutzer können eine ganze Zeile auswählen, indem Sie auf den Titel einer Zeile klicken, und davon ausgehen, dass ein Filter auf die Daten unterhalb der ausgewählten Zeile angewendet wird. Wird eine einzelne Zeile ausgewählt, so wird die Auswahl auf die tatsächlich verwendeten Datenspalten eingeschränkt und dann auf alle angrenzenden Datenreihen darunter ausgeweitet. Auf ähnliche Weise werden bei Auswahl nur eines Teils einer Zeile die ausgewählten Spalten über die Datenzeilen ausgeweitet. Wird mehr als eine ganze Zeile ausgewählt, so wird der Bereich auf die tatsächlich verwendeten Datenspalten eingeschränkt.

## Farbige Karteireiter für Arbeitsblätter

Für jedes Arbeitsblatt in einem Calc-Dokument kann dem jeweiligen Karteireiter eine Farbe zugewiesen werden: Klicken Sie mit der rechten Maustaste auf den Karteireiter eines Arbeitsblatts und wählen Sie Farbe des Reiters und anschließend die gewünschte Farbe.

# 6.2 Erstellen von neuen Dokumenten

Starten Sie LibreOffice und wählen Sie Datei > Neu > Tabellenkalkulation aus, um eine Tabellenkalkulation neu zu erstellen. Auf die einzelnen Tabellen können Sie durch Klicken auf die entsprechenden Karteireiter unten im Fenster zugreifen.

Geben Sie Ihre Daten nach Wunsch in den Zellen ein. Das Erscheinungsbild passen Sie entweder in der Symbolleiste Formatvorlage oder im Menü Format an – oder definieren Sie die jeweilige Formatvorlage. Nutzen Sie das Menü Datei oder die entsprechenden Schaltflächen in der Symbolleiste zum Drucken oder Speichern Ihres Dokuments.

# 6.3 Anpassen von LibreOffice Calc

Im Lieferumfang von Calc sind bereits einige Vorlagen für Zellen und Seiten enthalten, mit denen Sie das Erscheinungsbild Ihrer Tabellen und Berichte optimieren können. Obwohl diese integrierten Vorlagen für viele Zwecke geeignet sind, möchten Sie wahrscheinlich Vorlagen für Ihre eigenen häufig verwendeten Formatierungseinstellungen verwenden.

Prozedur 17 Erstellen von Vorlagen

- 1 Klicken Sie auf Format > Formatvorlagen.
- 2 Klicken Sie im Fenster Formatvorlagen auf eines der Symbole, die entweder Absatzvorlagen, Absatzvorlagen oder Seitenvorlagen darstellen.
- 3 Klicken Sie mit der rechten Maustaste auf das Fenster Formatvorlagen und anschließend auf Neu.
- 4 Geben Sie einen Namen für die Vorlage an und legen Sie die gewünschten Formatierungsoptionen auf den verschiedenen Registerkarten fest.
- 5 Klicken Sie auf OK.

Prozedur 18 Ändern von Vorlagen

- 1 Klicken Sie auf Format > Formatvorlagen.
- 2 Klicken Sie im Fenster Formatvorlagen auf eines der Symbole, die entweder Absatzvorlagen, Absatzvorlagen oder Seitenvorlagen darstellen.
- 3 Klicken Sie mit der rechten Maustaste auf die Vorlage, die Sie ändern möchten, und klicken Sie dann auf Ändern.
- 4 Ändern Sie die Formatierungsoptionen nach Wunsch.
- 5 Klicken Sie auf "OK".

# 7 Weitere LibreOffice-Module

Neben Writer und Calc enthält LibreOffice außerdem die Module Impress, Base, Draw und Math. Mithilfe dieser Anwendungen können Sie Präsentationen erstellen, Datenbanken entwerfen, Grafiken und Diagramme zeichnen und mathematische Formeln erstellen.

# 7.1 Verwenden von Präsentationen in Impress

Mit LibreOffice Impress können Sie Präsentationen für die Darstellung am Bildschirm (z.B. als Diashow) oder zum Ausdrucken (z. B. auf Folien) erstellen. Wenn Sie andere Präsentationsprogramme verwendet haben, können Sie problemlos zu Impress wechseln, das ganz ähnlich funktioniert.

In Impress können Microsoft Powerpoint-Präsentationen geöffnet und gespeichert werden. Dies bedeutet, dass Sie Präsentationen mit Powerpoint-Benutzern austauschen können, solange Ihre Präsentationen im Powerpoint-Format vorliegen.

Mit Impress können Sie auch 3D-Übergänge für Ihre Folien verwenden. Zugriff auf die verfügbaren Übergänge erhalten Sie durch Auswahl von Bildschirmpräsentation > Folienübergänge.

Sie können entweder eine völlig neue Präsentation (ohne vorformatierte Folien) erstellen oder für Ihr neues Dokument eine vorhandene Vorlage oder Präsentation verwenden. In Impress werden Stile und Vorlagen auf dieselbe Weise verwendet wie in anderen LibreOffice-Modulen. Ein Assistent führt Sie durch die Optionen zur Erstellung neuer Präsentationen.

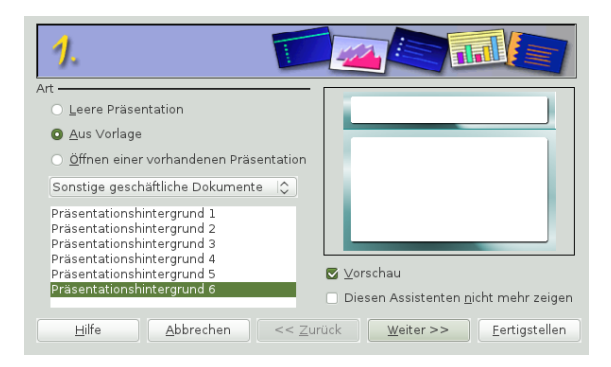

# 7.2 Verwenden von Datenbanken in Base

LibreOffice enthält das Datenbankmodul Base. Mit Base können Sie Datenbanken erstellen, in denen Sie verschiedene Arten von Daten speichern können, von einer einfachen Adressbuch- oder Rezeptdatei bis hin zu einem komplexen Dokumentverwaltungssystem.

Es ist möglich, Tabellen, Formulare, Abfragen und Berichte manuell oder mithilfe eines praktischen Assistenten zu erstellen. Der Tabellenassistent enthält beispielsweise eine ganze Reihe nützlicher Felder für den geschäftlichen und den privaten Gebrauch. Ein Assistent führt Sie durch die zur Erstellung einer Datenbank erforderlichen Schritte.

Im Lieferumfang von LibreOffice Base sind mehrere vordefinierte Datenbankfelder enthalten, mit deren Hilfe Sie Datenbanken erstellen können. Ein Assistent führt Sie durch die zur Erstellung einer Datenbank erforderlichen Schritte. Die folgenden Schritte beziehen sich auf die Erstellung eines Adressbuchs anhand von vordefinierten Feldern. Anhand dieser Beschreibung können Sie jedoch auch andere vordefinierte Felder für andere integrierte Datenbankoptionen verwenden. Die Erstellung einer Datenbank lässt sich in mehrere Vorgänge unterteilen:

Prozedur 19 Erstellen einer Datenbank

- 1 Klicken Sie auf Datei > Neu > Datenbank.
- 2 Wählen Sie Neue Datenbank erstellen aus und klicken Sie auf Weiter.
- 3 Klicken Sie auf Ja, die Datenbank soll angemeldet werden, um Ihre Datenbankinformationen für andere LibreOffice-Module verfügbar zu machen, aktivieren Sie die beiden Kontrollkästchen in der unteren Hälfte des Dialogfelds und klicken Sie dann auf Fertigstellen.
- 4 Navigieren Sie zu dem Verzeichnis, in dem die Datenbank gespeichert werden soll, geben Sie einen Namen für die Datenbank an und klicken Sie anschließend auf Speichern.

Prozedur 20 Einrichten der Datenbanktabelle

- 1 Klicken Sie im linken Fensterbereich auf Tabellen und wählen Sie Tabelle unter Verwendung des Assistenten erstellen aus.
- 2 Klicken Sie im Tabellenassistenten auf Persönlich.
- 3 In der Liste Beispieltabellen werden nun die vordefinierten Tabellen für die persönliche Verwendung angezeigt. Hätten Sie Geschäftlich ausgewählt, so würden in der Liste die vordefinierten geschäftlichen Tabellen angezeigt.

Klicken Sie in der Liste Beispieltabellen auf Adressen. Die verfügbaren Felder für das vordefinierte Adressbuch werden im Menü Verfügbare Felder angezeigt.

4 Klicken Sie im Menü Verfügbare Felder auf die Felder, die Sie in Ihrem Adressbuch verwenden möchten.

Sie können jeweils einen Eintrag auswählen oder mehrere Einträge auswählen, indem Sie beim Klicken die Strg-Taste gedrückt halten.

5 Klicken Sie auf den einfachen Pfeil, um die ausgewählten Einträge in das Menü Ausgewählte Felder zu verschieben.

Klicken Sie zum Verschieben aller verfügbaren Felder in das Menü Ausgewählte Felder auf den doppelten nach rechts zeigenden Pfeil.

6 Passen Sie mit den Pfeiltasten die Reihenfolge der ausgewählten Felder an und klicken Sie auf Fertigstellen.

Die Felder werden in den Tabellen und Formularen in der Reihenfolge angezeigt, in der sie hier aufgelistet sind.

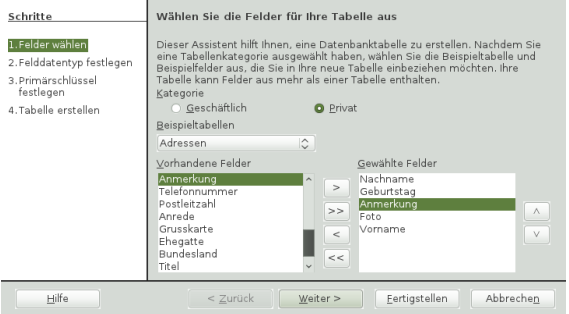

# 7.3 Erstellen von Grafiken mit Draw

Mit LibreOffice Draw können Sie Grafiken und Diagramme erstellen. Sie können Ihre Zeichnungen in den aktuell gängigen Formaten speichern und in jede beliebige Anwendung importieren, in der das Importieren von Grafiken möglich ist. Dazu zählen auch andere LibreOffice-Module. Darüber hinaus haben Sie die Möglichkeit, Flash-Versionen Ihrer Zeichnungen zu erstellen.

Prozedur 21 Erstellen einer Grafik

- 1 Drücken Sie [] + [F2] und geben Sie oodraw ein, um LibreOffice Draw zu öffnen.
- 2 Mithilfe der Symbolleiste unten im Fenster können Sie eine Grafik erstellen.
- 3 Speichern Sie die Grafik.

Zum Einbetten einer vorhandenen Draw-Grafik in ein LibreOffice-Dokument wählen Sie Einfügen > Objekt > OLE-Objekt aus. Wählen Sie Aus Datei erstellen aus und klicken Sie auf Suchen, um zur Draw-Datei zu navigieren, die eingefügt werden soll. Wenn Sie eine Datei als OLE-Objekt einfügen, können Sie das Objekt später leicht bearbeiten, indem Sie einfach darauf doppelklicken.

Prozedur 22 Öffnen von Draw von anderen LibreOffice-Modulen aus

Eine besonders praktische Funktion in Draw ist die Möglichkeit, Grafiken in anderen LibreOffice-Modulen zu öffnen, sodass Sie eine Zeichnung erstellen können, die automatisch in das entsprechende Dokument importiert wird.

- 1 Klicken Sie in einem LibreOffice-Modul (beispielsweise Writer) auf Insert (Einfügen) > Object (Objekt) > OLE Object (OLE-Objekt) > LibreOffice 3.x Drawing > OK. Hiermit wird Draw geöffnet.
- 2 Erstellen Sie Ihre Zeichnung.
- 3 Klicken Sie in Ihr Dokument außerhalb des Draw-Rahmens.

Die Zeichnung wird automatisch in das Dokument eingefügt.

# 7.4 Erstellen mathematischer Formeln mit Math

In der Regel ist es schwierig, komplexe mathematische Formeln in Dokumenten zu erstellen. Im Gleichungseditor LibreOffice Math können Sie Formeln mit Operatoren, Funktionen und Formatierungsassistenten erstellen. Diese Formeln können als Objekte gespeichert werden, die Sie dann in andere Dokumente importieren können. Math-Funktionen können auch in andere LibreOffice-Dokumente, beispielsweise in andere Grafikobjekte, eingefügt werden.

In Math können Sie eine Gleichung auf drei verschiedene Arten eingeben:

- Geben Sie die Gleichung im Gleichungsassistenten ein
- Klicken Sie mit der rechten Maustaste auf den Gleichungsassistenten und wählen Sie das Symbol aus dem Kontextmenü aus

oder

• Wählen Sie ein Symbol aus der Symbolleiste Elemente aus.

#### **ANMERKUNG**

Math ist kein Rechenprogramm. Bei den erstellten Funktionen handelt es sich um Grafikobjekte. Selbst wenn die Funktionen in Calc importiert werden, können sie nicht bewertet werden.

# 8 Weiterführende Informationen

LibreOffice enthält eine umfassende Online-Hilfe. Darüber hinaus bietet eine große Benutzer- und Entwickler-Community ihre Unterstützung an. Weitere Details finden Sie unter folgenden Links:

```
http://www.libreoffice.org/
```
Die Startseite des LibreOffice-Projekts.

## [http://openoffice.org/dev\\_docs/features/3.3](http://openoffice.org/dev_docs/features/3.3)

Eine Liste aller in LibreOffice verfügbaren neuen Funktionen.

#### <http://support.openoffice.org/index.html>

Offizielle LibreOffice-Supportseite mit Handbüchern und anderen Dokumentationen

#### <http://www.taming-openoffice-org.com/>

Taming LibreOffice: Bücher, Nachrichten, Tipps und Tricks.

## [http://documentation.LibreOffice/HOW\\_TO/index.html](http://documentation.LibreOffice/HOW_TO/index.html)

Detaillierte Anleitungen für verschiedene LibreOffice-Aufgaben, einschließlich der Erstellung und Verwendung von Vorlagen.

A Help and Troubleshooting

# A.1 Hilfe und Dokumentation

Im Lieferumfang von openSUSE® sind verschiedene Informationen und Dokumentationen enthalten, viele davon bereits in Ihr installiertes System integriert.

Dokumentation unter /usr/share/doc

Dieses traditionelle Hilfe-Verzeichnis enthält verschiedene Dokumentationsdateien sowie die Hinweise zur Version Ihres Systems. Außerdem enthält es Informationen über die im Unterverzeichnis packages installierten Pakete. Weitere Informationen finden Sie unter [Abschnitt A.1.1, "Dokumentationsverzeichnis"](#page-90-0) (S. 83).

## man-Seiten und Infoseiten für Shell-Kommandos

Wenn Sie mit der Shell arbeiten, brauchen Sie die Optionen der Kommandos nicht auswendig zu kennen. Die Shell bietet normalerweise eine integrierte Hilfefunktion mit man-Seiten und Infoseiten. Weitere Informationen dazu finden Sie unter [Abschnitt A.1.2, "man-Seiten"](#page-92-0) (S. 85) und [Abschnitt A.1.3, "Infoseiten"](#page-92-1) (S. 85).

## Desktop-Hilfezentren

Die Hilfezentren sowohl des KDE-Desktops (KDE help center) als auch des GNO-ME-Desktops (Help) bieten zentralen Zugriff auf die wichtigsten Dokumentationsressourcen auf Ihrem System in durchsuchbarer Form. Zu diesen Ressourcen zählen die Online-Hilfe für installierte Anwendungen, man-Seiten, Infoseiten sowie die mit Ihrem Produkt gelieferten Novell/SUSE-Handbücher.

Separate Hilfepakete für einige Anwendungen

Beim Installieren von neuer Software mit YaST wird die Software-Dokumentation in den meisten Fällen automatisch installiert und gewöhnlich in der Hilfe auf Ihrem KDE-Desktop angezeigt. Jedoch können einige Anwendungen, beispielsweise GIMP, über andere Online-Hilfepakete verfügen, die separat mit YaST installiert werden können und nicht in die Hilfe integriert werden.

# <span id="page-90-0"></span>A.1.1 Dokumentationsverzeichnis

 Das traditionelle Verzeichnis zum Suchen von Dokumentationen in Ihrem installierten Linux-System finden Sie unter /usr/share/doc . Das Verzeichnis enthält normalerweise Informationen zu den auf Ihrem System installierten Paketen sowie Versionshinweise, Handbücher usw.

## ANMERKUNG: Inhalte abhängig von installierten Paketen

In der Linux-Welt stehen Handbücher und andere Dokumentationen in Form von Paketen zur Verfügung, ähnlich wie Software. Wie viele und welche Informationen Sie unter /usr/share/docs finden, hängt auch von den installierten (Dokumentations-) Paketen ab. Wenn Sie die hier genannten Unterverzeichnisse nicht finden können, prüfen Sie, ob die entsprechenden Pakete auf Ihrem System installiert sind und fügen Sie sie gegebenenfalls mithilfe von YaST hinzu.

## Novell/SUSE-Handbücher

 Wir bieten unsere Handbücher im HTML- und PDF-Format in verschiedenen Sprachen an. Im Unterverzeichnis Handbuch finden Sie HTML-Versionen der meisten für Ihr Produkt verfügbaren Novell/SUSE-Handbücher. Eine Übersicht über sämtliche für Ihr Produkt verfügbare Dokumentation finden Sie im Vorwort der Handbücher.

Wenn mehr als eine Sprache installiert ist, enthält /usr/share/doc/manual möglicherweise verschiedene Sprachversionen der Handbücher. Die HTML-Versionen der Novell/SUSE-Handbücher stehen auch in der Hilfe an beiden Desktops zur Verfügung. Informationen zum Speicherort der PDF- und HTML-Versionen des Handbuchs auf Ihrem Installationsmedium finden Sie unter openSUSE Versionshinweise. Sie stehen auf Ihrem installierten System unter /usr/share/doc/release-notes/ oder online auf Ihrer produktspezifischen Webseite unter [http://www.novell](http://www.novell.com/documentation/) [.com/documentation/](http://www.novell.com/documentation/) zur Verfügung.

## HOWTOs

Wenn das Paket howto auf Ihrem System installiert ist, enthält /usr/share/doc auch das Unterverzeichnis howto mit zusätzlicher Dokumentation zu vielen Aufgaben bei Setup und Betrieb von Linux-Software.

## Dokumentation zu den einzelnen Paketen

 Im Verzeichnis packages befindet sich die Dokumentation zu den auf Ihrem System installierten Software-Paketen. Für jedes Paket wird das entsprechende Unterverzeichnis /usr/share/doc/packages/ *Paketname* erstellt. Es enthält READ-ME-Dateien für das Paket und manchmal Beispiele, Konfigurationsdateien und zusätzliche Skripten. In der folgenden Liste werden die typischen Dateien vorgestellt, die unter /usr/share/doc/packages zu finden sind. Diese Einträge sind nicht obligatorisch, und viele Pakete enthalten möglicherweise nur einige davon.

#### AUTOREN

Liste der wichtigsten Entwickler.

#### **BUGS**

Bekannte Programmfehler oder Fehlfunktionen. Enthält möglicherweise auch einen Link zur Bugzilla-Webseite, auf der alle Programmfehler aufgeführt sind.

#### CHANGES, ChangeLog

Diese Datei enthält eine Übersicht der in den einzelnen Versionen vorgenommenen Änderungen. Die Datei dürfte nur für Entwickler interessant sein, da sie sehr detailliert ist.

#### COPYING , LICENSE

Lizenzinformationen.

 $FAO$ 

Mailing-Listen und Newsgroups entnommene Fragen und Antworten.

INSTALL.

So installieren Sie dieses Paket auf Ihrem System. Da das Paket bereits installiert ist, wenn Sie diese Datei lesen können, können Sie den Inhalt dieser Datei bedenkenlos ignorieren.

README, README.\*

Allgemeine Informationen zur Software, z. B. den Zweck und die Art ihrer Verwendung.

TODO

Diese Datei beschreibt Funktionen, die in diesem Paket noch nicht implementiert, jedoch für spätere Versionen vorgesehen sind.

MANIFEST

Diese Datei enthält eine Übersicht über die im Paket enthaltenen Dateien.

NEWS

Beschreibung der Neuerungen in dieser Version.

# <span id="page-92-0"></span>A.1.2 man-Seiten

man-Seiten sind ein wichtiger Teil des Linux-Hilfesystems. Sie erklären die Verwendung der einzelnen Befehle und deren Optionen und Parameter. Sie greifen auf man-Seiten mit dem Befehl man gefolgt vom Namen des jeweiligen Befehls zu, z. B. man ls.

Die man-Seiten werden direkt in der Shell angezeigt. Blättern Sie mit den Tasten [] und  $\prod$  nach oben bzw. unten. Mit  $\prod$  und  $\prod$  gelangen Sie an den Anfang bzw. das Ende eines Dokuments. und mit [Q] schließen Sie die man-Seiten. Weitere Informationen über den Befehl man erhalten Sie durch Eingabe von man man. man-Seiten sind in Kategorien unterteilt, wie in [Tabelle A.1, "man-Seiten – Kategorien und Beschreibun](#page-92-2)[gen"](#page-92-2) (S. 85) gezeigt (diese Einteilung wurde direkt von der man-Seite für den Befehl "man" übernommen).

<span id="page-92-2"></span>Tabelle A.1 man-Seiten – Kategorien und Beschreibungen

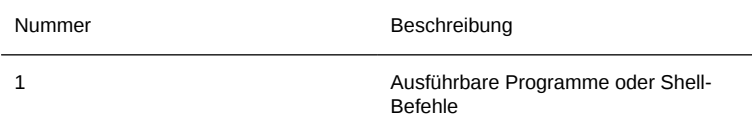

Jede Manualpage besteht aus den Abschnitten NAME, SYNOPSIS, DESCRIPTION, SEE ALSO, LICENSING und AUTHOR. Je nach Befehlstyp stehen möglicherweise auch weitere Abschnitte zur Verfügung.

# <span id="page-92-1"></span>A.1.3 Infoseiten

Eine weitere wichtige Informationsquelle sind Infoseiten. Diese sind im Allgemeinen ausführlicher als man-Seiten. Die Infoseite für einen bestimmten Befehl zeigen Sie an, indem Sie info gefolgt vom Namen des Befehls eingeben, z. B. info ls. Infoseiten werden direkt in der Shell in einem Viewer angezeigt, in dem Sie zwischen den verschiedenen Abschnitten, so genannten "Knoten, navigieren können." Mit [] blättern Sie vorwärts und mit [] zurück. Innerhalb eines Knotens können Sie auch mit [] und [] navigieren, jedoch gelangen Sie nur mit [] und [] zum vorherigen bzw. nächsten Knoten. Drücken Sie [Q], um den Anzeigemodus zu beenden. Nicht jede man-Seite enthält eine Infoseite und umgekehrt.

# A.1.4 Online-Ressourcen

 Zusätzlich zu den Online-Versionen der openSUSE-Handbücher, die unter /usr/ share/doc installiert sind, können Sie auch auf die produktspezifischen Handbücher und Dokumentationen im Internet zugreifen. Eine Übersicht über alle Dokumentationen für openSUSE erhalten Sie auf der produktspezifischen Dokumentations-Website unter <http://www.novell.com/documentation/>

Wenn Sie zusätzliche produktbezogene Informationen suchen, können Sie auch die folgenden Websites besuchen:

## openSUSE Wiki

Ausführliche Informationen über zahlreiche verschiedene Aspekte des openSUSESystems finden Sie in unserem Wiki unter <http://de.opensuse.org> . Sie können zu jeder Wiki-Seite beitragen und sie ändern oder neue Seiten hinzufügen.

## openSUSE Support-Datenbank

Die openSUSE Support-Datenbank finden Sie unter [http://en.opensuse](http://en.opensuse.org/Portal:Support_database) [.org/Portal:Support\\_database](http://en.opensuse.org/Portal:Support_database) . Sie enthält Artikel mit Lösungen für Probleme, die bei der Installation und Konfiguration auftreten können, sowie provisorische Lösung für Fehler im Programm.

## openSUSE Foren

Es gibt mehrere openSUSE Foren, in denen Sie über openSUSE diskutieren oder Hilfe bei technischen Problemen bekommen können. Eine Liste aller verfügbarer Foren finden Sie unter [http://de.opensuse.org/Kommunikation/](http://de.opensuse.org/Kommunikation/Foren) [Foren](http://de.opensuse.org/Kommunikation/Foren).

#### KDE-Dokumentations-Website

Dokumentation über viele Aspekte von KDE, geeignet für Anwender und Administratoren finden Sie unter <http://www.kde.org/documentation/> .

## GNOME-Dokumentations-Website

Dokumentation für GNOME-Anwender, Administratoren und Entwickler finden Sie unter <http://library.gnome.org/>

## Das Linux-Dokumentationsprojekt

Das Linux-Dokumentationsprojekt (TLDP) ist eine auf freiwilliger Mitarbeit beruhende Gemeinschaftsinitiative zur Erarbeitung von Linux-Dokumentationen und Veröffentlichungen zu verwandten Themen (siehe <http://www.tldp.org> ). Sie finden dort durchaus Anleitungen, die auch für Anfänger geeignet sind, doch hauptsächlich richten sich die Dokumente an erfahrene Benutzer, zum Beispiel an professionelle Systemadministratoren. Das Projekt veröffentlicht HOWTOs (Verfahrensbeschreibungen), FAQs (Antworten zu häufigen Fragen) sowie ausführliche Handbücher und stellt diese unter einer kostenlosen Lizenz zur Verfügung. Die Dokumentation von TLDP ist teilweise auch in openSUSE verfügbar.

Sie können eventuell auch in den allgemeinen Suchmaschinen nachschlagen. Sie können beispielsweise die Suchbegriffe Linux-CD-RW-Hilfe oder OpenOffice-Dateikonvertierung eingeben, wenn Sie Probleme mit dem Brennen von CDs bzw. mit der OpenOffice.org-Dateikonvertierung haben. Google™ bietet unter <http://www.google.com/linux> auch eine spezielle Linux-Suchmaschine, die nützlich sein kann.

# A.1.5 Support für openSUSE

Nützliche Supportinformationen zu openSUSE finden Sie in einer Reihe von Quellen.

- Kostenloser Installationssupport für Kunden, die das Produkt im Einzelhandel erworben haben
- Kostenloser Community-Support [http://de.opensuse.org/Commu](http://de.opensuse.org/Communicate)[nicate](http://de.opensuse.org/Communicate)

Wenn bei der Installation oder Verwendung von openSUSE Probleme auftreten, die Sie nicht beheben können, können Ihnen unsere erfahrenen Support-Mitarbeiter im Rahmen des kostenlosen Installations-Support für registrierte Versionen praktische Hilfe anbieten. Fast alle üblichen Kundenprobleme können schnell und kompetent behoben werden. Sie können die zahlreichen Tipps und Tricks der Community für sich nutzen.

## Kostenloser Installationssupport

Unser kostenloser Installationssupport steht Ihnen 90 Tage lang nach Aktivierung Ihres Registrierungscodes  $http://www.open-slx.com/realster$ nach Veröffentlichung der nächsten Version zur Verfügung. Wenn Sie in keiner der verfügbaren Informationsquellen eine Antwort auf Ihre Frage finden können, unterstützen wir Sie gerne in folgenden Bereichen:

- Installation auf einem typischen Heimbenutzersystem oder Notebook mit einem einzelnen Prozessor, mindestens 512 MB RAM (1024 MB empfohlen) und 8 GB freien Festplattenspeicher.
- Ändern der Größe einer Windows-Partition, die die gesamte Festplatte umfasst.
- Dual-Boot-Installation mit Windows, beschränkt auf Linux-Support.
- Installation eines lokalen ATAPI-CD- oder DVD-Laufwerks
- Installation von einem entfernten CD/DVD-Laufwerk.
- Installation auf der ersten oder zweiten Festplatte in einem reinen IDE-System (/dev/sda oder /dev/sdb ) oder einem unterstützten S-ATA-System, ausgenommen RAID.
- Integration einer Standardtastatur und einer Standardmaus.
- Konfiguration der grafischen Benutzeroberfläche (ohne die Hardware-Beschleunigungsfunktion der Grafikkarte).
- Installation des Boot-Managers im MBR der ersten Festplatte ohne Änderung der BIOS-Zuordnung.
- Einrichtung des Internetzugangs mit unterstützter PCI-ISDN-Karte oder externem seriellem Modem (nicht USB). Alternativ: Einrichtung von DSL auf der Grundlage von PPPoE mit unterstützter NIC.
- Basiskonfiguration eines unterstützten WLAN-Adapters.
- Grundkonfiguration einer ALSA-unterstützten PCI-Soundkarte.
- Grundkonfiguration eines lokal angeschlossenen kompatiblen Druckers mit YaST.
- Grundkonfiguration eines IDE-CD-Brenners zur Verwendung mit k3b (Anwendung zum Brennen von CDs) ohne Änderung der Jumper-Einstellung.
- Konfiguration einer unterstützten PCI-Ethernetkarte für LAN-Zugriff, entweder mit DHCP (Client) oder statischem IP. Dies beinhaltet nicht die Konfiguration des LAN oder anderer Computer oder Netzwerkkomponenten. Ebenso wenig ist die Konfiguration des Computers als Router eingeschlossen. Die Fehleranalyse ist auf die Prüfung auf eine ordnungsgemäße Ladung des Kernel-Moduls und die richtigen Einstellungen für das lokale Netzwerk begrenzt.
- Konfiguration eines E-Mail-Clients (Evolution und KMail) zum Abrufen von Emails aus einem POP3-Konto. Die Fehleranalyse ist auf die Überprüfung auf ordnungsgemäße Einstellungen im Email-Client beschränkt.
- Support für die Paketauswahl: KDE Desktop oder GNOME Desktop.
- Update von der Vorgängerversion des Produkts.
- Kernel-Updates (nur offizielle Update-RPMs von Novell).
- Installation von Bug Fixes und Sicherheits-Updates vom offiziellen Update-Server über die Online-Update-Methode oder die manuelle Methode.

Eine detaillierte Auflistung der vom kostenlosen Installationssupport abgedeckten Themengebiete finden Sie unter <http://www.open-slx.de/support> .

Sollten Sie sich nicht sicher sein, ob Ihr Fall abgedeckt ist, können Sie jederzeit telefonisch Kontakt mit uns aufnehmen. Wir helfen Ihnen gerne weiter.

Kontaktinformationen für kostenlosen Installationssupport

Unsere Support-Mitarbeiter können Sie unter den folgenden Links und Telefonnummern erreichen. Unser Installations-Support wird über Rückruf angeboten. Nach Ihrer Problembeschreibung versuchen unsere Mitarbeiter, Sie innerhalb der nächsten 2 Stunden zurückzurufen oder sie vereinbaren mit Ihnen eine Uhrzeit für den Rückruf. Registrieren Sie Ihr Produkt unter <http://www.open-slx.de/register> , bevor Sie Support anfordern.

- <http://support.open-slx.de/eService>
- Vereinigte Staaten und Kanada: +1-404-5854-269
- Deutschland, Österreich, Schweiz: +49 (0)911-8946-0303
- Großbritannien: +44-2030-025-943
- Alle anderen Länder (nur Englisch): Informationen hierzu finden Sie unter <http://www.open-slx.com/support>

Die aktuellsten Kontaktinformationen finden Sie unter [http://www.open-slx](http://www.open-slx.de/support) [.de/support](http://www.open-slx.de/support) .

#### Wichtige Hinweise

- 1. Kostenloser Installationssupport steht für Kunden mit gültigem und aktiviertem Registrierungscode zur Verfügung. Sie können Ihren Registrierungscode unter <http://www.open-slx.de/register> aktivieren.
- 2. Der Registrierungscode kann nicht auf eine andere Person übertragen werden.
- 3. Der kostenlose Support deckt die erste Installation auf einem Computer ab. Weitere Informationen finden Sie auf unserer Website [http://www.open-slx](http://www.open-slx.de/support) [.de/support](http://www.open-slx.de/support) .

#### Kontaktempfehlungen

Es empfiehlt sich, unter <http://support.open-slx.de/eService> eine Service-Anforderung zu erstellen und uns die relevanten Informationen zur Verfügung zu stellen, beispielsweise eine Problembeschreibung und Protokolldateien. Auf diese Weise lassen sich falsch geschriebene Kommandos, Links oder Verzeichnisnamen vermeiden, die häufig zu frustrierenden Problemen führen und besonders häufig bei Telefongesprächen auftreten. Kurz darauf erhalten Sie eine Antwort mit einer praxisnahen Lösung.

## Vorbereiten einer Supportanforderung

Wir sind bemüht, Ihnen so schnell und konkret wie möglich zu helfen. Der erforderliche Aufwand und die erforderliche Zeit lassen sich durch klar formulierte Fragen erheblich reduzieren. Halten Sie bitte Antworten auf folgende Fragen bereit, bevor Sie sich an uns wenden:

- 1. Welches Programm und welche Version verwenden Sie? Bei welchem Vorgang tritt das Problem auf?
- 2. Worin genau besteht das Problem? Versuchen Sie den Fehler so genau wie möglich zu beschreiben, beispielsweise mit Aussagen wie: "Beim Drücken von X tritt folgender Fehler auf ...".

3. Welche Hardware verwenden Sie (Grafikkarte, Monitor, Drucker, ISDN-Karte usw.)? Sie erhalten diese Informationen über das YaST-Modul Hardware-Information .

Eine detaillierte Dokumentation finden Sie in Handbüchern, in der Online-Hilfe und in der Support-Datenbank. In dieser umfassenden Dokumentation zu openSUSE finden Sie Anweisungen zur Lösung zahlreicher Probleme. Die SUSE-Hilfe auf Ihrem Desktop bietet zusätzliche Informationen zu installierten Paketen, den wichtigen HOWTOs und den Infoseiten.

Die neuesten Artikel in der Support-Datenbank können Sie online unter [http://](http://www.open-slx.com/support) [www.open-slx.com/support](http://www.open-slx.com/support) einsehen. Sie können auch unter [http://](http://en.opensuse.org/Portal:Support_database) [en.opensuse.org/Portal:Support\\_database](http://en.opensuse.org/Portal:Support_database) auf die Community-Support-Datenbank zugreifen. Mit der Support-Datenbank, die eine der am häufigsten verwendeten Datenbanken im Linux-Bereich ist, bieten wir unseren Kunden eine Vielzahl von Analyse- und Lösungsansätzen. Mit der Schlüsselwortsuche, der Protokollfunktion und der versionsabhängigen Suche können Sie getestete Lösungen abrufen.

# A.2 Häufige Probleme und deren Lösung

In diesem Kapitel werden mögliche Probleme und deren Lösungen beschrieben. Auch wenn Ihre Situation nicht genau auf die hier beschriebenen Probleme zutreffen mag, finden Sie vielleicht einen ähnlichen Fall, der Ihnen Hinweise zur Lösung Ihres Problems liefert.

# A.2.1 Suchen und Sammeln von Informationen

Linux gibt äußerst detailliert Aufschluss über die Vorgänge in Ihrem System. Es gibt mehrere Quellen, die Sie bei einem Problem mit Ihrem System zurate ziehen können. Einige davon beziehen sich auf Linux-Systeme im Allgemeinen, einige sind speziell auf openSUSE-Systeme ausgerichtet. Die beiden wichtigsten Systemprotokolle (/var/ log/boot.msg und /var/log/messages ) können in YaST angezeigt werden (Verschiedenes > Startprotokoll oder Verschiedenes > Systemprotokoll).

Nachfolgend finden Sie eine Liste der wichtigsten Protokolldateien mit einer Beschreibung ihrer typischen Einsatzbereiche. Eine Tilde (~ ) in einer Pfadangabe verweist auf das Home-Verzeichnis des aktuellen Benutzers.

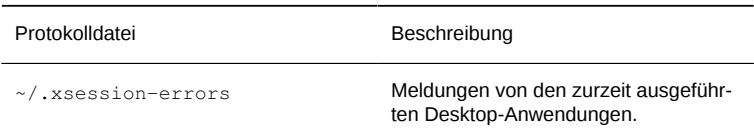

Tabelle A.2 Protokolldateien

Neben den Protokolldateien versorgt Ihr Computer Sie auch mit Informationen zum laufenden System. Weitere Informationen hierzu finden Sie unter [Tabelle A.3: Sys](#page-98-0)[teminformationen mit dem](#page-98-0) /proc-Dateisystem.

<span id="page-98-0"></span>Tabelle A.3 Systeminformationen mit dem /proc-Dateisystem

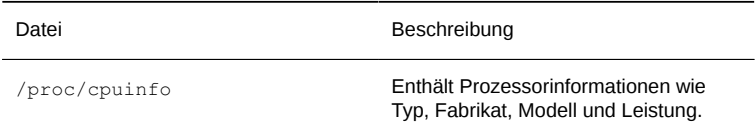

Abgesehen vom Dateisystem /proc exportiert der Linux-Kernel Informationen mit dem Modul sysfs, einem speicherinternen Dateisystem. Dieses Modul stellt Kernelobjekte, deren Attribute und Beziehungen dar. Weitere Informationen zu sysfs finden Sie im Kontext von udev im Chapter 20, Dynamic Kernel Device Management with *udev* (↑Reference). [Tabelle A.4](#page-98-1) enthält einen Überblick über die am häufigsten verwendeten Verzeichnisse unter /sys.

<span id="page-98-1"></span>Tabelle A.4 Systeminformationen mit dem /sys-Dateisystem

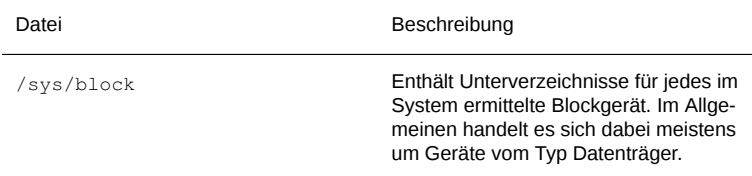

Linux bietet eine Reihe von Werkzeugen für die Systemanalyse und -überwachung. Unter Chapter 2, System Monitoring Utilities (↑System Analysis and Tuning Guide) finden Sie eine Auswahl der wichtigsten, die zur Systemdiagnose eingesetzt werden.

Jedes der nachfolgenden Szenarien beginnt mit einem Header, in dem das Problem beschrieben wird, gefolgt von ein oder zwei Absätzen mit Lösungsvorschlägen, verfügbaren Referenzen für detailliertere Lösungen sowie Querverweisen auf andere Szenarien, die mit diesem Szenario in Zusammenhang stehen.

# A.2.2 Probleme bei der Installation

Probleme bei der Installation sind Situationen, wenn die Installation eines Computers nicht möglich ist. Der Vorgang kann entweder nicht ausgeführt oder das grafische Installationsprogramm nicht aufgerufen werden. In diesem Abschnitt wird auf einige typische Probleme eingegangen, die möglicherweise auftreten; außerdem finden Sie hier mögliche Lösungsansätze bzw. Tipps zur Umgehung solcher Fälle.

## Überprüfen von Medien

Wenn Probleme bei der Verwendung des openSUSE-Installationsmediums auftreten, können Sie die Integrität des Installationsmediums überprüfen. Starten Sie von dem Medium aus und wählen Sie im Startmenü die Option Installationsmedium prüfen aus. Starten Sie in einem aktiven System YaST und wählen Sie Software > Medienprüfung. Datenträgerprobleme treten meist nur bei selbst gebrannten Datenträgern auf. Durch Brennen des Mediums bei niedriger Geschwindigkeit (4x) können Probleme vermieden werden.

## Hardware-Informationen

Die ermittelte Hardware und die technischen Daten können Sie über Hardware > Hardware-Informationen in YaST anzeigen. Klicken Sie auf einen beliebigen Knoten im Baum, um weitere Informationen zu einem Gerät zu erhalten. Dieses Modul ist besonders nützlich, wenn Sie eine Supportanforderung übermitteln, für die Angaben zur verwendeten Hardware erforderlich sind.

Die angezeigten Hardware-Informationen können Sie mit dem Befehl In Datei speichern in eine Datei speichern. Wählen Sie das gewünschte Verzeichnis und den gewünschten Dateinamen aus und klicken Sie auf Speichern, um die Datei zu erstellen.

## Kein bootfähiges DVD-Laufwerk verfügbar

Wenn Ihr Computer über kein bootfähiges DVD-ROM-Laufwerk verfügt bzw. das von Ihnen verwendete Laufwerk von Linux nicht unterstützt wird, gibt es mehrere Möglichkeiten zur Installation Ihres Computers ohne integriertem DVD-Laufwerk:

#### Verwenden eines externen Boot-Devices

Wenn der Startvorgang vom BIOS Ihres Computers und dem Installationskernel unterstützt wird, können Sie ihn von einem externen DVD-Laufwerk oder einem USB-Speichergerät aus ausführen.

#### Netzwerk-Boot über PXE

Wenn ein Rechner kein DVD-Laufwerk aufweist, jedoch eine funktionierende Ethernet-Verbindung verfügbar ist, führen Sie eine vollständig netzwerkbasierte Installation durch. Details finden Sie unter Section "Remote Installation via VNC—PXE Boot and Wake on LAN" (Chapter 2, Remote Installation, ↑Reference) und Section "Remote Installation via SSH—PXE Boot and Wake on LAN" (Chapter 2, Remote Installation, ↑Reference).

#### Externe Boot-Devices

Linux unterstützt die meisten DVD-Laufwerke. Wenn das System kein DVD- bzw. Diskettenlaufwerk aufweist, kann ein externes, über USB, FireWire oder SCSI angeschlossenes DVD-Laufwerk zum Booten des Systems verwendet werden. Dies ist hauptsächlich von der Interaktion zwischen dem BIOS und der verwendeten Hardware abhängig. In einigen Fällen kann bei Problemen eine BIOS-Aktualisierung hilfreich sein.

Wenn Sie die Installation von einer KDE- oder GNOME-Live-CD aus ausführen, können Sie auch einen "Live-USB-Stick" erstellen, von dem aus der Startvorgang ausgeführt wird. Detaillierte Anweisungen finden Sie unter [http://en.opensuse](http://en.opensuse.org/Live_USB_stick) [.org/Live\\_USB\\_stick](http://en.opensuse.org/Live_USB_stick) .

## Vom Installationsmedium kann nicht gebootet werden

Wenn ein Computer nicht vom Installationsmedium booten kann, ist im BIOS vermutlich eine falsche Boot-Sequenz eingestellt. In der BIOS-Boot-Sequenz muss das DVD-Laufwerk als erster Eintrag zum Booten festgelegt sein. Andernfalls versucht der Computer, von einem anderen Medium zu booten, normalerweise von der Festplatte. Anweisungen zum Ändern der BIOS-Boot-Sequenz finden Sie in der Dokumentation zu Ihrem Motherboard bzw. in den nachfolgenden Abschnitten.

Als BIOS wird die Software bezeichnet, die die absolut grundlegenden Funktionen eines Computers ermöglicht. Motherboard-Hersteller stellen ein speziell für ihre Hardware konzipiertes BIOS bereit. Normalerweise kann nur zu einem bestimmten Zeitpunkt auf das BIOS-Setup zugegriffen werden, nämlich wenn der Computer gebootet wird. Während dieser Initialisierungsphase führt der Computer einige Diagnosetests der Hardware durch. Einer davon ist die Überprüfung des Arbeitsspeichers, auf die durch einen Arbeitsspeicherzähler hingewiesen wird. Wenn der Zähler eingeblendet wird, suchen Sie nach der Zeile, in der die Taste für den Zugriff auf das BIOS-Setup angegeben wird (diese Zeile befindet sich normalerweise unterhalb des Zählers oder am unteren Rand). In der Regel muss die Taste [Entf], [F1] oder [Esc] gedrückt werden. Halten Sie diese Taste gedrückt, bis der Bildschirm mit dem BIOS-Setup angezeigt wird.

Prozedur A.1 Ändern der BIOS-Bootsequenz

- 1 Drücken Sie die aus den Bootroutinen hervorgehende Taste, um ins BIOS zu gelangen, und warten Sie, bis der BIOS-Bildschirm angezeigt wird.
- 2 Wenn Sie die Bootsequenz in einem AWARD BIOS ändern möchten, suchen Sie nach dem Eintrag BIOS FEATURES SETUP (SETUP DER BIOS-FUNK-TIONEN). Andere Hersteller verwenden hierfür eine andere Bezeichnung, beispielsweise ADVANCED CMOS SETUP (ERWEITERTES CMOS-SETUP). Wenn Sie den Eintrag gefunden haben, wählen Sie ihn aus und bestätigen Sie ihn mit der [Eingabetaste].
- 3 Suchen Sie im daraufhin angezeigten Bildschirm nach dem Untereintrag BOOT SEQUENCE (BOOTSEQUENZ) oder BOOT ORDER (BOOTREIHENFOLGE). Die Bootsequenz kann zum Beispiel C,A oder A,C lauten. Im ersten Fall durchsucht der Computer erst die Festplatte (C) und dann das Diskettenlaufwerk (A) nach einem bootfähigen Medium. Ändern Sie die Einstellungen mithilfe der Taste [Bild-Auf] bzw. [Bild-Ab], bis die Sequenz A, CDROM, C lautet.
- 4 Drücken Sie [Esc], um den BIOS-Setup-Bildschirm zu schließen. Zum Speichern der Änderungen wählen Sie SAVE & EXIT SETUP (SPEICHERN & SET-UP BEENDEN) oder drücken Sie [F10]. Um zu bestätigen, dass Ihre Einstellungen gespeichert werden sollen, drücken Sie [Y].

Prozedur A.2 Ändern der Bootsequenz in einem SCSI-BIOS (Adaptec-Hostadapter)

- 1 Öffnen Sie das Setup, indem Sie die Tastenkombination [Strg ] + [A ] drücken.
- 2 Wählen Sie Disk Utilities (Festplattendienstprogramme) aus. Nun werden die angeschlossenen Hardwarekomponenten angezeigt.

Notieren Sie sich die SCSI-ID Ihres DVD-Laufwerks.

- 3 Verlassen Sie das Menü mit [Esc].
- 4 Öffnen Sie Configure Adapter Settings (Adaptereinstellungen konfigurieren). Wählen Sie unter Additional Options (Zusätzliche Optionen) den Eintrag Boot Device Options (Boot-Device-Optionen) aus und drücken Sie die [Eingabetaste].
- 5 Geben Sie die ID des DVD-Laufwerks ein und drücken Sie erneut die [Eingabetaste].
- 6 Drücken Sie zweimal [Esc], um zum Startbildschirm des SCSI-BIOS zurückzukehren.
- 7 Schließen Sie diesen Bildschirm und bestätigen Sie mit Yes (Ja), um den Computer zu booten.

Unabhängig von Sprache und Tastaturbelegung Ihrer endgültigen Installation wird in den meisten BIOS-Konfigurationen die US-Tastaturbelegung verwendet (siehe Abbildung):

Abbildung A.1 US-Tastaturbelegung

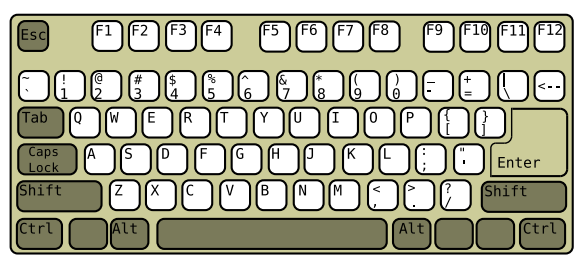

<span id="page-101-0"></span>Computer kann nicht gebootet werden

Bei bestimmter Hardware, insbesondere bei sehr alter bzw. sehr neuer, kann bei der Installation ein Fehler auftreten. In vielen Fällen ist dies darauf zurückzuführen, dass dieser Hardwaretyp im Installationskernel noch nicht oder nicht mehr unterstützt wird; oft führen auch bestimmte Funktionen dieses Kernel, beispielsweise ACPI (Advanced Configuration and Power Interface), bei bestimmter Hardware zu Problemen.

Wenn Ihr System über den standardmäßigen Modus für die Installation (Installation) im ersten Installations-Bootbildschirm nicht installiert werden kann, gehen Sie folgendermaßen vor:

- 1 Belassen Sie die DVD im Laufwerk und booten Sie den Computer über die Tastenkombination  $\Pi$  +  $\Pi$  +  $\Pi$  bzw. über den Reset-Knopf der Hardware neu.
- 2 Drücken Sie, sobald der Boot-Bildschirm angezeigt wird, auf [F5], navigieren Sie mithilfe der Pfeiltasten der Tastatur zu Kein ACPI und drücken Sie die [], um den Boot- und Installationsvorgang zu starten. Mit dieser Option wird die Unterstützung für ACPI-Energieverwaltungstechniken deaktiviert.

3 Fahren Sie wie in Chapter 1, Installation with YaST (↑Reference) beschrieben mit der Installation fort.

Wenn es hierbei zu Problemen kommt, fahren Sie wie oben beschrieben fort, wählen Sie jedoch in diesem Fall Sichere Einstellungen aus. Mit dieser Option wird die Unterstützung für ACPI und DMA (Direct Memory Access) deaktiviert. Mit dieser Option kann die meiste Hardware gebootet werden.

Wenn bei diesen beiden Optionen Probleme auftauchen, versuchen Sie mithilfe der Bootoptionen-Eingabeaufforderung sämtliche zusätzlichen Parameter, die für die Unterstützung dieses Hardwaretyps erforderlich sind, an den Installationskernel zu übermitteln. Weitere Informationen zu den Parametern, die als Bootoptionen zur Verfügung stehen, finden Sie in der Kernel-Dokumentation unter /usr/src/linux/ Documentation/kernel-parameters.txt .

#### TIPP: Aufrufen der Kernel-Dokumentation

Installieren Sie das Paket kernel-source. Darin ist die Kernel-Dokumentation enthalten.

Es gibt noch einige andere mit ACPI in Zusammenhang stehende Kernel-Parameter, die vor dem Booten zu Installationszwecken an der Booteingabeaufforderung eingegeben werden können:

acpi=off

Mit diesem Parameter wird das vollständige ACPI-Subsystem auf Ihrem Computer deaktiviert. Dies kann hilfreich sein, wenn ACPI von Ihrem Computer nicht unterstützt wird bzw. Sie vermuten, dass ACPI auf Ihrem Computer zu Problemen führt.

acpi=force

Aktivieren Sie ACPI in jedem Fall, auch wenn das BIOS Ihres Computers von vor dem Jahre 2000 stammt. Mit diesem Parameter wird ACPI auch aktiviert, wenn die Festlegung zusätzlich zu acpi=off erfolgt.

acpi=noirq

ACPI nicht für IRQ-Routing verwenden.

#### acpi=ht

Nur genügend ACPI ausführen, um Hyper-Threading zu aktivieren.

acpi=strict

Geringere Toleranz von Plattformen, die nicht genau der ACPI-Spezifikation entsprechen.

pci=noacpi

Deaktiviert das PCI-IRQ-Routing des neuen ACPI-Systems.

pnpacpi=off

Diese Option ist für Probleme mit seriellen oder parallelen Ports vorgesehen, wenn Ihr BIOS-Setup falsche Interrupts oder Ports enthält.

#### notsc

Hiermit wird der Zeitstempelzähler deaktiviert. Diese Option dient der Umgehung von Timing-Problemen auf Ihren Systemen. Es handelt sich um eine recht neue Funktion, die insbesondere dann nützlich sein kann, wenn Sie auf Ihrem Rechner Rückwärtsentwicklungen bemerken, insbesondere zeitbezogene Rückwärtsentwicklungen. Gilt auch für Fälle, in denen keinerlei Reaktion mehr zu verzeichnen ist.

#### nohz=off

Hiermit wird die nohz-Funktion deaktiviert. Wenn der Rechner nicht mehr reagiert, ist diese Option vielleicht die Lösung. Andernfalls wird sie Ihnen kaum nützlich sein.

Nachdem Sie die richtige Parameterkombination ermittelt haben, schreibt YaST sie automatisch in die Bootloader-Konfiguration, um sicherzustellen, dass das System beim nächsten Mal vorschriftsmäßig gebootet wird.

Wenn beim Laden des Kernel oder bei der Installation unerwartete Fehler auftreten, wählen Sie im Bootmenü die Option Memory Test (Speichertest), um den Arbeitsspeicher zu überprüfen. Wenn von Memory Test (Speichertest) ein Fehler zurückgegeben wird, liegt in der Regel ein Hardware-Fehler vor.

## Grafisches Installationsprogramm lässt sich nicht starten

Nachdem Sie das Medium in das Laufwerk eingelegt und den Computer neu gebootet haben, wird der Installationsbildschirm angezeigt, nach der Auswahl von Installation wird jedoch das grafische Installationsprogramm nicht aufgerufen.

In diesem Fall haben Sie mehrere Möglichkeiten:

- Wählen Sie eine andere Bildschirmauflösung für die installationsbezogenen Dialogfelder.
- Wählen Sie den Text Mode (Expertenmodus) für die Installation aus.
- Führen Sie über VNC und unter Verwendung des grafischen Installationsprogramms eine entfernte Installation durch.

Prozedur A.3 Ändern der Bildschirmauflösung für die Installation

- 1 Booten Sie zu Installationszwecken.
- 2 Drücken Sie [F3], um ein Menü zu öffnen, in dem Sie für Installationszwecke eine niedrigere Auflösung auswählen können.
- 3 Wählen Sie Installation aus und fahren Sie, wie in Chapter 1, Installation with YaST (↑Reference) beschrieben, mit der Installation fort.

Prozedur A.4 Installation im Textmodus

1 Booten Sie zu Installationszwecken.

- 2 Drücken Sie [F3] und wählen Sie Text Mode (Expertenmodus) aus.
- 3 Wählen Sie Installation aus und fahren Sie, wie in Chapter 1, Installation with YaST (↑Reference) beschrieben, mit der Installation fort.

Prozedur A.5 VNC-Installation

- 1 Booten Sie zu Installationszwecken.
- 2 Geben Sie an der Bootoptionen-Eingabeaufforderung folgenden Text ein:

```
vnc=1 vncpassword=some_password
```
Ersetzen Sie *beliebiges\_passwort* durch das für die VNC-Installation zu verwendende Passwort.

3 Wählen Sie Installation (Installation) aus und drücken Sie dann die [], um die Installation zu starten.

Anstatt direkt in die Routine für die grafische Installation einzusteigen, wird das System weiterhin im Textmodus ausgeführt und dann angehalten; in einer Meldung werden die IP-Adresse und die Portnummer angegeben, unter der über die Browserschnittstelle oder eine VNC-Viewer-Anwendung auf das Installationsprogramm zugegriffen werden kann.

4 Wenn Sie über einen Browser auf das Installationsprogramm zugreifen, starten Sie den Browser und geben Sie die Adressinformationen ein, die von den Installationsroutinen auf dem zukünftigen openSUSE-Rechner bereitgestellt werden. Drücken Sie die []:

http://*ip\_address\_of\_machine*:5801

Im Browserfenster wird ein Dialogfeld geöffnet, in dem Sie zur Eingabe des VNC-Passworts aufgefordert werden. Geben Sie das Passwort ein und fahren Sie, wie in Chapter 1, Installation with YaST (↑Reference) beschrieben, mit der Installation fort.

## **WICHTIG**

Die Installation über VNC kann mit jedem Browser und unter jedem beliebigen Betriebssystem vorgenommen werden, vorausgesetzt, die Java-Unterstützung ist aktiviert.

Geben Sie auf Aufforderung die IP-Adresse und das Passwort für Ihren VNC-Viewer ein. Daraufhin wird ein Fenster mit den installationsbezogenen Dialogfeldern geöffnet. Fahren Sie wie gewohnt mit der Installation fort.

Nur ein minimalistischer Bootbildschirm wird eingeblendet

Sie haben das Medium in das Laufwerk eingelegt, die BIOS-Routinen sind abgeschlossen, das System zeigt jedoch den grafischen Bootbildschirm nicht an. Stattdessen wird eine sehr minimalistische textbasierte Oberfläche angezeigt. Dies kann auf Computern der Fall sein, die für die Darstellung eines grafischen Bootbildschirms nicht ausreichend Grafikspeicher aufweisen.

Obwohl der textbasierte Bootbildschirm minimalistisch wirkt, bietet er nahezu dieselbe Funktionalität wie der grafische:

#### Bootoptionen

Im Gegensatz zur grafischen Oberfläche können die unterschiedlichen Bootoptionen nicht mithilfe der Cursortasten der Tastatur ausgewählt werden. Das Bootmenü des Expertenmodus-Bootbildschirms ermöglicht die Eingabe einiger Schlüsselwörter an der Booteingabeaufforderung. Diese Schlüsselwörter sind den Optionen in der grafischen Version zugeordnet. Treffen Sie Ihre Wahl und drücken Sie die [], um den Bootprozess zu starten.

#### Benutzerdefinierte Bootoptionen

Geben Sie nach der Auswahl einer Bootoption das entsprechende Schlüsselwort an der Booteingabeaufforderung ein. Sie können auch einige benutzerdefinierte Bootoptionen eingeben (siehe ["Computer kann nicht gebootet werden](#page-101-0)(S. 94). Wenn Sie den Installationsvorgang starten möchten, drücken Sie die [].

#### Bildschirmauflösungen

Die Bildschirmauflösung für die Installation lässt sich mithilfe der F-Tasten bestimmen. Wenn Sie im Expertenmodus, also im Textmodus, booten müssen, drücken Sie [F3].

# A.2.3 Probleme beim Booten

Probleme beim Booten sind Fälle, in denen Ihr System nicht vorschriftsmäßig gebootet wird, das Booten also nicht mit dem erwarteten Runlevel und Anmeldebildschirm erfolgt.

## Probleme beim Laden des GRUB-Bootloaders

Wenn die Hardware vorschriftsmäßig funktioniert, ist möglicherweise der Bootloader beschädigt und Linux kann auf dem Computer nicht gestartet werden. In diesem Fall muss der Bootloader neu installiert werden. Starten Sie zur erneuten Installation des Bootloader das Rettungssystem und gehen Sie vor, wie unter ["Bearbeiten und erneu](#page-124-0)[tes Installieren des Bootloader"](#page-124-0) (S. 117) beschrieben.

Die Grunde dafür, dass der Computer nicht gebootet werden kann, stehen möglicherweise in Zusammenhang mit dem BIOS.

## BIOS-Einstellungen

Überprüfen Sie Ihr BIOS auf Verweise auf Ihre Festplatte hin. GRUB wird möglicherweise einfach deshalb nicht gestartet, weil die Festplatte bei den aktuellen BIOS-Einstellungen nicht gefunden wird.

## BIOS-Bootreihenfolge

Überprüfen Sie, ob die Festplatte in der Bootreihenfolge Ihres Systems enthalten ist. Wenn die Festplatten-Option nicht aktiviert wurde, wird Ihr System möglicherweise vorschriftsmäßig installiert. Das Booten ist jedoch nicht möglich, wenn auf die Festplatte zugegriffen werden muss.

## Keine grafische Anmeldung

Wenn der Computer hochfährt, jedoch der grafische Anmelde-Manager nicht gebootet wird, müssen Sie entweder hinsichtlich der Auswahl des standardmäßigen Runlevel oder der Konfiguration des X-Window-Systems mit Problemen rechnen. Wenn Sie die Runlevel-Konfiguration überprüfen möchten, melden Sie sich als root-Benutzer an und überprüfen Sie, ob der Computer so konfiguriert ist, dass das Booten in Runlevel 5 erfolgt (grafischer Desktop). Eine schnelle Möglichkeit stellt das Überprüfen des Inhalts von /etc/inittab dar, und zwar folgendermaßen:

```
tux@mercury:~> grep "id:" /etc/inittab 
id:5:initdefault:
```
Aus der zurückgegebenen Zeile geht hervor, dass der Standard-Runlevel des Computer (initdefault) auf 5 eingestellt ist und dass das Booten in den grafischen Desktop erfolgt. Wenn der Runlevel auf eine andere Nummer eingestellt ist, kann er über den YaST-Runlevel-Editor auf 5 eingestellt werden.

## **WICHTIG**

Bearbeiten Sie die Runlevel-Konfiguration nicht manuell. Andernfalls überschreibt SUSEconfig (durch YaSTausgeführt) diese Änderungen bei der nächsten Ausführung. Wenn Sie hier manuelle Änderungen vornehmen möchten, deaktivieren Sie zukünftige Änderungen, indem Sie *CHECK\_INITTAB* in /etc/sysconfig/ suseconfig auf no (Nein) festlegen.

Wenn Runlevel auf 5 gesetzt ist, ist vermutlich Ihre Desktop- oder X Windows-Software falsch konfiguriert oder beschädigt. Suchen Sie in den Protokolldateien von /var/ log/Xorg.\*.log nach detaillierten Meldungen vom X-Server beim versuchten Start. Wenn es beim Starten zu einem Problem mit dem Desktop kommt, werden möglicherweise Fehlermeldungen in /var/log/messages protokolliert. Wenn diese Fehlermeldungen auf ein Konfigurationsproblem mit dem X-Server hinweisen, versuchen Sie, diese Probleme zu beseitigen. Wenn das grafische System weiterhin nicht aktiviert wird, ziehen Sie die Neuinstallation des grafischen Desktop in Betracht.

## TIPP: Manueller Start von X Window System

Schneller Test: Durch das Kommando startx sollte das X-Windows-System mit den konfigurierten Standardeinstellungen gestartet werden, wenn der Benutzer derzeit bei der Konsole angemeldet ist. Wenn dies nicht funktioniert, sollten Fehler auf der Konsole protokolliert werden.

# A.2.4 Probleme bei der Anmeldung

Probleme bei der Anmeldung sind Fälle, in denen Ihr Computer in den erwarteten Begrüßungsbildschirm bzw. die erwartete Anmelde-Eingabeaufforderung bootet, den Benutzernamen und das Passwort jedoch entweder nicht akzeptiert oder zunächst akzeptiert, sich dann aber nicht erwartungsgemäß verhält (der grafische Desktop wird nicht gestartet, es treten Fehler auf, es wird wieder eine Kommandozeile angezeigt usw.).

## Benutzer kann sich trotz gültigem Benutzernamen und Passwort nicht anmelden

Dieser Fall tritt normalerweise ein, wenn das System zur Verwendung von Netzwerkauthentifizierung oder Verzeichnisdiensten konfiguriert wurde und aus unbekannten Gründen keine Ergebnisse von den zugehörigen konfigurierten Servern abrufen kann. Der root-Benutzer ist der einzige lokale Benutzer, der sich noch bei diesen Computern anmelden kann. Nachfolgend sind einige häufige Ursachen dafür aufgeführt, weshalb Anmeldungen nicht ordnungsgemäß verarbeitet werden können, obwohl der Computer funktionstüchtig zu sein scheint:

- Es liegt ein Problem mit der Netzwerkfunktion vor. Weitere Anweisungen hierzu finden Sie in [Abschnitt A.2.5, "Probleme mit dem Netzwerk"](#page-113-0) (S. 106).
- DNS ist zurzeit nicht funktionsfähig (dadurch ist GNOME bzw. KDE nicht funktionsfähig und das System kann keine an sichere Server gerichteten bestätigten Anforderungen durchführen). Ein Hinweis, dass dies zutrifft, ist, dass der Computer auf sämtliche Aktionen ausgesprochen langsam reagiert. Weitere Informa-tionen zu diesem Thema finden Sie in [Abschnitt A.2.5, "Probleme mit dem Netz](#page-113-0)[werk"](#page-113-0) (S. 106).
- Wenn das System für die Verwendung von Kerberos konfiguriert ist, hat die lokale Systemzeit möglicherweise die zulässige Abweichung zur Kerberos-Serverzeit (üblicherweise 300 Sekunden) überschritten. Wenn NTP (Network Time Protocol) nicht ordnungsgemäß funktioniert bzw. lokale NTP-Server nicht funktionieren, kann auch die Kerberos-Authentifizierung nicht mehr verwendet werden, da sie von der allgemeinen netzwerkübergreifenden Uhrsynchronisierung abhängt.
- Die Authentifizierungskonfiguration des Systems ist fehlerhaft. Prüfen Sie die betroffenen PAM-Konfigurationsdateien auf Tippfehler oder falsche Anordnung von Direktiven hin. Zusätzliche Hintergrundinfomationen zu PAM (Password Authentification Module) und der Syntax der betroffenen Konfigurationsdateien finden Sie in Chapter 2, Authentication with PAM (↑Security Guide).
- Die Home-Partition ist verschlüsselt. Weitere Informationen zu diesem Thema finden Sie in ["Anmeldung bei verschlüsselter Home-Partition fehlgeschlagen"](#page-111-0) (S. 104).

In allen Fällen, in denen keine externen Netzwerkprobleme vorliegen, besteht die Lösung darin, das System erneut im Einzelbenutzermodus zu booten und die Konfigurationsfehler zu beseitigen, bevor Sie erneut in den Betriebsmodus booten und erneut versuchen, sich anzumelden. So booten Sie in den Einzelbenutzerbetrieb:

1 Booten Sie das System neu. Daraufhin wird der Bootbildschirm mit einer Eingabeaufforderung eingeblendet.
- 2 Geben Sie an der Booteingabeaufforderung 1 ein, damit das System in den Einzelbenutzerbetrieb bootet.
- 3 Geben Sie Benutzername und Passwort für root ein.
- 4 Nehmen Sie alle erforderlichen Änderungen vor.
- 5 Booten Sie in den vollen Mehrbenutzer- und Netzwerkbetrieb, indem Sie telinit 5 an der Kommandozeile eingeben.

Gültiger Benutzername/gültiges Passwort werden nicht akzeptiert

Dies ist das mit Abstand häufigste Problem, auf das Benutzer stoßen, da es hierfür zahlreiche Ursachen gibt. Je nachdem, ob Sie lokale Benutzerverwaltung und Authentifizierung oder Netzwerkauthentifizierung verwenden, treten Anmeldefehler aus verschiedenen Gründen auf.

Fehler bei der lokalen Benutzerverwaltung können aus folgenden Gründen auftreten:

- Der Benutzer hat möglicherweise das falsche Passwort eingegeben.
- Das Home-Verzeichnis des Benutzers, das die Desktopkonfigurationsdateien enthält, ist beschädigt oder schreibgeschützt.
- Möglicherweise bestehen hinsichtlich der Authentifizierung dieses speziellen Benutzers durch das X Windows System Probleme, insbesondere, wenn das Home-Verzeichnis des Benutzers vor der Installation der aktuellen Distribution für andere Linux-Distributionen verwendet wurde.

Gehen Sie wie folgt vor, um den Grund für einen Fehler bei der lokalen Anmeldung ausfindig zu machen:

- 1 Überprüfen Sie, ob der Benutzer sein Passwort richtig in Erinnerung hat, bevor Sie mit der Fehlersuche im gesamten Authentifizierungsmechanismus beginnen. Sollte sich der Benutzer nicht mehr an sein Passwort erinnern, können Sie es mithilfe des YaST-Moduls für die Benutzerverwaltung ändern. Achten Sie auf die [Feststelltaste] und deaktivieren Sie sie gegebenenfalls.
- 2 Melden Sie sich als root-Benutzer an und untersuchen Sie /var/log/ messages auf PAM-Fehlermeldungen und Fehlermeldungen aus dem Anmeldeprozess.
- 3 Versuchen Sie, sich von der Konsole aus anzumelden (mit  $[1 + [1 + [F1])$ ). Wenn dies gelingt, liegt der Fehler nicht bei PAM, da die Authentifizierung dieses Benutzers auf diesem Computer möglich ist. Versuchen Sie, mögliche Probleme mit dem X-Window-System oder dem Desktop (GNOME bzw. KDE) zu ermitteln. Weitere Informationen finden Sie in ["Anmeldung erfolgreich, jedoch](#page-111-0) [Problem mit GNOME-Desktop"](#page-111-0) (S. 104) und ["Anmeldung erfolgreich, jedoch](#page-112-0) [Problem mit KDE-Desktop"](#page-112-0) (S. 105).
- 4 Wenn das Home-Verzeichnis des Benutzers für eine andere Linux-Distribution verwendet wurde, entfernten Sie die Datei Xauthority aus dem Heimverzeichnis des Benutzers. Melden Sie sich von der Konsole aus mit  $[1 + [1 + [F1]]$ an und führen Sie rm .Xauthority als diesen Benutzer aus. Auf diese Weise sollten die X-Authentifizierungsprobleme dieses Benutzers beseitigt werden. Versuchen Sie erneut, sich beim grafischen Desktop anzumelden.
- 5 Wenn die grafikbasierte Anmeldung nicht möglich ist, melden Sie sich mit [] + [] + [F1] bei der Konsole an. Versuchen Sie, eine X-Sitzung in einer anderen Anzeige zu starten, die erste (:0) wird bereits verwendet:

 $startx$  -- :1

Daraufhin sollten ein grafikbasierter Bildschirm und Ihr Desktop angezeigt werden. Prüfen Sie andernfalls die Protokolldateien des X-Window-Systems (/var/log/Xorg. *anzeigennummer*.log ) bzw. die Protokolldateien Ihrer Desktop-Anwendungen (.xsession-errors im Home-Verzeichnis des Benutzers) auf Unregelmäßigkeiten hin.

6 Wenn der Desktop aufgrund beschädigter Konfigurationsdateien nicht aufgerufen werden konnte, fahren Sie mit ["Anmeldung erfolgreich, jedoch Problem mit](#page-111-0) [GNOME-Desktop"](#page-111-0) (S. 104) oder ["Anmeldung erfolgreich, jedoch Problem mi](#page-112-0)t [KDE-Desktop"](#page-112-0) (S. 105) fort.

Nachfolgend sind einige häufige Ursachen dafür aufgeführt, weshalb es bei der Netzwerkauthentifizierung eines bestimmten Benutzers auf einem bestimmten Computer zu Problemen kommen kann:

- Der Benutzer hat möglicherweise das falsche Passwort eingegeben.
- Der Benutzername ist in den lokalen Authentifizierungsdateien des Computers vorhanden und wird zudem von einem Netzwerkauthentifizierungssystem bereitgestellt, was zu Konflikten führt.
- Das Home-Verzeichnis ist zwar vorhanden, ist jedoch beschädigt oder nicht verfügbar. Es ist möglicherweise schreibgeschützt oder befindet sich auf einem Server, auf den momentan nicht zugegriffen werden kann.
- Der Benutzer ist nicht berechtigt, sich bei diesem Host im Authentifizierungssystem anzumelden.
- Der Hostname des Computers hat sich geändert und der Benutzer ist nicht zur Anmeldung bei diesem Host berechtigt.
- Der Computer kann keine Verbindung mit dem Authentifizierungs- oder Verzeichnisserver herstellen, auf dem die Informationen dieses Benutzers gespeichert sind.
- Möglicherweise bestehen hinsichtlich der Authentifizierung dieses speziellen Benutzers durch das X Window System Probleme, insbesondere, wenn das Home-Verzeichnis des Benutzers vor der Installation der aktuellen Distribution für andere Linux-Distributionen verwendet wurde.

Gehen Sie wie folgt vor, um die Ursache der Anmeldefehler bei der Netzwerkauthentifizierung zu ermitteln:

- 1 Überprüfen Sie, ob der Benutzer sein Passwort richtig in Erinnerung hat, bevor Sie mit der Fehlersuche im gesamten Authentifizierungsmechanismus beginnen.
- 2 Ermitteln Sie den Verzeichnisserver, den der Computer für die Authentifizierung verwendet, und vergewissern Sie sich, dass dieser ausgeführt wird und ordnungsgemäß mit den anderen Computern kommuniziert.
- 3 Überprüfen Sie, ob der Benutzername und das Passwort des Benutzers auf anderen Computern funktionieren, um sicherzustellen, dass seine Authentifizierungsdaten vorhanden sind und ordnungsgemäß verteilt wurden.
- 4 Finden Sie heraus, ob sich ein anderer Benutzer bei dem problembehafteten Computer anmelden kann. Wenn sich ein anderer Benutzer oder der root-Benutzer anmelden kann, melden Sie sich mit dessen Anmeldedaten an und überprüfen Sie die Datei /var/log/messages. Suchen Sie nach dem Zeitstempel, der sich auf die Anmeldeversuche bezieht, und finden Sie heraus, ob von PAM Fehlermeldungen generiert wurden.
- 5 Versuchen Sie, sich von der Konsole aus anzumelden (mit  $\Pi$  +  $\Pi$  + [F1]). Wenn dies gelingt, liegt der Fehler nicht bei PAM oder dem Verzeichnisserver mit dem Home-Verzeichnis des Benutzers, da die Authentifizierung dieses Benutzers auf diesem Computer möglich ist. Versuchen Sie, mögliche Probleme mit dem X-Window-System oder dem Desktop (GNOME bzw. KDE) zu ermitteln. Wei-tere Informationen finden Sie in ["Anmeldung erfolgreich, jedoch Problem mit](#page-111-0) [GNOME-Desktop"](#page-111-0) (S. 104) und ["Anmeldung erfolgreich, jedoch Problem mi](#page-112-0)t [KDE-Desktop"](#page-112-0) (S. 105).
- 6 Wenn das Home-Verzeichnis des Benutzers für eine andere Linux-Distribution verwendet wurde, entfernten Sie die Datei Xauthority aus dem Heimverzeichnis des Benutzers. Melden Sie sich von der Konsole aus mit  $[] + [] + [F1]$ an und führen Sie rm .Xauthority als diesen Benutzer aus. Auf diese Weise sollten die X-Authentifizierungsprobleme dieses Benutzers beseitigt werden. Versuchen Sie erneut, sich beim grafischen Desktop anzumelden.
- 7 Wenn die grafikbasierte Anmeldung nicht möglich ist, melden Sie sich mit [] + [] + [F1] bei der Konsole an. Versuchen Sie, eine X-Sitzung in einer anderen Anzeige zu starten, die erste (:0) wird bereits verwendet:

```
startx = -1
```
Daraufhin sollten ein grafikbasierter Bildschirm und Ihr Desktop angezeigt werden. Prüfen Sie andernfalls die Protokolldateien des X-Window-Systems (/var/log/Xorg. *anzeigennummer*.log ) bzw. die Protokolldateien Ihrer Desktop-Anwendungen (.xsession-errors im Home-Verzeichnis des Benutzers) auf Unregelmäßigkeiten hin.

8 Wenn der Desktop aufgrund beschädigter Konfigurationsdateien nicht aufgeru-fen werden konnte, fahren Sie mit ["Anmeldung erfolgreich, jedoch Problem mit](#page-111-0)

[GNOME-Desktop"](#page-111-0) (S. 104) oder ["Anmeldung erfolgreich, jedoch Problem mi](#page-112-0)t [KDE-Desktop"](#page-112-0) (S. 105) fort.

### Anmeldung bei verschlüsselter Home-Partition fehlgeschlagen

Bei Laptops ist es empfehlenswert, die Home-Partition zu verschlüsseln. Wenn Sie sich bei Ihrem Laptop nicht anmelden können, gibt es dafür normalerweise einen einfachen Grund: Ihre Partition konnte nicht entsperrt werden.

Beim Booten müssen Sie den Passwortsatz eingeben, damit Ihre verschlüsselte Partition entsperrt wird. Wenn Sie den Passwortsatz nicht eingeben, wird der Boot-Vorgang fortgesetzt und die Partition bleibt gesperrt.

Gehen Sie folgendermaßen vor, um die verschlüsselte Partition zu entsperren:

- 1 Schalten Sie zur Textkonsole um, indem Sie auf  $[1 + [1 + [F1]]$  drücken.
- 2 Melden Sie sich als root an.
- 3 Starten Sie den Entsperrvorgang erneut mit:

/etc/init.d/boot.crypto restart

- 4 Geben Sie Ihren Passwortsatz ein, um die verschlüsselte Partition zu entsperren.
- 5 Beenden Sie die Textkonsole und wechseln Sie mit [] + [F7] zum Anmeldebildschirm.
- 6 Melden Sie sich wie gewöhnlich an.

### <span id="page-111-0"></span>Anmeldung erfolgreich, jedoch Problem mit GNOME-Desktop

Wenn dies der Fall ist, sind Ihre GNOME-Konfigurationsdateien vermutlich beschädigt. Mögliche Symptome: Die Tastatur funktioniert nicht, die Geometrie des Bildschirms ist verzerrt oder es ist nur noch ein leeres graues Feld zu sehen. Die wichtige Unterscheidung ist hierbei, dass der Computer normal funktioniert, wenn sich ein anderer Benutzer anmeldet. Das Problem kann in diesem Fall höchstwahrscheinlich verhältnismäßig schnell behoben werden, indem das GNOME-Konfigurationsverzeichnis des Benutzers an einen neuen Speicherort verschoben wird, da GNOME daraufhin ein neues initialisiert. Obwohl der Benutzer GNOME neu konfigurieren muss, gehen keine Daten verloren.

- 1 Schalten Sie durch Drücken von  $[ ] + [ ] + [F1]$  auf eine Textkonsole um.
- 2 Melden Sie sich mit Ihrem Benutzernamen an.
- 3 Verschieben Sie die GNOME-Konfigurationsverzeichnisse des Benutzers an einen temporären Speicherort:

mv .gconf .gconf-ORIG-RECOVER

mv .gnome2 .gnome2-ORIG-RECOVER

- 4 Melden Sie sich ab.
- 5 Melden Sie sich erneut an, führen Sie jedoch keine Anwendungen aus.
- 6 Stellen Sie Ihre individuellen Anwendungskonfigurationsdaten wieder her (einschließlich der Daten des Evolution-E-Mail-Client), indem Sie das Verzeichnis ~/.gconf-ORIG-RECOVER/apps/ wie folgt in das neue Verzeichnis ~/.gconf zurückkopieren:

```
cp -a .gconf-ORIG-RECOVER/apps .gconf/
```
Wenn dies die Ursache für die Anmeldeprobleme ist, versuchen Sie, nur die kritischen Anwendungsdaten wiederherzustellen, und konfigurieren Sie die restlichen Anwendungen neu.

<span id="page-112-0"></span>Anmeldung erfolgreich, jedoch Problem mit KDE-Desktop

Es gibt mehrere Gründe dafür, warum sich Benutzer nicht bei einem KDE-Desktop anmelden können. Beschädigte Cache-Daten sowie beschädigte KDE-Desktop-Konfigurationsdateien können zu Problemen bei der Anmeldung führen.

Cache-Daten werden beim Desktop-Start zur Leistungssteigerung herangezogen. Wenn diese Daten beschädigt sind, wird der Startvorgang nur sehr langsam oder gar nicht ausgeführt. Durch das Entfernen dieser Daten müssen die Desktop-Startroutinen ganz am Anfang beginnen. Dies nimmt mehr Zeit als ein normaler Startvorgang in Anspruch, die Daten sind jedoch im Anschluss intakt und der Benutzer kann sich anmelden.

Wenn die Cache-Dateien des KDE-Desktop entfernt werden sollen, geben Sie als root-Benutzer folgendes Kommando ein:

```
rm -rf /tmp/kde-user /tmp/ksocket-user
```
Ersetzen Sie *user* durch Ihren Benutzernamen. Durch das Entfernen dieser beiden Verzeichnisse werden lediglich die beschädigten Cache-Dateien entfernt. Andere Dateien werden durch dieses Verfahren nicht beeinträchtigt.

Beschädigte Desktop-Konfigurationsdateien können stets durch die anfänglichen Konfigurationsdateien ersetzt werden. Wenn die vom Benutzer vorgenommenen Anpassungen wiederhergestellt werden sollen, kopieren Sie sie, nachdem die Konfiguration mithilfe der standardmäßigen Konfigurationswerte wiederhergestellt wurde, sorgfältig von ihrem temporären Speicherort zurück.

Gehen Sie wie folgt vor, um die beschädigte Desktop-Konfiguration durch die anfänglichen Konfigurationswerte zu ersetzen:

- 1 Schalten Sie durch Drücken von  $[] + [] + [F1]$  auf eine Textkonsole um.
- 2 Melden Sie sich mit Ihrem Benutzernamen an.
- <span id="page-113-0"></span>3 Verschieben Sie das KDE-Konfigurationsverzeichnis sowie die .skel -Dateien an einen temporären Speicherort:
	- Verwenden Sie die folgenden Kommandos für KDE3:

```
mv .kde .kde-ORIG-RECOVER 
mv .skel .skel-ORIG-RECOVER
```
• Verwenden Sie die folgenden Kommandos für KDE4:

```
mv .kde4 .kde4-ORIG-RECOVER 
mv .skel .skel-ORIG-RECOVER
```
- 4 Melden Sie sich ab.
- 5 Melden Sie sich erneut an.
- 6 Kopieren Sie nach dem erfolgreichen Aufruf des Desktop die Konfigurationen des Benutzers in das entsprechende Verzeichnis zurück:

cp -a *KDEDIR*/share .kde/share

Ersetzen Sie *KDEDIR* durch das Verzeichnis aus [Schritt 3](#page-113-0) (S. 106).

### **WICHTIG**

Wenn die vom Benutzer vorgenommenen Anpassungen zu den Anmeldeproblemen geführt haben und dies auch weiterhin tun, wiederholen Sie die oben beschriebenen Prozeduren, unterlassen Sie jedoch das Kopieren des Verzeichnisses .kde/share .

## A.2.5 Probleme mit dem Netzwerk

Zahlreiche Probleme Ihres Systems stehen möglicherweise mit dem Netzwerk in Verbindung, obwohl zunächst ein anderer Eindruck entsteht. So kann beispielsweise ein Netzwerkproblem die Ursache sein, wenn sich Benutzer bei einem System nicht anmelden können. In diesem Abschnitt finden Sie eine einfache Checkliste, anhand der Sie die Ursache jeglicher Netzwerkprobleme ermitteln können.

<span id="page-113-1"></span>Prozedur A.6 Erkennen von Netzwerkproblemen

Gehen Sie zur Überprüfung der Netzwerkverbindung Ihres Computers folgendermaßen vor:

1 Wenn Sie eine Ethernet-Verbindung nutzen, überprüfen Sie zunächst die Hardware. Vergewissern Sie sich, dass das Netzwerkkabel ordnungsgemäß am Computer und Router (oder Hub etc.) angeschlossen ist. Die Kontrolllämpchen neben dem Ethernet-Anschluss sollten beide leuchten.

Wenn keine Verbindung hergestellt werden kann, testen Sie, ob Ihr Netzwerkkabel funktionstüchtig ist, wenn es mit einem anderen Computer verbunden wird. Wenn dies der Fall ist, ist das Problem auf Ihre Netzwerkkarte zurückzuführen. Wenn Ihre Netzwerkeinrichtung Hubs oder Switches enthält, sind diese möglicherweise auch fehlerhaft.

- 2 Bei einer drahtlosen Verbindung testen Sie, ob die drahtlose Verbindung von anderen Computern hergestellt werden kann. Ist dies nicht der Fall, sollten Sie das Problem an den Administrator des drahtlosen Netzwerks weiterleiten.
- 3 Nachdem Sie die grundlegende Netzwerkkonnektivität sichergestellt haben, versuchen Sie zu ermitteln, welcher Dienst nicht reagiert. Tragen Sie die Adressinformationen aller Netzwerkserver zusammen, die Bestandteil Ihrer Einrichtung sind. Suchen Sie sie entweder im entsprechenden YaST-Modul oder wenden Sie sich an Ihren Systemadministrator. In der nachfolgenden Liste sind einige der typischen Netzwerkserver aufgeführt, die Bestandteil einer Einrichtung sind; außerdem finden Sie hier die Symptome eines Ausfalls.

### DNS (Namendienst)

Ein Namendienst, der ausgefallen ist oder Fehlfunktionen aufweist, kann die Funktionalität des Netzwerks auf vielfältige Weise beeinträchtigen. Wenn der lokale Computer hinsichtlich der Authentifizierung von Netzwerkservern abhängig ist und diese Server aufgrund von Problemen bei der Namenauflösung nicht gefunden werden, können sich die Benutzer nicht einmal anmelden. Computer im Netzwerk, die von einem ausgefallenen Namenserver verwaltet werden, sind füreinander nicht "sichtbar" und können nicht kommunizieren.

### NTP (Zeitdienst)

Ein NTP-Dienst, der ausgefallen ist oder Fehlfunktionen aufweist, kann die Kerberos-Authentifizierung und die X-Server-Funktionalität beeinträchtigen.

#### NFS (Dateidienst)

Wenn eine Anwendung Daten benötigt, die in einem NFS-eingehängten Verzeichnis gespeichert sind, kann sie nicht aufgerufen werden bzw. weist Fehlfunktionen auf, wenn dieser Dienst ausgefallen oder falsch konfiguriert ist. Im schlimmsten Fall wird die persönliche Desktop-Konfiguration eines Benutzers nicht angezeigt, wenn sein Home-Verzeichnis mit dem .gconf - bzw. .kde -Unterverzeichnis nicht gefunden wird, weil der NFS-Server ausgefallen ist.

#### Samba (Dateidienst)

Wenn eine Anwendung Daten benötigt, die in einem Verzeichnis auf einem fehlerhaften Samba-Server gespeichert sind, kann sie nicht aufgerufen werden oder weist Fehlfunktionen auf.

### NIS (Benutzerverwaltung)

Wenn Ihr openSUSE-System hinsichtlich der Bereitstellung der Benutzerdaten von einem fehlerhaften NIS-Server abhängig ist, können sich Benutzer nicht bei diesem Computer anmelden.

### LDAP (Benutzerverwaltung)

Wenn Ihr openSUSE-System hinsichtlich der Bereitstellung der Benutzerdaten von einem fehlerhaften LDAP-Server abhängig ist, können sich Benutzer nicht bei diesem Computer anmelden.

### Kerberos (Authentifizierung)

Die Authentifizierung funktioniert nicht und die Anmeldung bei den Computern schlägt fehl.

CUPS (Netzwerkdruck)

Die Benutzer können nicht drucken.

4 Überprüfen Sie, ob die Netzwerkserver aktiv sind und ob Ihre Netzwerkeinrichtung das Herstellern einer Verbindung ermöglicht:

### **WICHTIG**

Das unten beschriebene Fehlersuchverfahren gilt nur für ein einfaches Setup aus Netzwerkserver/-Client, das kein internes Routing beinhaltet. Es wird davon ausgegangen, dass sowohl Server als auch Client Mitglieder desselben Subnetzes sind, ohne dass die Notwendigkeit für weiteres Routing besteht.

4a Mit ping *IP-adresse* oder *hostname* (ersetzen Sie *hostname* durch den Hostnamen des Servers) können Sie überprüfen, ob die einzelnen Server verfügbar sind und ob vom Netzwerk aus auf sie zugegriffen werden kann. Wenn dieses Kommando erfolgreich ist, besagt dies, dass der von Ihnen gesuchte Host aktiv ist und dass der Namendienst für Ihr Netzwerk vorschriftsmäßig konfiguriert ist.

Wenn beim Ping-Versuch die Meldung destination host unreachable zurückgegeben wird, also nicht auf den Ziel-Host zugegriffen werden kann, ist entweder Ihr System oder der gewünschte Server nicht vorschriftsmäßig konfiguriert oder ausgefallen. Überprüfen Sie, ob Ihr System erreichbar ist, indem Sie ping *IP-adresse* oder *ihr\_hostname* von einem anderen Computer aus ausführen. Wenn Sie von einem anderen Computer aus auf Ihren Computer zugreifen können, ist der Server nicht aktiv oder nicht vorschriftsmäßig konfiguriert.

Wenn beim Ping-Versuch die Meldung unknown host zurückgegeben wird, der Host also nicht bekannt ist, ist der Namendienst nicht vorschriftsmäßig konfiguriert oder der verwendete Hostname ist falsch. Weitere Prüfungen dieser Arten finden Sie unter [Schritt 4b](#page-116-0) (S. 109). Wenn der Ping-Versuch weiterhin erfolglos ist, ist entweder Ihre Netzwerkkarte nicht vorschriftsmäßig konfiguriert bzw. Ihre Netzwerk-Hardware ist fehlerhaft.

<span id="page-116-0"></span>4b Mit host *hostname* können Sie überprüfen, ob der Hostname des Servers, mit dem Sie eine Verbindung herstellen möchten, vorschriftsmäßig in eine IP-Adresse übersetzt wird (und umgekehrt). Wenn bei diesem Kommando die IP-Adresse dieses Host zurückgegeben wird, ist der Namendienst aktiv. Wenn es bei diesem host-Kommando zu einem Problem kommt, überprüfen Sie alle Netzwerkkonfigurationsdateien, die für die Namen- und Adressauflösung auf Ihrem Host relevant sind:

### /etc/resolv.conf

Mithilfe dieser Datei wissen Sie stets, welchen Namenserver und welche Domäne Sie zurzeit verwenden. Diese Datei kann manuell bearbeitet oder unter Verwendung von YaST oder DHCP automatisch angepasst werden. Die automatische Anpassung ist empfehlenswert. Stellen Sie jedoch sicher, dass diese Datei die nachfolgend angegebene Struktur aufweist und dass alle Netzwerkadressen und Domänennamen richtig sind:

search *fully\_qualified\_domain\_name* nameserver *ipaddress\_of\_nameserver*

Diese Datei kann die Adresse eines oder mehrerer Namenserver enthalten, mindestens einer davon muss aber richtig sein, um die Namenauflösung für Ihren Host bereitzustellen. Wenn nötig, können Sie diese Datei auf der Registerkarte "Hostname/DNS" des YaST-Moduls "Netzwerkeinstellungen" anpassen.

Wenn Ihre Netzwerkverbindung über DHCP gehandhabt wird, aktivieren Sie DHCP. Sie können dann die Informationen zum Hostnamen und Namensdienst ändern, indem Sie im DNSund Hostnamen-Modul von YaST die Optionen Hostnamen über DHCP ändern und Namenserver und Suchliste über DHCP aktualisieren auswählen.

#### /etc/nsswitch.conf

Aus dieser Datei geht hervor, wo Linux nach Namendienstinformationen suchen soll. Sie sollte folgendes Format aufweisen:

hosts: files dns networks: files dns ...

Der Eintrag dns ist von großer Bedeutung. Hiermit wird Linux angewiesen, einen externen Namenserver zu verwenden. Normalerweise werden diese Einträge automatisch von YaST verwaltet, es empfiehlt sich jedoch, dies zu überprüfen.

Wenn alle relevanten Einträge auf dem Host richtig sind, lassen Sie Ihren Systemadministrator die DNS-Serverkonfiguration auf die richtigen Zoneninformationen hin prüfen. Detaillierte Informationen zu DNS finden Sie in Chapter 25, The Domain Name System (↑Reference). Wenn Sie sichergestellt haben, dass die DNS-Konfiguration auf Ihrem Host und dem DNS-Server richtig ist, überprüfen Sie als Nächstes die Konfiguration Ihres Netzwerks und Netzwerkgeräts.

4c Wenn von Ihrem System keine Verbindung mit dem Netzwerk hergestellt werden kann und Sie Probleme mit dem Namendienst mit Sicherheit als Ursache ausschließen können, überprüfen Sie die Konfiguration Ihrer Netzwerkkarte.

Verwenden Sie das Kommando ifconfig *netzwerkgerät* (Ausführung als root), um zu überprüfen, ob dieses Gerät vorschriftsmäßig konfiguriert ist. Stellen Sie sicher, dass sowohl die inet address (inet-Adresse) als auch die Mask (Maske) ordnungsgemäß konfiguriert sind. Wenn die IP-Adresse einen Fehler enthält oder die Netzwerkmaske unvollständig ist, kann Ihre Netzwerkkonfiguration nicht verwendet werden. Führen Sie diese Überprüfung im Bedarfsfall auch auf dem Server durch.

4d Wenn der Namensdienst und die Netzwerk-Hardware ordnungsgemäß konfiguriert und aktiv/verfügbar sind, bei einigen externen Netzwerkverbindungen jedoch nach wie vor lange Zeitüberschreitungen auftreten bzw. der Verbindungsaufbau überhaupt nicht möglich ist, können Sie mit traceroute *vollständiger\_domänenname* (Ausführung als root) die Netzwerkroute dieser Anforderungen überwachen. Mit diesem Kommando werden sämtliche Gateways (Sprünge) aufgelistet, die eine Anforderung von Ihrem Computer auf ihrem Weg zu ihrem Ziel passiert. Mit ihm wird die Antwortzeit der einzelnen Sprünge (Hops) aufgelistet und es wird ersichtlich, ob dieser Sprung überhaupt erreichbar ist. Verwenden Sie eine Kombination von "traceroute" und "ping", um die Ursache des Problems ausfindig zu machen, und informieren Sie die Administratoren.

Nachdem Sie die Ursache Ihres Netzwerkproblems ermittelt haben, können Sie es selbst beheben (wenn es auf Ihrem Computer vorliegt) oder die Administratoren Ihres Netzwerks entsprechend informieren, damit sie die Dienste neu konfigurieren bzw. die betroffenen Systeme reparieren können.

### NetworkManager-Probleme

Grenzen Sie Probleme mit der Netzwerkkonnektivität wie unter [Prozedur A.6, "Erken](#page-113-1)[nen von Netzwerkproblemen"](#page-113-1) (S. 106) beschrieben ein. Wenn die Ursache bei NetworkManager zu liegen scheint, gehen Sie wie folgt vor, um Protokolle abzurufen, die Hinweise für den Grund der NetworkManager-Probleme enthalten:

- 1 Öffnen Sie eine Shell und melden Sie sich als root an.
- 2 Starten Sie NetworkManager neu.
- 3 Öffnen Sie eine Webseite, beispielsweise <http://www.opensuse.org> , als normaler Benutzer, um zu überprüfen, ob Sie eine Verbindung herstellen können.
- 4 Erfassen Sie sämtliche Informationen zum Status von NetworkManager in / var/log/NetworkManager .

Weitere Informationen zu NetworkManager finden Sie unter Chapter 35, Using NetworkManager (↑Reference).

## A.2.6 Probleme mit Daten

Probleme mit Daten treten auf, wenn der Computer entweder ordnungsgemäß gebootet werden kann oder nicht, in jedem Fall jedoch offensichtlich ist, dass Daten auf dem System beschädigt wurden und das System wiederhergestellt werden muss. In dieser Situation muss eine Sicherung Ihrer kritischen Daten durchgeführt werden, damit Sie wieder zu dem Zustand zurückkehren können, in dem sich Ihr System befand, als das Problem auftrat. openSUSE bietet spezielle YaST-Module für Systemsicherung und wiederherstellung sowie ein Rettungssystem, das die externe Wiederherstellung eines beschädigten Systems ermöglicht.

Verwalten von Partitions-Images

In manchen Fällen müssen Sie eine Sicherung einer ganzen Partition oder sogar der gesamten Festplatte erstellen. Im Lieferumfang von Linux ist das Werkzeug dd enthalten, das eine exakte Kopie Ihrer Festplatte erstellen kann. In Kombination mit gzip wird dabei Speicherplatz gespart.

Prozedur A.7 Sichern und Wiederherstellen von Festplatten

- 1 Starten Sie eine Shell als root-Benutzer.
- 2 Wählen Sie das Quellgerät aus. Typischerweise lautet es wie /dev/sda (bezeichnet als *SOURCE*).
- 3 Entscheiden Sie, wo das Image gespeichert werden soll (bezeichnet als *BACKUP\_PATH*). Der Speicherort darf sich nicht auf dem Quellgerät befinden. Mit anderen Worten: Wenn Sie eine Sicherung von /dev/sda erstellen, darf das Image nicht unter /dev/sda gespeichert werden.
- 4 Führen Sie die Kommandos zur Erstellung einer komprimierten Image-Datei aus:

dd if=/dev/*SOURCE* | gzip > /*BACKUP\_PATH*/image.gz

5 Stellen Sie die Festplatte mithilfe der folgenden Kommandos wieder her:

Wenn Sie nur eine Partition sichern müssen, ersetzen Sie den Platzhalter *SOURCE* durch die entsprechende Partition. In diesem Fall kann sich Ihre Image-Datei auf derselben Festplatte befinden, allerdings in einer anderen Partition.

### Sichern kritischer Daten

Systemsicherungen können mithilfe des YaST-Moduls für Systemsicherungen problemlos vorgenommen werden.

- 1 Starten Sie YaST als root-Benutzer und wählen Sie die Optionsfolge System > Sicherungskopie der Systembereiche.
- 2 Erstellen Sie ein Sicherungsprofil mit allen für die Sicherung erforderlichen Details, dem Dateinamen der Archivdatei, dem Umfang sowie dem Sicherungstyp:
	- 2a Wählen Sie Profilverwaltung > Hinzufügen.
	- 2b Geben Sie einen Namen für das Archiv ein.
	- 2c Geben Sie den Pfad für den Speicherort der Sicherung ein, wenn Sie lokal über eine Sicherung verfügen möchten. Damit Ihre Sicherung auf einem Netzwerkserver archiviert werden kann (über NFS), geben Sie die IP-Adresse oder den Namen des Servers und des Verzeichnisses für die Speicherung Ihres Archivs an.
	- 2d Bestimmen Sie den Archivtyp und klicken Sie dann auf Weiter.
	- 2e Bestimmen Sie die zu verwendenden Sicherungsoptionen; geben Sie beispielsweise an, ob Dateien gesichert werden sollen, die keinem Paket zugehörig sind, und ob vor der Erstellung des Archivs eine Liste der Dateien angezeigt werden soll. Legen Sie außerdem fest, ob geänderte Dateien durch den zeitintensiven MDS-Mechanismus identifiziert werden sollen.

Mit Erweitert gelangen Sie in ein Dialogfeld für die Sicherung ganzer Festplattenbereiche. Diese Option hat zurzeit nur für das Ext2- Dateisystem Gültigkeit.

- 2f Legen Sie abschließend die Suchoptionen fest, um bestimmte Systembereiche von der Sicherung auszuschließen, die nicht gesichert werden müssen, beispielsweise Lock- oder Cache-Dateien. Fügen Sie Einträge hinzu, bearbeiten oder löschen Sie sie, bis die Liste Ihren Vorstellungen entspricht, und schließen Sie das Dialogfeld mit OK.
- 3 Nachdem Sie die Profileinstellungen festgelegt haben, können Sie die Sicherung umgehend mit Sicherungskopie erstellen beginnen oder die automatische

Sicherung konfigurieren. Sie können auch weitere Profile erstellen, die auf andere Zwecke zugeschnitten sind.

Zum Konfigurieren der automatischen Sicherung für ein bestimmtes Profil gehen Sie wie folgt vor:

- 1 Wählen Sie im Menü Profilverwaltung die Option Automatische Sicherungskopie aus.
- 2 Wählen Sie Sicherungskopie automatisch starten aus.
- 3 Legen Sie die Sicherungshäufigkeit fest. Wählen Sie Täglich, Wöchentlich oder Monatlich aus.
- 4 Legen Sie die Startzeit für die Sicherung fest. Diese Einstellungen werden durch die ausgewählte Sicherungshäufigkeit bestimmt.
- 5 Geben Sie an, ob alte Sicherungen beibehalten werden sollen, und wenn ja, wie viele. Wenn eine automatisch generierte Statusmeldung bezüglich des Sicherungsvorgangs ausgegeben werden soll, aktivieren Sie Mail mit Zusammenfassung an Benutzer 'root' senden.
- 6 Klicken Sie auf OK, um die Einstellungen zu speichern. Danach wird die erste Sicherung zum angegebenen Zeitpunkt gestartet.

### Wiederherstellen einer Systemsicherung

Mithilfe des YaST-Moduls für die Systemwiederherstellung kann die Systemkonfiguration anhand einer Sicherung wiederhergestellt werden. Sie können entweder die gesamte Sicherung wiederherstellen oder bestimmte Komponenten auswählen, die beschädigt wurden und wieder in ihren alten Zustand zurückversetzt werden sollen.

- 1 Wählen Sie die Optionsfolge YaST > System > System wiederherstellen.
- 2 Geben Sie den Speicherort der Sicherungsdatei ein. Hierbei kann es sich um eine lokale Datei, um eine im Netzwerk eingehängte Datei oder um eine Datei auf einem Wechselmedium handeln, beispielsweise einer Diskette oder DVD. Klicken Sie anschließend auf Weiter.

Im nachfolgenden Dialogfeld ist eine Zusammenfasung der Archiveigenschaften zu sehen, beispielsweise Dateinamen, Erstellungsdatum, Sicherungstyp sowie optionale Kommentare.

- 3 Überprüfen Sie den archivierten Inhalt, indem Sie auf Inhalt des Archivs klicken. Mit OK kehren Sie zum Dialogfeld Eigenschaften des Archivs zurück.
- 4 Mit Optionen für Experten gelangen Sie in ein Dialogfeld, in dem Sie den Wiederherstellungsvorgang präzisieren können. Kehren Sie zum Dialogfeld Eigenschaften des Archivs zurück, indem Sie auf OK klicken.
- 5 Klicken Sie auf Weiter, um die wiederherzustellenden Pakete anzuzeigen. Mit Übernehmen werden alle Dateien im Archiv wiederhergestellt. Mit den Schalt-

flächen Alle auswählen, Alle abwählen und Dateien wählen können Sie Ihre Auswahl präzisieren. Verwenden Sie die Option RPM-Datenbank wiederherstellen nur, wenn die RPM-Datenbank beschädigt oder gelöscht wurde und in der Sicherung enthalten ist.

6 Wenn Sie auf Übernehmen klicken, wird die Sicherung wiederhergestellt. Wenn der Wiederherstellungsvorgang abgeschlossen ist, schließen Sie das Modul mit Verlassen.

## A.2.7 Wiederherstellen eines beschädigten Systems

Ein System kann aus mehreren Gründen nicht aktiviert und ordnungsgemäß betrieben werden. Zu den häufigsten Gründen zählen ein beschädigtes Dateisystem nach einem Systemabsturz, beschädigte Konfigurationsdateien oder eine beschädigte Bootloader-Konfiguration.

### Verwenden des Rettungssystems

openSUSE enthält ein Rettungssystem. Das Rettungssystem ist ein kleines Linux-System, das auf einen RAM-Datenträger geladen und als Root-Dateisystem eingehängt werden kann. Es ermöglicht Ihnen so den externen Zugriff auf Ihre Linux-Partitionen. Mithilfe des Rettungssystems kann jeder wichtige Aspekt Ihres Systems wiederhergestellt oder geändert werden:

- Jede Art von Konfigurationsdatei kann bearbeitet werden.
- Das Dateisystem kann auf Fehler hin überprüft und automatische Reparaturvorgänge können gestartet werden.
- Der Zugriff auf das installierte System kann in einer "change-root"-Umgebung erfolgen.
- Die Bootloader-Konfiguration kann überprüft, geändert und neu installiert werden.
- Die Größe von Partitionen kann mithilfe des parted-Kommandos verändert werden. Weitere Informationen zu diesem Werkzeug finden Sie auf der Website von GNU Parted [http://www.gnu.org/software/parted/par](http://www.gnu.org/software/parted/parted.html)[ted.html](http://www.gnu.org/software/parted/parted.html) .

Das Rettungssystem kann aus verschiedenen Quellen und von verschiedenen Speicherorten geladen werden. Am einfachsten lässt sich das Rettungssystem vom Original-Installationsmedium booten:

- 1 Legen Sie das Installationsmedium in Ihr DVD-Laufwerk ein.
- 2 Booten Sie das System neu.
- 3 Drücken Sie im Boot-Fenster [F4] und wählen Sie DVD-ROM. Wählen Sie dann im Hauptmenü die Option Rettungssystem.

4 Geben Sie an der Eingabeaufforderung Rescue:root ein. Ein Passwort ist nicht erforderlich.

Wenn Ihnen kein DVD-Laufwerk zur Verfügung steht, können Sie das Rettungssystem von einer Netzwerkquelle booten (einschließlich des openSUSE-FTP-Servers). Das folgende Beispiel bezieht sich auf das entfernte Booten. Wenn Sie ein anderes Bootmedium verwenden, beispielsweise eine DVD, ändern Sie die Datei info entsprechend und führen Sie den Bootvorgang wie bei einer normalen Installation aus.

- 1 Geben Sie die Konfiguration Ihres PXE-Boot-Setups ein und fügen Sie die Zeilen install=*protocol*://*instsource* und rescue=1 hinzu. Wenn das Reparatursystem gestartet werden soll, verwenden Sie stattdessen repair=1. Wie bei einer normalen Installation steht *protokoll* für eines der unterstützten Netzwerkprotokolle (NFS, HTTP, FTP usw.) und *inst quelle* für den Pfad zur Netzwerkinstallationsquelle.
- 2 Booten Sie das System mit "Wake on LAN", wie unter Section "Wake on LAN" (Chapter 2, Remote Installation, ↑Reference) erläutert.
- 3 Geben Sie an der Eingabeaufforderung Rescue:root ein. Ein Passwort ist nicht erforderlich.

Sobald Sie sich im Rettungssystem befinden, können Sie die virtuellen Konsolen verwenden, die über die Tasten  $[] + [F1]$  bis  $[] + [F6]$  aufgerufen werden.

Eine Shell und viele andere hilfreiche Dienstprogramme, beispielsweise das mount-Programm, stehen im Verzeichnis /bin zur Verfügung. Das Verzeichnis sbin enthält wichtige Datei- und Netzwerkdienstprogramme, mit denen das Dateisystem überprüft und repariert werden kann. In diesem Verzeichnis finden Sie auch die wichtigsten Binärdateien für die Systemwartung, beispielsweise fdisk, mkfs, mkswap, mount, mount, init und shutdown sowie ifconfig, ip, route und netstat für die Netzwerkwartung. Das Verzeichnis /usr/bin enthält den vi-Editor, find, less sowie ssh.

Die Systemmeldungen können über das Kommando dmesg angezeigt werden; Sie können auch die Datei /var/log/messages zurate ziehen.

Überprüfen und Bearbeiten von Konfigurationsdateien

Als Beispiel für eine Konfiguration, die mithilfe des Rettungssystems repariert werden kann, soll eine beschädigte Konfigurationsdatei dienen, die das ordnungsgemäße Booten des Systems verhindert. Dieses Problem kann mit dem Rettungssystem behoben werden.

Gehen Sie zum Bearbeiten einer Konfigurationsdatei folgendermaßen vor:

- 1 Starten Sie das Rettungssystem mithilfe einer der oben erläuterten Methoden.
- 2 Verwenden Sie zum Einhängen eines Root-Dateisystems unter /dev/sda6 in das Rettungssystem folgendes Kommando:

mount /dev/sda6 /mnt

Sämtliche Verzeichnisse des Systems befinden sich nun unter /mnt

3 Wechseln Sie in das eingehängte Root -Dateisystem:

cd /mnt

- 4 Öffnen Sie die fehlerhafte Konfigurationsdatei im vi-Editor. Passen Sie die Konfiguration an und speichern Sie sie.
- 5 Hängen Sie das Root-Dateisystem aus dem Rettungssystem aus:

umount /mnt

6 Booten Sie den Computer neu.

Reparieren und Überprüfen von Dateisystemen

Generell ist das Reparieren von Dateisystemen auf einem zurzeit aktiven System nicht möglich. Bei ernsthaften Problemen ist möglicherweise nicht einmal das Einhängen Ihres Root-Dateisystems möglich und das Booten des Systems endet unter Umständen mit einer so genannten "Kernel-Panic". In diesem Fall ist nur die externe Reparatur des Systems möglich. Das Rettungssystem enthält alle Dienstprogramme für die Überprüfung und Reparatur der Dateisysteme ext2, ext3, ext4, reiserfs, xfs, dosfs und vfat.

<span id="page-123-0"></span>Zugriff auf das installierte System

Wenn Sie vom Rettungssystem aus auf das installierte System zugreifen müssen, ist dazu eine change-root-Umgebung erforderlich. Beispiele: Bearbeiten der Bootloader-Konfiguration oder Ausführen eines Dienstprogramms zur Hardwarekonfiguration.

Gehen Sie zur Einrichtung einer change-root-Umgebung, die auf dem installierten System basiert, folgendermaßen vor:

1 Hängen Sie zunächst die Root-Partition des installierten Systems und des Gerätedateisystems ein (ändern Sie den Gerätenamen entsprechend Ihren aktuellen Einstellungen):

```
mount /dev/sda6 /mnt
mount --bind /dev /mnt/dev
```
2 Nun können Sie per "change-root" in die neue Umgebung wechseln:

chroot /mnt

3 Hängen Sie dann /proc und /sys ein:

```
mount /proc
mount /sys
```
4 Abschließend hängen Sie die restlichen Partitionen vom installierten System ein:

 $mont -a$ 

5 Nun können Sie auf das installierte System zugreifen. Hängen Sie vor dem Reboot des Systems die Partitionen mit umount -a aus und verlassen Sie die "change-root"-Umgebung mit exit.

### WARNUNG: Einschränkungen

Obwohl Sie über uneingeschränkten Zugriff auf die Dateien und Anwendungen des installierten Systems verfügen, gibt es einige Beschränkungen. Der Kernel, der ausgeführt wird, ist der Kernel, der mit dem Rettungssystem gebootet wurde, nicht mit der change-root-Umgebung. Er unterstützt nur essenzielle Hardware, und das Hinzufügen von Kernel-Modulen über das installierte System ist nur möglich, wenn die Kernel-Versionen genau übereinstimmen (die Wahrscheinlichkeit hierfür ist sehr gering). Sie können folglich beispielsweise nicht auf eine Soundkarte zugreifen. Der Aufruf einer grafischen Bedienoberfläche ist ebenfalls nicht möglich.

Beachten Sie außerdem, dass Sie die "change-root"-Umgebung verlassen, wenn Sie die Konsole mit [] + [F1] bis [] + [F6] umschalten.

Bearbeiten und erneutes Installieren des Bootloader

In einigen Fällen kann ein System aufgrund einer beschädigten Bootloader-Konfiguration nicht gebootet werden. Die Start-Routinen sind beispielsweise nicht in der Lage, physische Geräte in die tatsächlichen Speicherorte im Linux-Dateisystem zu übersetzen, wenn der Bootloader nicht ordnungsgemäß funktioniert.

Gehen Sie wie folgt vor, um die Bootloader-Konfiguration zu überprüfen und den Bootloader neu zu installieren:

- 1 Führen Sie die unter ["Zugriff auf das installierte System](#page-123-0)" (S. 116) erläuterten erforderlichen Schritte für den Zugriff auf das installierte System aus.
- 2 Prüfen Sie, ob die nachfolgend angegebenen Dateien gemäß den in Chapter 18, The Boot Loader GRUB (↑Reference) erläuterten GRUB-Konfigurationsgrundlagen ordnungsgemäß konfiguriert sind, und wenden Sie gegebenenfalls die Fehlerbehebungen an.
	- /etc/grub.conf
	- /boot/grub/device.map
	- /boot/grub/menu.lst
	- /etc/sysconfig/bootloader
- 3 Installieren Sie den Bootloader mit folgender Kommandosequenz neu:

```
grub --batch < /etc/grub.conf
```
4 Hängen Sie die Partitionen aus, melden Sie sich von der "change-root"-Umgebung ab und führen Sie den Reboot des Systems durch:

```
umount -a
\alpha i +
reboot
```
# A.3 Rechtliche Hinweise

Copyright © 2006– 2011 Novell, Inc. und Beteiligte. Alle Rechte vorbehalten.

Es wird die Genehmigung erteilt, dieses Dokument unter den Bedingungen der GNU Free Documentation License, Version 1.2 oder (optional) Version 1.3 zu vervielfältigen, zu verbreiten und/oder zu verändern; die unveränderlichen Abschnitte hierbei sind der Urheberrechtshinweis und die Lizenzbedingungen. Eine Kopie dieser Lizenz (Version 1.2) finden Sie im Abschnitt "GNU Free Documentation License".

Hinweise zu Novell-Marken finden Sie in der Novell Trademark and Service Mark-Liste [http://www.novell.com/company/legal/trademarks/](http://www.novell.com/company/legal/trademarks/tmlist.html) [tmlist.html](http://www.novell.com/company/legal/trademarks/tmlist.html) . Linux\* ist eine eingetragene Marke von Linus Torvalds. Alle anderen Drittanbieter-Marken sind das Eigentum der jeweiligen Inhaber. Ein Markensymbol (®, ™ usw.) kennzeichnet eine Novell-Marke. Ein Sternchen (\*) kennzeichnet eine Drittanbieter-Marke.

Alle Informationen in diesem Buch wurden mit größter Sorgfalt zusammengestellt. Doch auch dadurch kann hundertprozentige Richtigkeit nicht gewährleistet werden. Weder Novell, Inc., noch die SUSE LINUX GmbH noch die Autoren noch die Übersetzer können für mögliche Fehler und deren Folgen haftbar gemacht werden.

#### GNU Free Documentation License

#### Version 1.2, November 2002

Copyright (C) 2000,2001,2002 Free Software Foundation, Inc. 59 Temple Place, Suite 330, Boston, MA 02111-1307 USA

Everyone is permitted to copy and distribute verbatim copies of this license document, but changing it is not allowed.

#### PREAMBLE

The purpose of this License is to make a manual, textbook, or other functional and useful document "free" in the sense of freedom: to assure everyone the effective freedom to copy and redistribute it, with or without modifying it, either commercially or noncommercially. Secondarily, this License preserves for the author and publisher a way to get credit for their work, while not being considered responsible for modifications made by others.

This License is a kind of "copyleft", which means that derivative works of the document must themselves be free in the same sense. It complements the GNU General Public License, which is a copyleft license designed for free software.

We have designed this License in order to use it for manuals for free software, because free software needs free documentation: a free program should come with manuals providing the same freedoms that the software does. But this License is not limited to software manuals; it can be used for any textual work, regardless of subject matter or whether it is published as a printed book. We recommend this License principally for works whose purpose is instruction or reference.

#### APPLICABILITY AND DEFINITIONS

This License applies to any manual or other work, in any medium, that contains a notice placed by the copyright holder saying it can be distributed under the terms of this License. Such a notice grants a world-wide, royalty-free license, unlimited in duration, to use that work under the conditions stated herein. The "Document", below, refers to any such manual or work. Any member of the public is a licensee, and is addressed as "you". You accept the license if you copy, modify or distribute the work in a way requiring permission under copyright law.

A "Modified Version" of the Document means any work containing the Document or a portion of it, either copied verbatim, or with modifications and/ or translated into another language.

A "Secondary Section" is a named appendix or a front-matter section of the Document that deals exclusively with the relationship of the publishers or authors of the Document to the Document's overall subject (or to related matters) and contains nothing that could fall directly within that overall subject. (Thus, if the Document is in part a textbook of mathematics, a Secondary Section may not explain any mathematics.) The relationship could be a matter of historical connection with the subject or with related matters, or of legal, commercial, philosophical, ethical or political position regarding them.

The "Invariant Sections" are certain Secondary Sections whose titles are designated, as being those of Invariant Sections, in the notice that says that the Document is released under this License. If a section does not fit the above definition of Secondary then it is not allowed to be designated as Invariant. The Document may contain zero Invariant Sections. If the Document does not identify any Invariant Sections then there are none.

The "Cover Texts" are certain short passages of text that are listed, as Front-Cover Texts or Back-Cover Texts, in the notice that says that the Document is released under this License. A Front-Cover Text may be at most 5 words, and a Back-Cover Text may be at most 25 words.

A "Transparent" copy of the Document means a machine-readable copy, represented in a format whose specification is available to the general public, that is suitable for revising the document straightforwardly with generic text editors or (for images composed of pixels) generic paint programs or (for drawings) some widely available drawing editor, and that is suitable for input to text formatters or for automatic translation to a variety of formats suitable for input to text formatters. A copy made in an otherwise Transparent file format whose markup, or absence of markup, has been arranged to thwart or discourage subsequent modification by readers is not Transparent. An image format is not Transparent if used for any substantial amount of text. A copy that is not "Transparent" is called "Opaque".

Examples of suitable formats for Transparent copies include plain ASCII without markup, Texinfo input format, LaTeX input format, SGML or XML using a publicly available DTD, and standard-conforming simple HTML, PostScript or PDF designed for human modification. Examples of transparent image formats include PNG, XCF and JPG. Opaque formats include proprietary formats that can be read and edited only by proprietary word processors, SGML or XML for which the DTD and/or processing tools are not generally available, and the machine-generated HTML, PostScript or PDF produced by some word processors for output purposes only.

The "Title Page" means, for a printed book, the title page itself, plus such following pages as are needed to hold, legibly, the material this License requires to appear in the title page. For works in formats which do not have any title page as such, "Title Page" means the text near the most prominent appearance of the work's title, preceding the beginning of the body of the text.

A section "Entitled XYZ" means a named subunit of the Document whose title either is precisely XYZ or contains XYZ in parentheses following text that translates XYZ in another language. (Here XYZ stands for a specific section name mentioned below, such as "Acknowledgements", "Dedications", "Endorsements", or "History".) To "Preserve the Title" of such a section when you modify the Document means that it remains a section "Entitled XYZ" according to this definition.

The Document may include Warranty Disclaimers next to the notice which states that this License applies to the Document. These Warranty Disclaimers are considered to be included by reference in this License, but only as regards disclaiming warranties: any other implication that these Warranty Disclaimers may have is void and has no effect on the meaning of this License.

#### VERBATIM COPYING

You may copy and distribute the Document in any medium, either commercially or noncommercially, provided that this License, the copyright notices, and the license notice saying this License applies to the Document are reproduced in all copies, and that you add no other conditions whatsoever to those of this License. You may not use technical measures to obstruct or control the reading or further copying of the copies you make or distribute. However, you may accept compensation in exchange for copies. If you distribute a large enough number of copies you must also follow the conditions in section 3.

You may also lend copies, under the same conditions stated above, and you may publicly display copies.

#### COPYING IN QUANTITY

If you publish printed copies (or copies in media that commonly have printed covers) of the Document, numbering more than 100, and the Document's license notice requires Cover Texts, you must enclose the copies in covers that carry, clearly and legibly, all these Cover Texts: Front-Cover Texts on the front cover, and Back-Cover Texts on the back cover. Both covers must also clearly and legibly identify you as the publisher of these copies. The front cover must present the full title with all words of the title equally prominent and visible. You may add other material on the covers in addition. Copying with changes limited to the covers, as long as they preserve the title of the Document and satisfy these conditions, can be treated as verbatim copying in other respects.

If the required texts for either cover are too voluminous to fit legibly, you should put the first ones listed (as many as fit reasonably) on the actual cover, and continue the rest onto adjacent pages.

If you publish or distribute Opaque copies of the Document numbering more than 100, you must either include a machine-readable Transparent copy along with each Opaque copy, or state in or with each Opaque copy a computer-network location from which the general network-using public has access to download using public-standard network protocols a complete Transparent copy of the Document, free of added material. If you use the latter<br>option, you must take reasonably prudent steps, when you begin distribut remain thus accessible at the stated location until at least one year after the last time you distribute an Opaque copy (directly or through your agents or retailers) of that edition to the public.

It is requested, but not required, that you contact the authors of the Document well before redistributing any large number of copies, to give them a chance to provide you with an updated version of the Document.

#### **MODIFICATIONS**

You may copy and distribute a Modified Version of the Document under the conditions of sections 2 and 3 above, provided that you release the Modified Version under precisely this License, with the Modified Version filling the role of the Document, thus licensing distribution and modification of the Modified Version to whoever possesses a copy of it. In addition, you must do these things in the Modified Version:

A. Use in the Title Page (and on the covers, if any) a title distinct from that of the Document, and from those of previous versions (which should, if there were any, be listed in the History section of the Document). You may use the same title as a previous version if the original publisher of that version gives permission.

B. List on the Title Page, as authors, one or more persons or entities responsible for authorship of the modifications in the Modified Version, together with at least five of the principal authors of the Document (all of its principal authors, if it has fewer than five), unless they release you from this requirement.

C. State on the Title page the name of the publisher of the Modified Version, as the publisher.

D. Preserve all the copyright notices of the Document.

E. Add an appropriate copyright notice for your modifications adjacent to the other copyright notices.

F. Include, immediately after the copyright notices, a license notice giving the public permission to use the Modified Version under the terms of this License, in the form shown in the Addendum below.

G. Preserve in that license notice the full lists of Invariant Sections and required Cover Texts given in the Document's license notice.

H. Include an unaltered copy of this License.

I. Preserve the section Entitled "History", Preserve its Title, and add to it an item stating at least the title, year, new authors, and publisher of the Modified Version as given on the Title Page. If there is no section Entitled .History" in the Document, create one stating the title, year, authors, and publisher of the Document as given on its Title Page, then add an item describing the Modified Version as stated in the previous sentence.

J. Preserve the network location, if any, given in the Document for public access to a Transparent copy of the Document, and likewise the network locations given in the Document for previous versions it was based on. These may be placed in the "History" section. You may omit a network location for a work that was published at least four years before the Document itself, or if the original publisher of the version it refers to gives permission.

K. For any section Entitled "Acknowledgements" or "Dedications", Preserve the Title of the section, and preserve in the section all the substance and tone of each of the contributor acknowledgements and/or dedications given therein.

L. Preserve all the Invariant Sections of the Document, unaltered in their text and in their titles. Section numbers or the equivalent are not considered part of the section titles.

M. Delete any section Entitled "Endorsements". Such a section may not be included in the Modified Version.

N. Do not retitle any existing section to be Entitled Endorsements" or to conflict in title with any Invariant Section.

O. Preserve any Warranty Disclaimers.

If the Modified Version includes new front-matter sections or appendices that qualify as Secondary Sections and contain no material copied from the Document, you may at your option designate some or all of these sections as invariant. To do this, add their titles to the list of Invariant Sections in the Modified Version's license notice. These titles must be distinct from any other section titles.

You may add a section Entitled "Endorsements", provided it contains nothing but endorsements of your Modified Version by various parties--for example, statements of peer review or that the text has been approved by an organization as the authoritative definition of a standard.

You may add a passage of up to five words as a Front-Cover Text, and a passage of up to 25 words as a Back-Cover Text, to the end of the list of Cover Texts in the Modified Version. Only one passage of Front-Cover Text and one of Back-Cover Text may be added by (or through arrangements made by) any one entity. If the Document already includes a cover text for the same cover, previously added by you or by arrangement made by the same entity you are acting on behalf of, you may not add another; but you may replace the old one, on explicit permission from the previous publisher that added the old one.

The author(s) and publisher(s) of the Document do not by this License give permission to use their names for publicity for or to assert or imply endorsement of any Modified Version.

#### COMBINING DOCUMENTS

You may combine the Document with other documents released under this License, under the terms defined in section 4 above for modified versions, provided that you include in the combination all of the Invariant Sections of all of the original documents, unmodified, and list them all as Invariant Sections of your combined work in its license notice, and that you preserve all their Warranty Disclaimers.

The combined work need only contain one copy of this License, and multiple identical Invariant Sections may be replaced with a single copy. If there are multiple Invariant Sections with the same name but different contents, make the title of each such section unique by adding at the end of it, in parentheses, the name of the original author or publisher of that section if known, or else a unique number. Make the same adjustment to the section titles in the list of Invariant Sections in the license notice of the combined work.

In the combination, you must combine any sections Entitled .History" in the various original documents, forming one section Entitled .History"; likewise combine any sections Entitled "Acknowledgements", and any sections Entitled "Dedications". You must delete all sections Entitled "Endorsements".

#### COLLECTIONS OF DOCUMENTS

You may make a collection consisting of the Document and other documents released under this License, and replace the individual copies of this License in the various documents with a single copy that is included in the collection, provided that you follow the rules of this License for verbatim copying of each of the documents in all other respects.

You may extract a single document from such a collection, and distribute it individually under this License, provided you insert a copy of this License into the extracted document, and follow this License in all other respects regarding verbatim copying of that document.

#### AGGREGATION WITH INDEPENDENT WORKS

A compilation of the Document or its derivatives with other separate and independent documents or works, in or on a volume of a storage or distribution medium, is called an "aggregate" if the copyright resulting from the compilation is not used to limit the legal rights of the compilation's users beyond what the individual works permit. When the Document is included in an aggregate, this License does not apply to the other works in the aggregate which are not themselves derivative works of the Document.

If the Cover Text requirement of section 3 is applicable to these copies of the Document, then if the Document is less than one half of the entire aggregate, the Document's Cover Texts may be placed on covers that bracket the Document within the aggregate, or the electronic equivalent of covers if the Document is in electronic form. Otherwise they must appear on printed covers that bracket the whole aggregate.

#### TRANSLATION

Translation is considered a kind of modification, so you may distribute translations of the Document under the terms of section 4. Replacing Invariant Sections with translations requires special permission from their copyright holders, but you may include translations of some or all Invariant Sections in addition to the original versions of these Invariant Sections. You may include a translation of this License, and all the license notices in the Document, and any Warranty Disclaimers, provided that you also include the original English version of this License and the original versions of those notices and disclaimers. In case of a disagreement between the translation and the original version of this License or a notice or disclaimer, the original version will prevail.

If a section in the Document is Entitled "Acknowledgements", "Dedications", or "History", the requirement (section 4) to Preserve its Title (section 1) will typically require changing the actual title.

#### **TERMINATION**

You may not copy, modify, sublicense, or distribute the Document except as expressly provided for under this License. Any other attempt to copy, modify, sublicense or distribute the Document is void, and will automatically terminate your rights under this License. However, parties who have received copies, or rights, from you under this License will not have their licenses terminated so long as such parties remain in full compliance.

#### FUTURE REVISIONS OF THIS LICENSE

The Free Software Foundation may publish new, revised versions of the GNU Free Documentation License from time to time. Such new versions will be similar in spirit to the present version, but may differ in detail to address new problems or concerns. See http://www.gnu.org/copyleft/.

Each version of the License is given a distinguishing version number. If the Document specifies that a particular numbered version of this License or any later version" applies to it, you have the option of following the terms and conditions either of that specified version or of any later version that has been published (not as a draft) by the Free Software Foundation. If the Document does not specify a version number of this License, you may choose any version ever published (not as a draft) by the Free Software Foundation.

#### ADDENDUM: How to use this License for your documents

To use this License in a document you have written, include a copy of the License in the document and put the following copyright and license notices just after the title page:

 Copyright (c) YEAR YOUR NAME. Permission is granted to copy, distribute and/or modify this document under the terms of the GNU Free Documentation License, Version 1.2 or any later version published by the Free Software Foundation; with no Invariant Sections, no Front-Cover Texts, and no Back-Cover Texts. A copy of the license is included in the section entitled "GNU Free Documentation License".

#### If you have Invariant Sections, Front-Cover Texts and Back-Cover Texts, replace the "with...Texts." line with this:

 with the Invariant Sections being LIST THEIR TITLES, with the Front-Cover Texts being LIST, and with the Back-Cover Texts being LIST.

#### If you have Invariant Sections without Cover Texts, or some other combination of the three, merge those two alternatives to suit the situation.

If your document contains nontrivial examples of program code, we recommend releasing these examples in parallel under your choice of free software license, such as the GNU General Public License, to permit their use in free software.